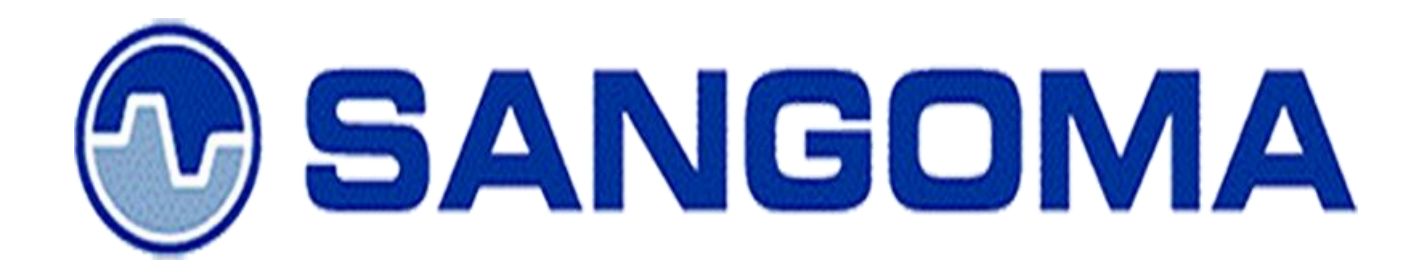

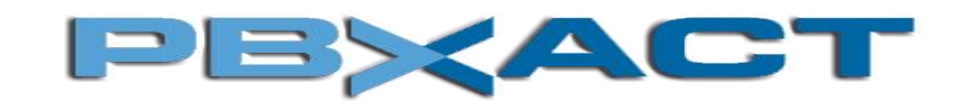

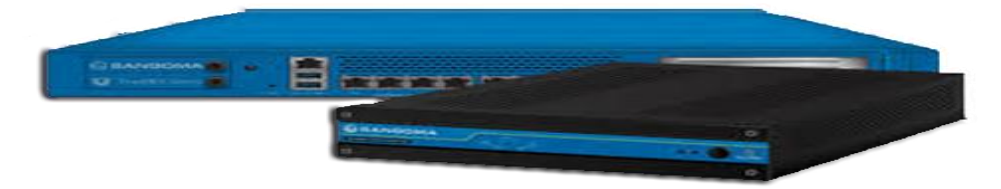

S-Series VoIP Multiline Telephone User Guide

Rev. 1, April, 2017

# **OVERVIEW:**

#### **PBXact IP-PBX**

PBXact is a product of Sangoma, a leader in creating PBX platforms. With PBXact, Sangoma has more than one million systems in production across the globe, with 20,000 new systems added each month. As an open source, web-based PBX solution, PBXact is easy to customize and adapt to your changing needs. PBXact can run in the cloud or on-site, and is currently being used to manage the business communications of all sizes and types of businesses from small one person SOHO businesses, to multi-location corporations and call centers. The PBXact EcoSystem provides you with the Freedom and Flexibility to custom design business communications around your needs.

**Sangoma S700 & S500** a next generation enterprise grand IP Phone that features up to 6 lines, 4.3 inch LCD, 4 XML programmable context-sensitive soft keys, dual Gigabit network ports, integrated PoE, 3-way conference, and Electronic Hook Switch(EHS). The S700 & S500 also supports automated provisioning for easy deployment, advanced security protection for privacy, and broad interoperability with most 3rd party SIP devices and leading SIP/NGN/IMS platforms. S700 & S500 is the perfect choice for enterprise users looking for a high quality, feature rich multiline executive IP phone with advanced functionalities and performance.

# **Table of Contents**

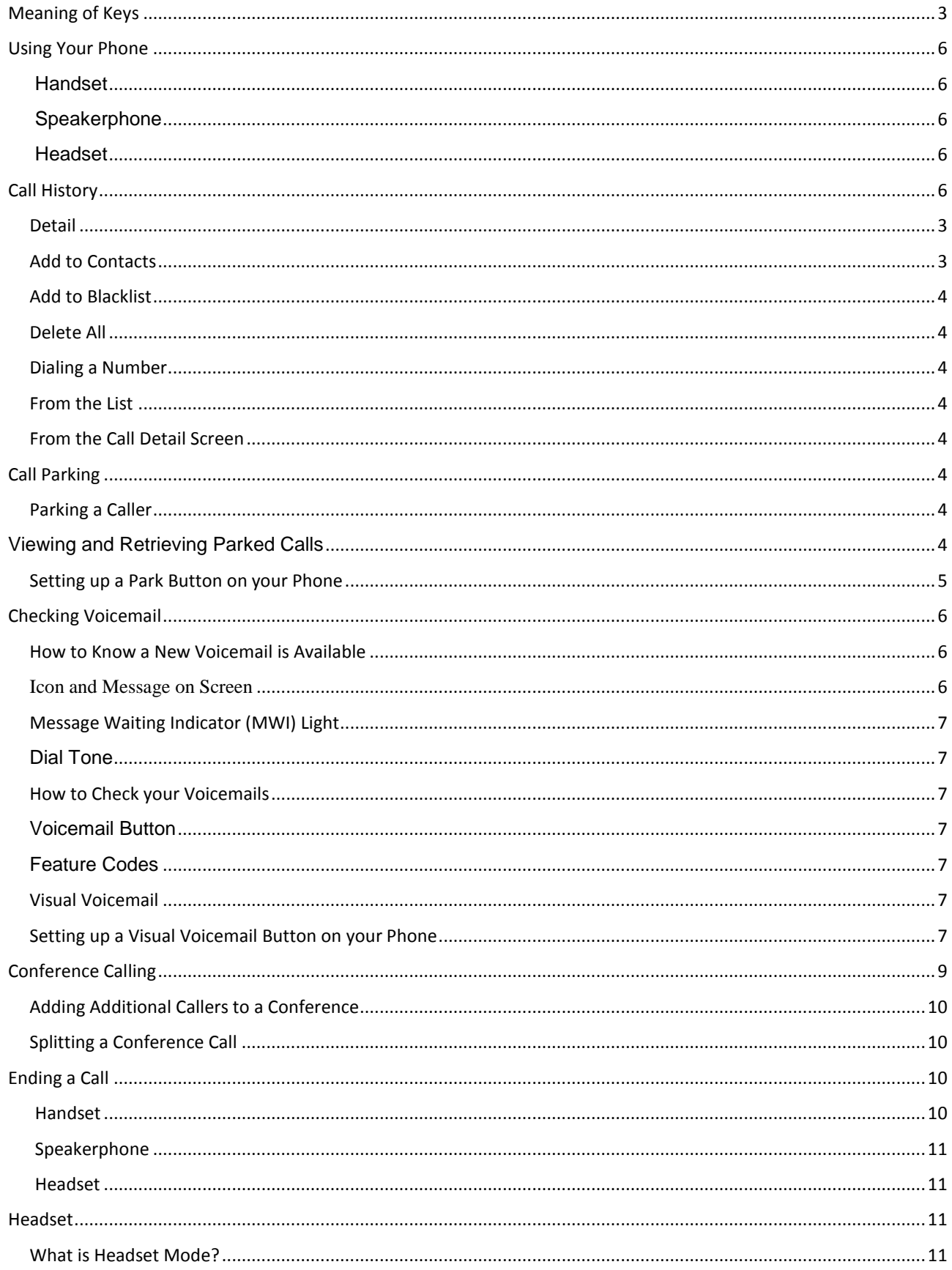

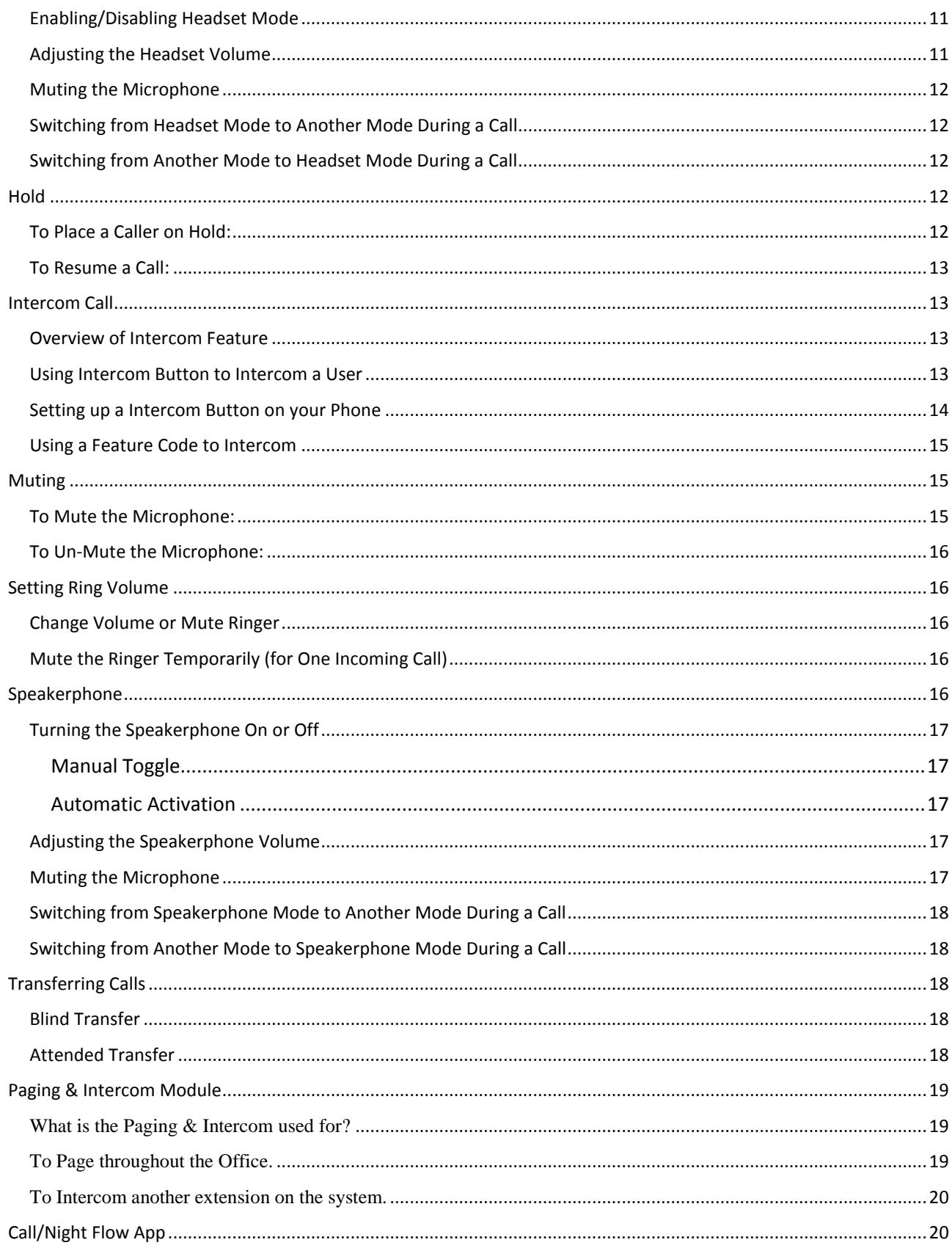

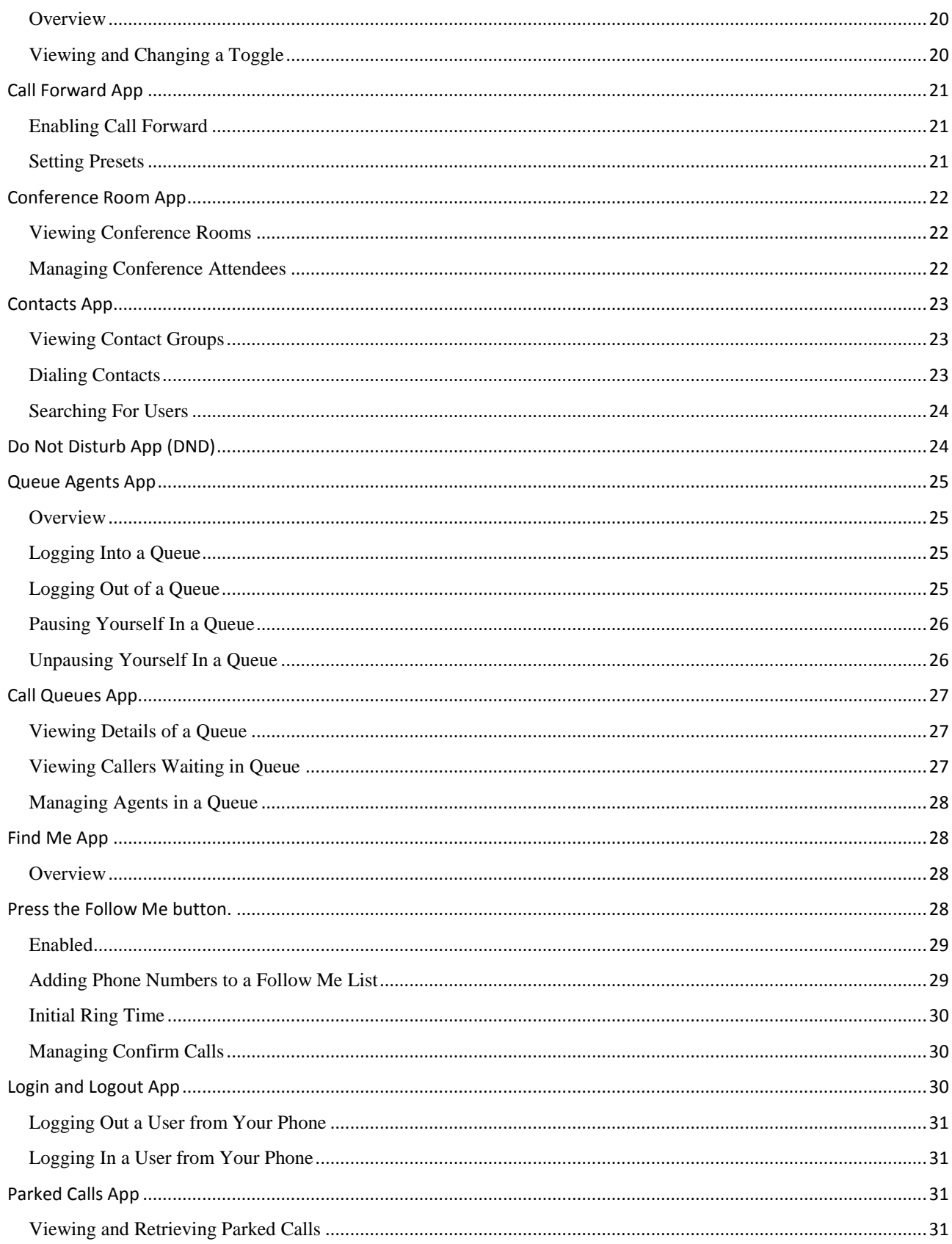

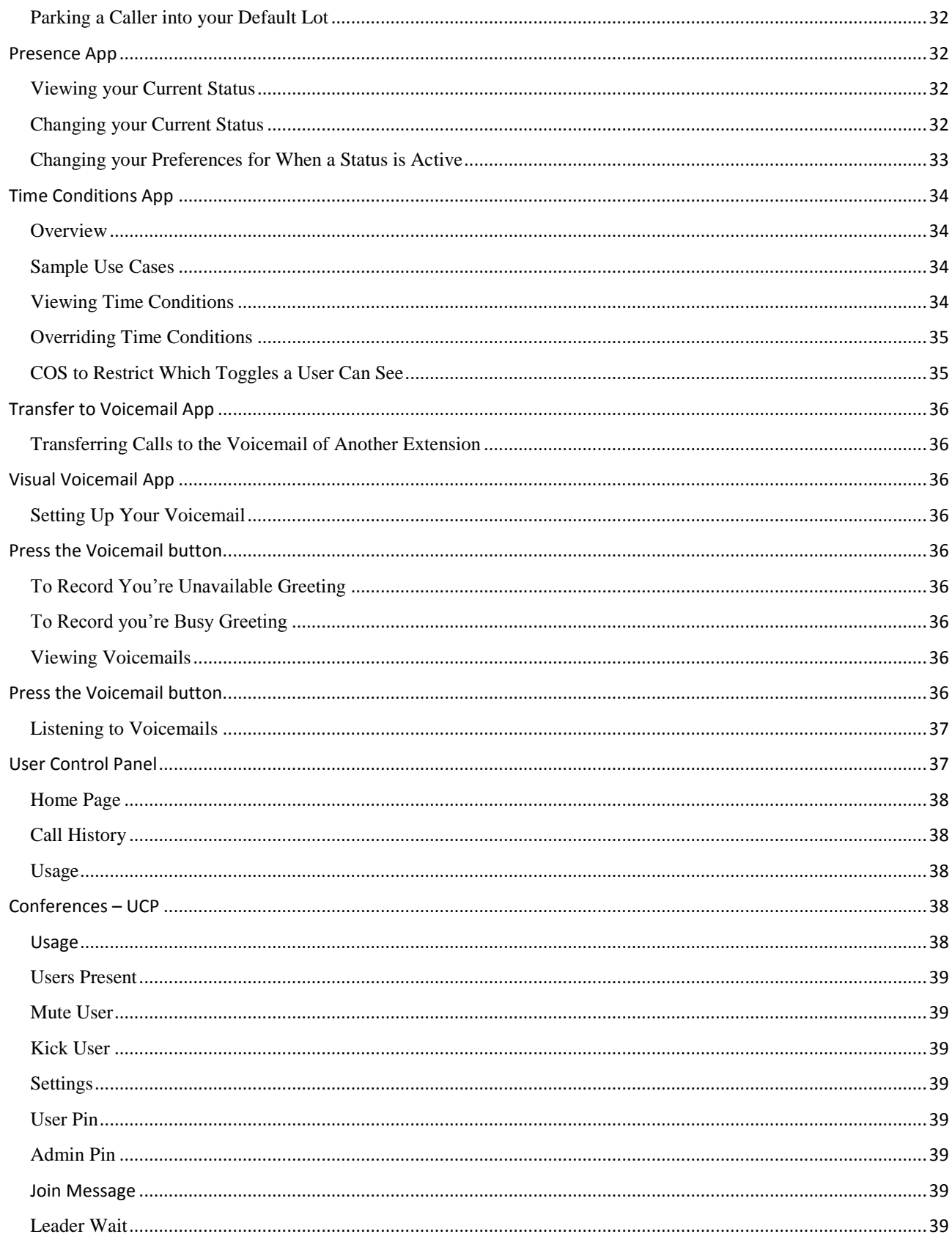

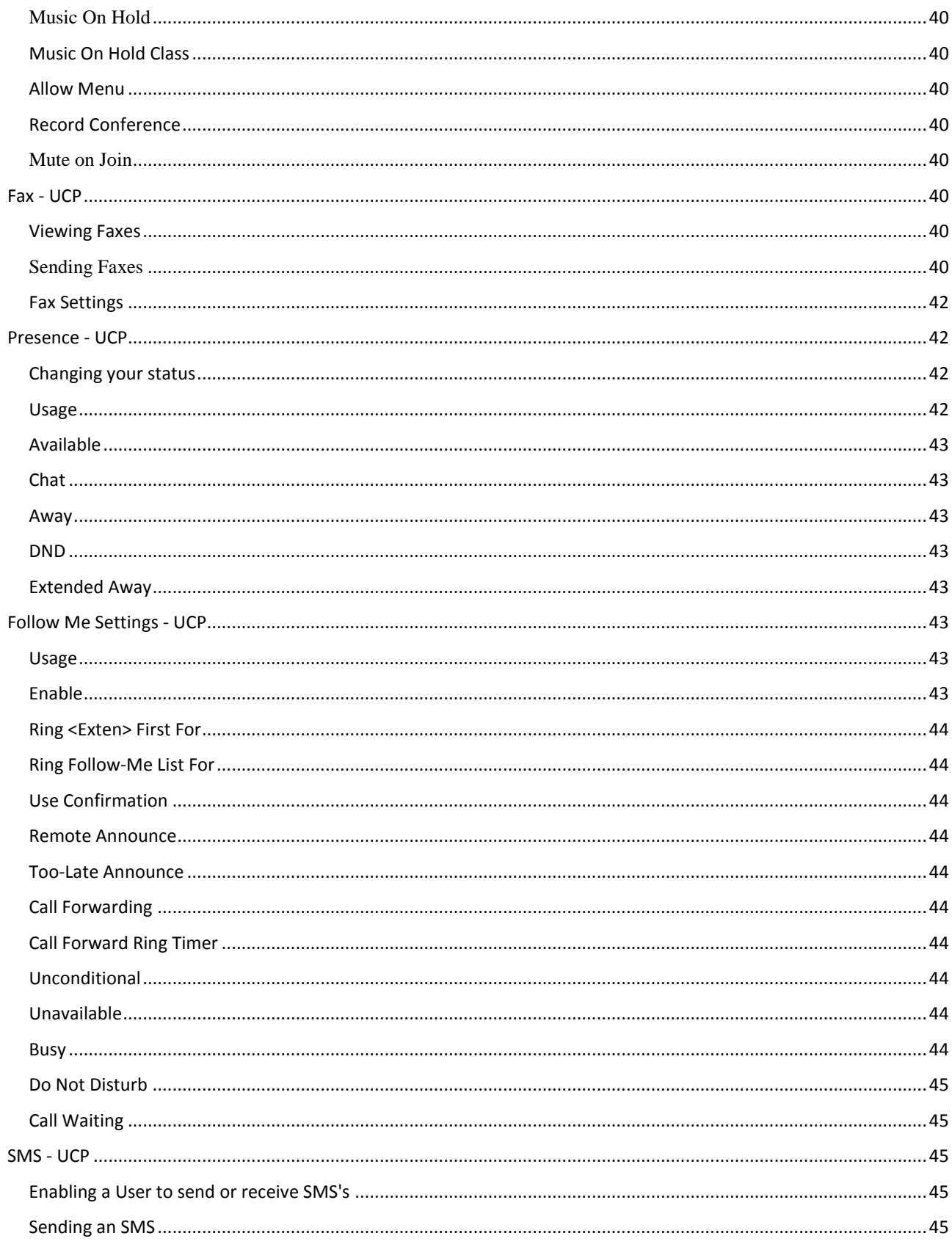

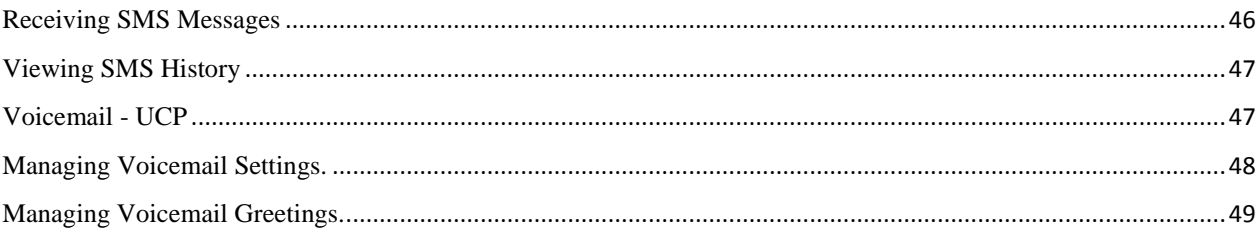

# Sangoma S500 IP Phone

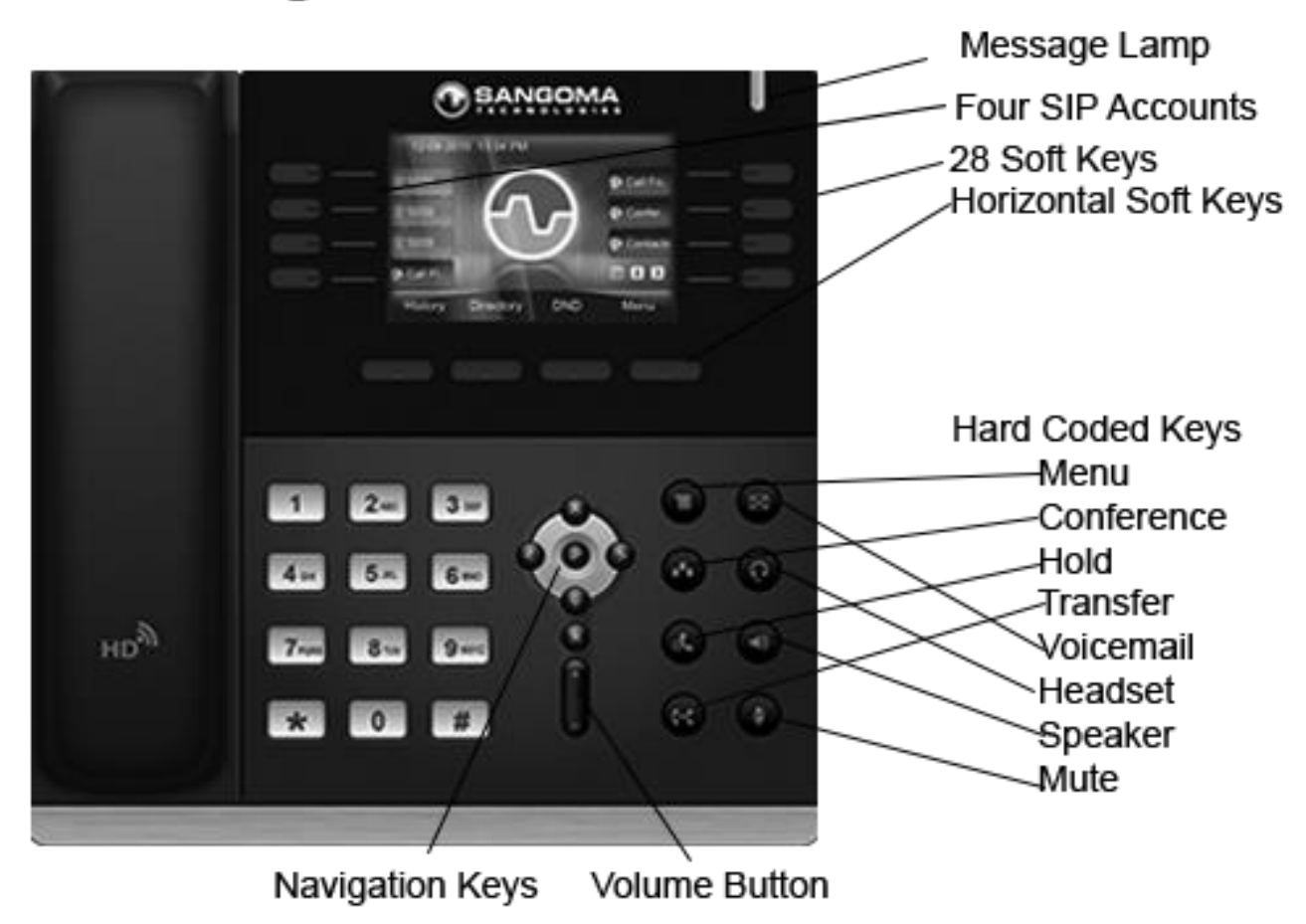

# <span id="page-8-0"></span>**Meaning of Keys**

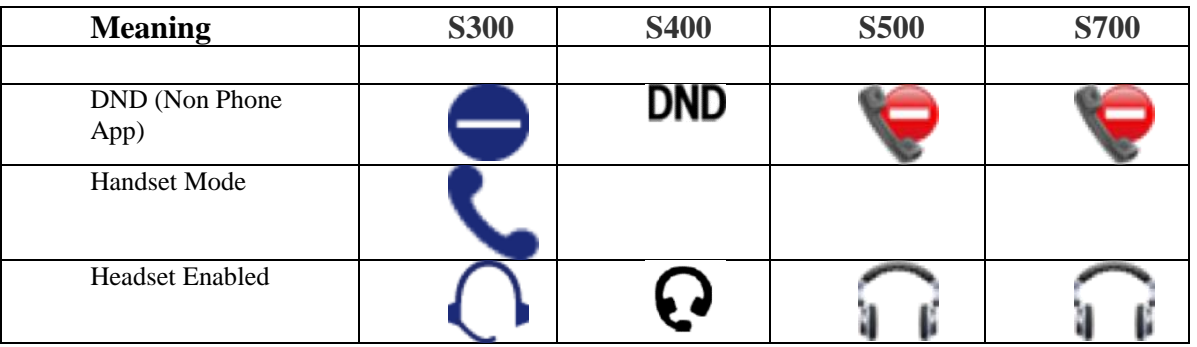

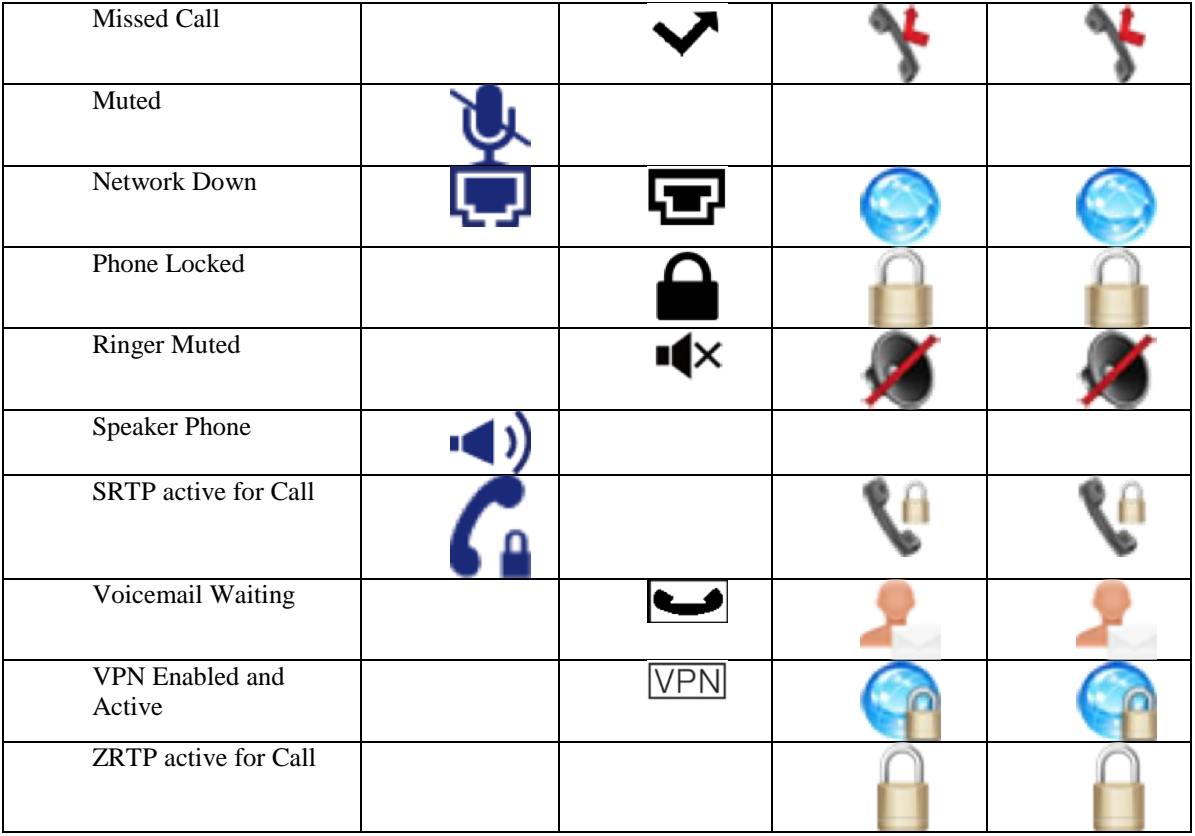

# S500 Phone Features

 4 VoIP accounts Call hold, mute, DND One-touch speed dial, hotline Call forward, call waiting, call transfer Redial, call return, auto answer 5-way conferencing Direct IP call Ring tone selection/provisioning Set date time automatically or manually Dial plan per account RTCP-XR (RFC3611), VQ-RTCPXR (RFC6035) XML Browser Action URL/URI

# Voice Codecs Features

 HD voice: HD handset, HD speaker Codecs: iLBC, G.722, G.711(A/μ), GSM\_FR, G.723, G.729AB, G.726-32 DTMF: In-band, RFC 2833, SIP INFO Full-duplex hands-free speakerphone with AEC VAD, AGC, CNG, AEC, PLC, AJB

# IP-PBX Features

Busy Lamp Field (BLF)

Physical Features

 Stand with 3 adjustable angles Wall mountable External universal AC adapter : AC 100~240V input and DC 5V/1.2A output Power consumption (PSU): 2.0~4.6W Power consumption (PoE): 2.5~5.5W Boxed dimension: 240x225x95 mm Operating humidity: 10~95% Operating temperature: -10~50°C

# Management

 Configuration: browser/LCD-Menu/autoprovision Auto provision via HTTP/HTTPS FTP/TFTP Auto-provision with PnP Reset to factory, restart, reboot Local tracing log export, system log Phone lock for personal privacy protection

# Network and Security

 SIP v1 (RFC2543), v2 (RFC3261) SIP server/proxy redundancy NAT Traversal: STUN mode DHCP/static/PPPoE

 Anonymous call, anonymous call rejection Message Waiting Indicator (MWI) Voice mail Intercom, paging Call park, call pickup Music on hold

Display and Indicator

 3.5" 480 x 320-pixel color display with backlight 16 bit depth color LED for call and message waiting indication Dual-color (red or green) illuminated LEDs for line status information Wallpaper Intuitive user interface with icons and soft keys National language selection Caller ID with name, number and photo

Feature keys

 8 line keys with LED 8 line keys can be programmed up to 28 various features (4-page view) 8 features keys: voice mail, headset, speaker, hold, mute, transfer, call list, conference 4 context-sensitive "soft" keys 6 navigation keys Volume control keys Illuminated speaker key Illuminated headset key Illuminated mute key

 HTTP/HTTPS web server Time and date synchronization by SNTP DNS-NAPTR/DNS-SRV(RFC 3263) QoS: 802.1p/Q tagging (VLAN), Layer 3 ToS **DSCP**  IEEE802.1X TLS(Transport Layer Security) **SRTP**  Open VPN HTTPS certificate manager AES encryption for configuration file Digest authentication using MD5/MD5-sess

# Interface

 Dual-port Gigabit Ethernet Power over Ethernet (IEEE 802.3af), class 3 1xRJ9 (4P4C) handset port 1xRJ9 (4P4C) headset port Supports up to 6 Expansion Modules

# <span id="page-11-0"></span>**Using Your Phone**

<span id="page-11-1"></span>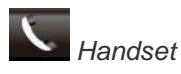

<span id="page-11-2"></span>Pick up the handset.

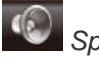

*Speakerphone*

<span id="page-11-3"></span>Press the  $\blacktriangledown$  (speaker) button.

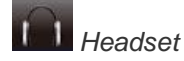

**If the phone is not in headset mode:** Press

the (headset) button.

**If the phone is in headset mode:** Either press

the (headset) button on the phone, or the button on the headset itself.

# <span id="page-11-4"></span>**[Call History](https://wiki.freepbx.org/display/PHON/Call+History)**

The **Call History** section allows you to view missed, received, and dialed calls, as well as add the number to your contacts list, blacklist the number, or call the number. **Viewing Calls**

1. Press the **History** soft key.

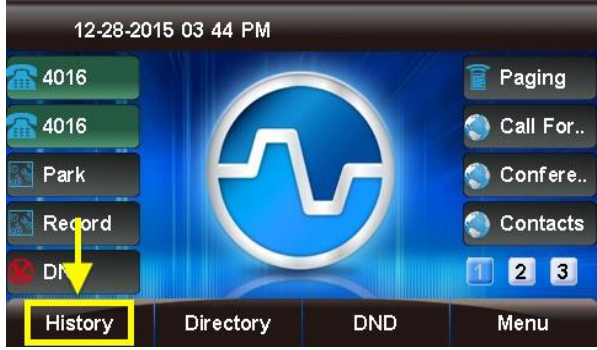

2. "All Calls" will be shown by default.

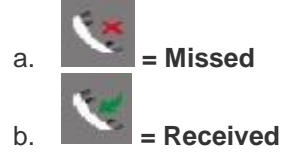

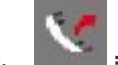

c.  $\|\cdot\| = \text{Dialed}$ 

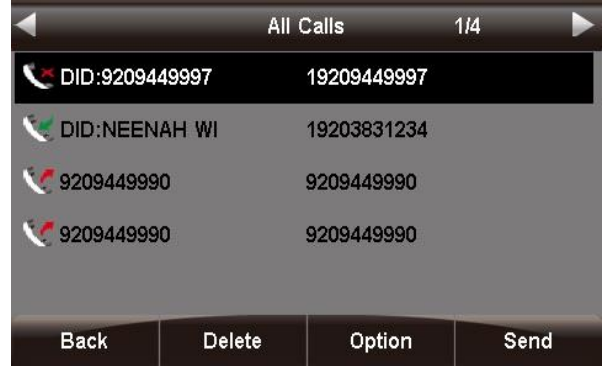

You can use the < and > (left and right arrow) buttons to filter by call type: All Calls, Missed Calls, Received Calls, and Dialed Calls. The current filter option is shown at the top of the screen. **Deleting Calls Individually**

- 1. Use the **Λ** or **V** (up and down arrow) buttons to select a call from the list.
- 2. Press the **Delete** soft key to remove the call from the call history.

Options

1. Use the **Λ** or **V** (up and down arrow) buttons to select a call from the list.

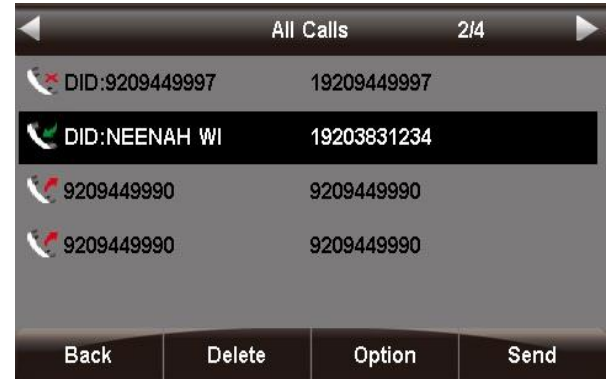

2. Press the **Option** soft key.

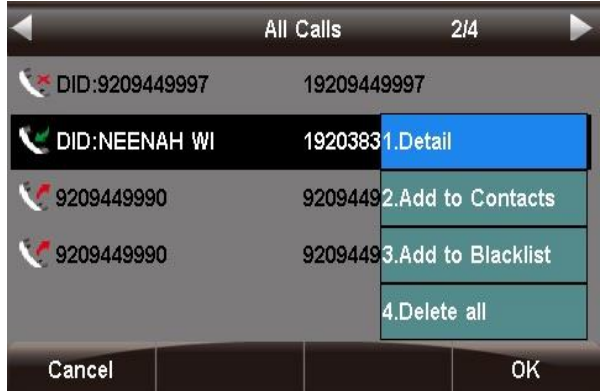

3. Use the **Λ** or **V** (up and down arrow) buttons to highlight an option, then press the **OK** soft key or the  $\sqrt{}$  (checkmark) button to select the option. *Detail* 

<span id="page-12-0"></span>This screen provides details of the call such as **Name**, Number, Start Time, Duration, and Account.

Press the **Back** soft key to go back to the previous screen, or the **Dial** soft key to call the number shown. (You are not required to highlight the number first.)

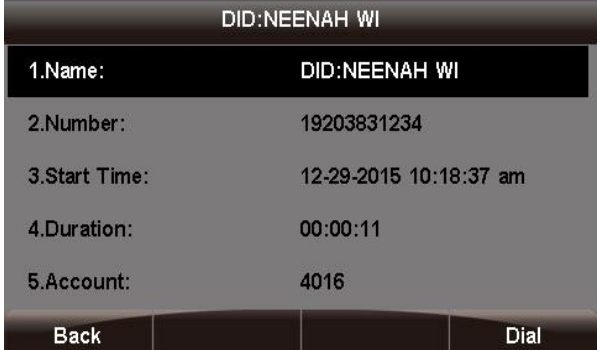

<span id="page-12-1"></span>*Add to Contacts* 

You can save contact information such as Name, **Number**, **Mobile Number**, **Other Number**, **Account**, **Ring Tone**, **Group**, and **Photo**.

1. Use the **< > Λ V** (arrow) buttons to navigate and the phone keypad to enter text and numbers. To cycle between the numbers/letters/symbols available for each key, press the key multiple times or use the **<** and **>** (left and right arrow) buttons. *Tip: The "space" option is found under the "0" (zero) key. You can use the 2ab soft key to cycle among 2ab, 123, abc, and ABC, which are various input options limiting which characters*  *can be entered.*

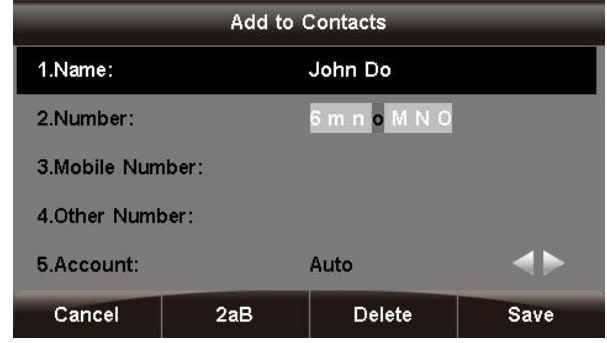

# 2. Press the **Save** soft key when done.

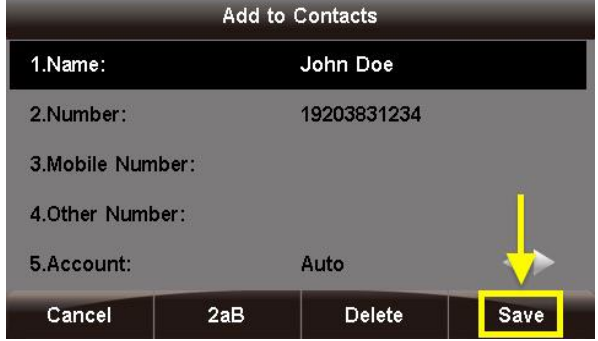

Now, any call history for this caller, as well as new inbound calls from this caller, will display the name you entered.

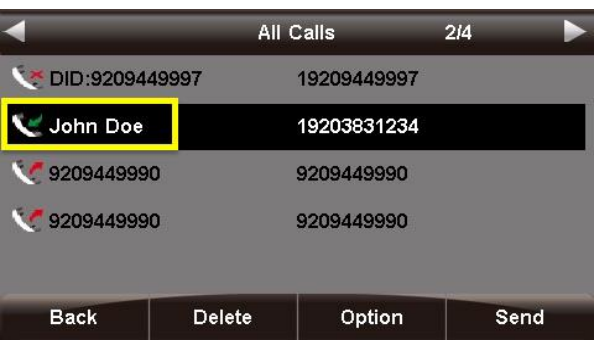

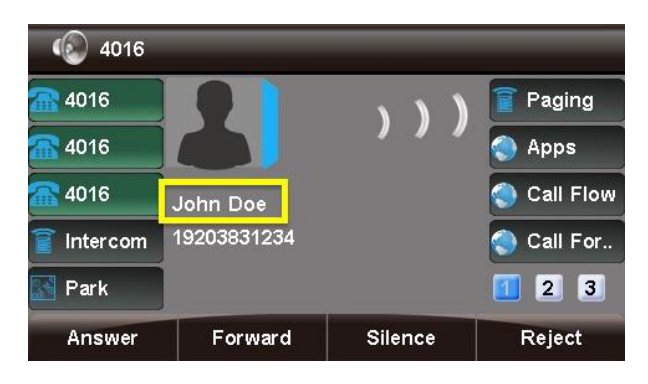

# <span id="page-13-0"></span>*Add to Blacklist*

This option adds the caller to the blacklist, preventing you from receiving further calls from this caller ID.

To add the number to the blacklist, press the **Save** soft key.

| <b>Add to Blacklist</b> |     |                      |             |  |  |
|-------------------------|-----|----------------------|-------------|--|--|
| 1.Name:                 |     | <b>DID:NEENAH WI</b> |             |  |  |
| 2.Number:               |     | 19203831234          |             |  |  |
| 3. Mobile Number:       |     |                      |             |  |  |
| 4.0ther Number:         |     |                      |             |  |  |
| 5.Account:              |     | Auto                 |             |  |  |
| Cancel                  | 2aB | Delete               | <b>Save</b> |  |  |

<span id="page-13-1"></span>*Delete All* 

This option deletes all of the calls associated with list that you are currently viewing (**All Calls**, **Missed Calls**, **Received Calls**, or **Dialed** Calls, as shown at the top of the screen).

*For example, if you are viewing the Missed Calls page, all of the missed calls would be deleted from the call history, and they will no longer show up here or on the All Calls page. However, the other calls (received and dialed) will still appear in the call history.*

<span id="page-13-2"></span>*Dialing a Number* 

<span id="page-13-3"></span>*From the List* 

1. Use the **Λ** or **V** (up and down arrow) buttons to select a call from the list.

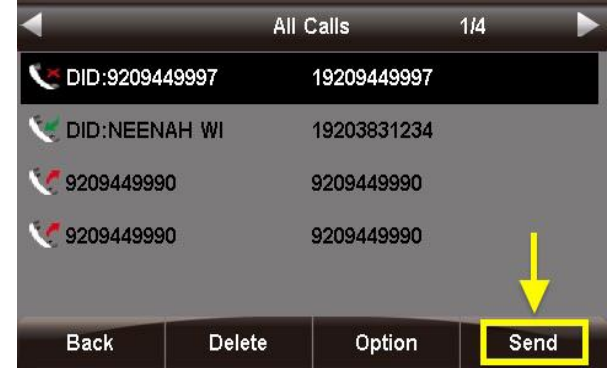

2. Press the **Send** soft key or press the **√** (checkmark) button. An outbound call will be placed immediately.

# <span id="page-13-4"></span>*From the Call Detail Screen*

Press the **Dial** soft key or the **√** (checkmark) button. An outbound call will be placed immediately.

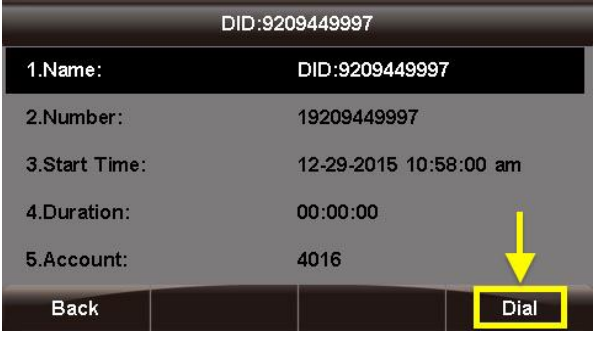

# <span id="page-13-5"></span>**Call Parking**

Call Parking allows you to park a caller so that another extension can retrieve the caller held in the parking lot. Please see [Call Parking module](https://wiki.freepbx.org/display/FPG/Parking+Module)  [wiki](https://wiki.freepbx.org/display/FPG/Parking+Module) for more information on how Parking Lots can be configured on your PBX.

<span id="page-13-6"></span>*Parking a Caller* 

• If you have a Park Button setup on your Sangoma Phone you can press it at anytime while on a call with someone.

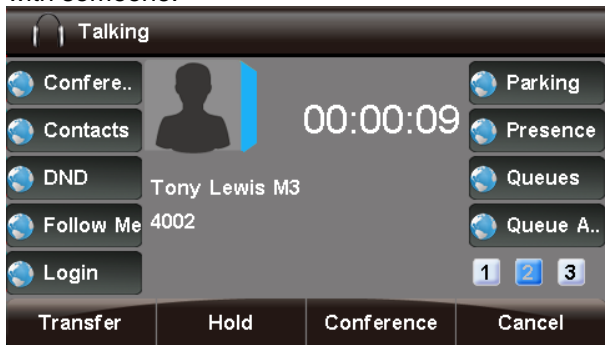

 The caller will be parked and the slot number will be played back to you where the caller was parked.

<span id="page-13-7"></span>Viewing and Retrieving Parked Calls

**•** Pressing the **Park** button while not on a call will display a list of parked calls. You can see the caller ID of the person parked and how long they have been parked for.

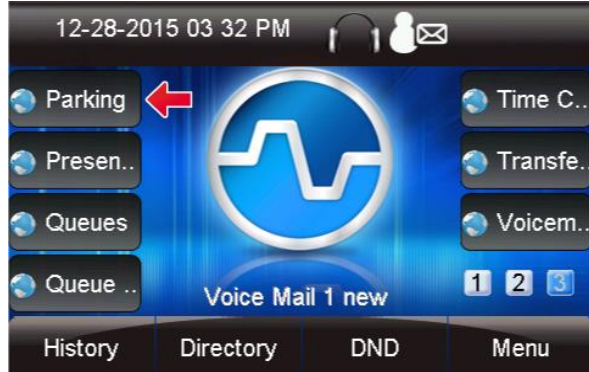

 From here you can pick up any specific parked call by using the up/down arrow keys and and pressing **Dial.** You can also use the **Refresh** button to update the list.

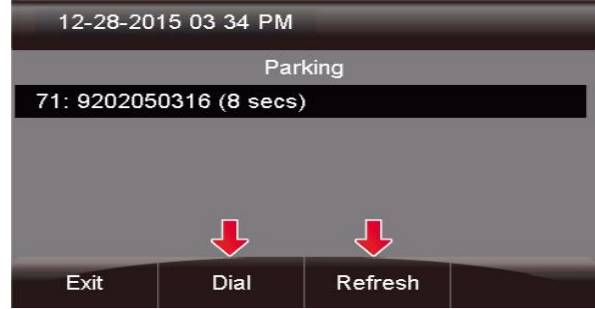

<span id="page-14-0"></span>*Setting up a Park Button on your Phone* 

- You can setup a Park Button on your phone using the PBX End Point Manager by modifying your button layout for your Sangoma s500 or s700 Phones.
- Go into End Point Manager in your PBX and pick on the Sangoma Brand on the left menu bar. **EndPoint**

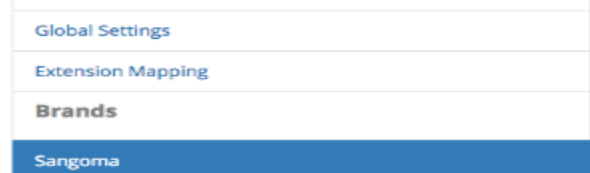

 Click on the template in End Point Manager that you want to change a button for.

#### **Endpoint Manager**

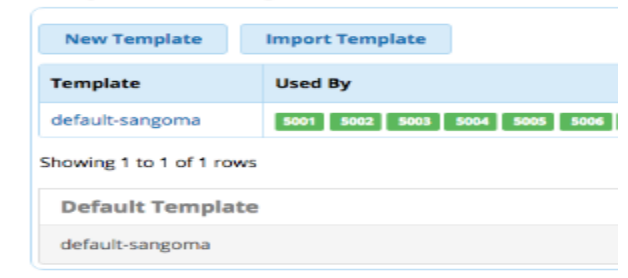

Click on the Models menu tab at the top

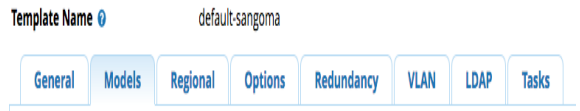

 Select a model number you want to add a Park Button for

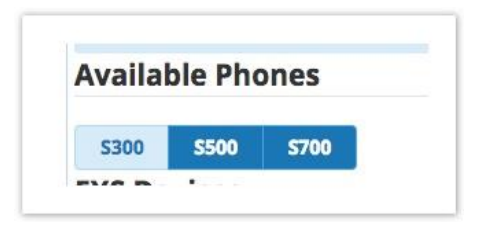

 Scroll down the your first available Line Key that is not used

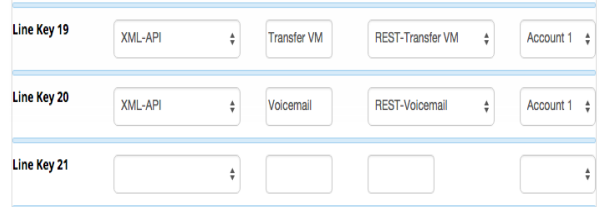

 From the Drop Down of button types pick XML-API

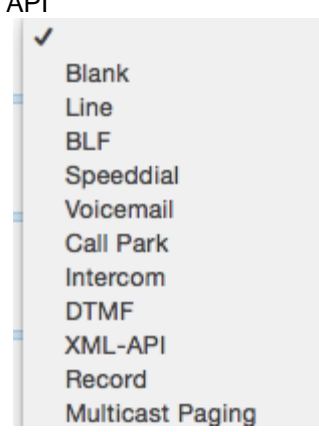

 You can optionally change the label name to be something different then Parking if you want. The Label is the name that will be shown on your Phone Screen for that button.

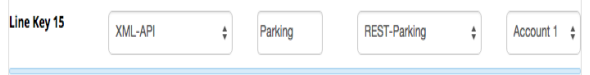

 You can now drag the button to be in a different spot. In our example we will drag Button 21 that we just setup as a Intercom button up toward the top to make it button 4 on the phone. Left click on the button and while holding down your left mouse drag the button to a different spot and release it.

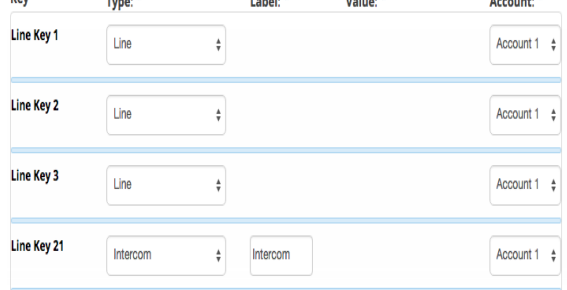

 Save the Model using the **S700** 

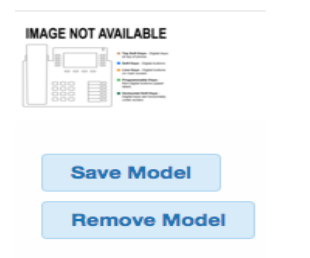

 If you go back into the model number it will show Intercom as button 4 now.

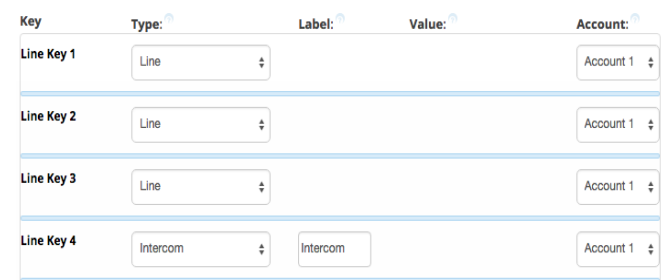

- We now need to update the phone config. Our 3 options at the bottom of the template are
- **Save Template** This will only save your changed into the PBX Database but will not write out new config files for the phones that are using this template as mapped in Extension Mapping section of End Pint Manager.
- **and Rebuild Configs** This will save your changes to the PBX Database and will also write out new config file for the phones that are using this template as mapped in Extension Mapping section of End Pint Manager but the phones will need to be rebooted for it to retrieve the changes.
- **and Force Update** Will do both the Rebuild Configs option above but also update any phones that are mapped to use this template and currently registered to the PBX immediately with no need to reboot the phones.

<span id="page-15-0"></span>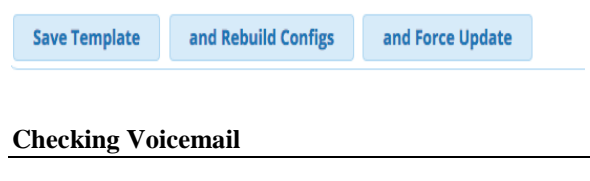

#### <span id="page-15-1"></span>*How to Know a New Voicemail is Available*

The phone alerts you of new voicemail messages on your screen, with a flashing light, and with a special dial tone.

<span id="page-15-2"></span>*Icon and Message on Screen*

If a new voicemail is available in your inbox, the

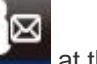

phone will display the voicemail icon **and the value of the state** at the top of the screen. The quantity of new voicemails will also show in an alert message near the bottom of the screen.

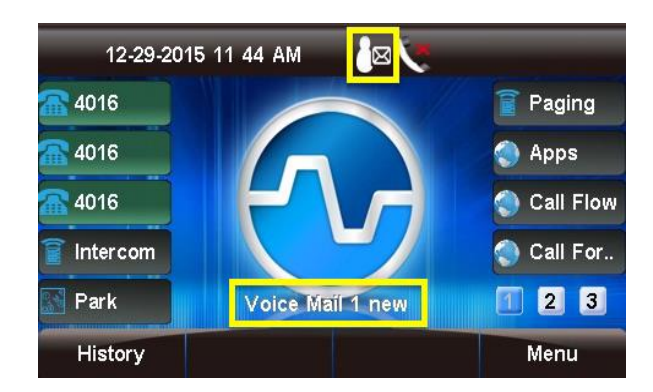

<span id="page-16-0"></span>*Message Waiting Indicator (MWI) Light* 

 The message waiting indicator light at the top right corner of the phone will flash.

<span id="page-16-1"></span>*Dial Tone*

 Your dial tone will be a series of short bursts followed by a steady tone, instead of only a steady tone.

# <span id="page-16-2"></span>*How to Check your Voicemails*

<span id="page-16-3"></span>You can use the voicemail button, dial a feature code, or use the voicemail REST app to check your voicemail.

# *Voicemail Button*

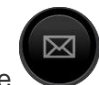

You can press the **V** (voicemail) button on your phone any time to check your voicemails.

# <span id="page-16-4"></span>*Feature Codes*

- Dial one of the following feature codes to access voicemail. The feature codes below are the default feature codes setup on your PBX. If you have changed your feature codes please review the wiki here on [Feature Code module](https://wiki.freepbx.org/display/FPG/Feature+Codes+Module) of your PBX.
- **\*97**: Access your own voicemail.
- **\*98**: Access your voicemail **or** another extension's voicemail. You will be prompted to enter a mailbox number.

# <span id="page-16-5"></span>*Visual Voicemail*

The **Voicemail** application (REST App) allows you to manage your voicemail messages from your phone.

<span id="page-16-6"></span>*Setting up a Visual Voicemail Button on your Phone* 

- You can set up a Visual Voicemail button on your phone using the PBX EndPoint Manager by modifying your button layout for your Sangoma s500 or s700 Phones.
- Go into End Point Manager in your PBX and choose the Sangoma brand in the menu.

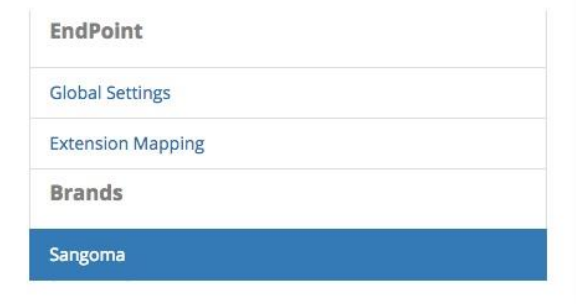

 Click on the template in End Point Manager that you want to change a button for.

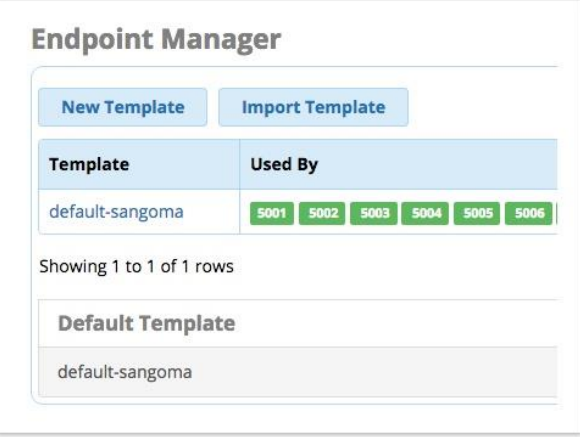

Click on the Models menu tab at the top

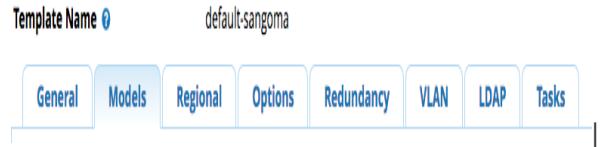

 Select a model number you want to add a Visual Voicemail Button for

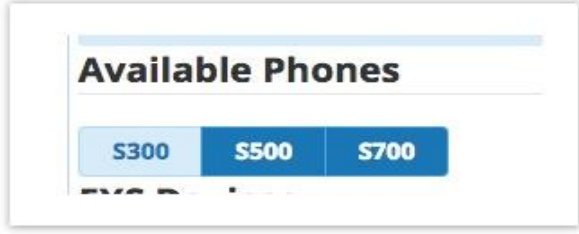

 Scroll down to the first available Line Key that is not used.

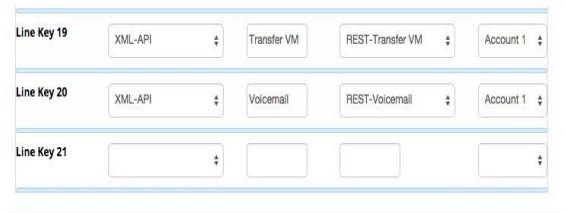

 From the drop-down menu of button **Types**, select **XML-API**.

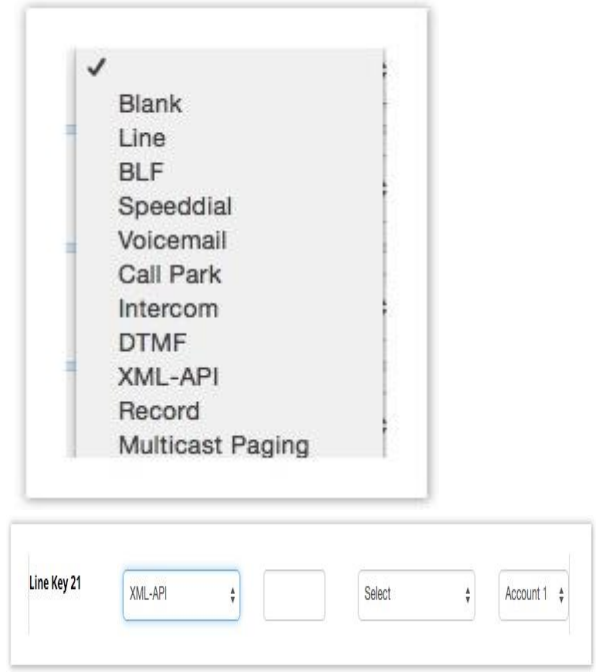

 From the **Value** drop-down menu, select **REST-Voicemail**. ₹

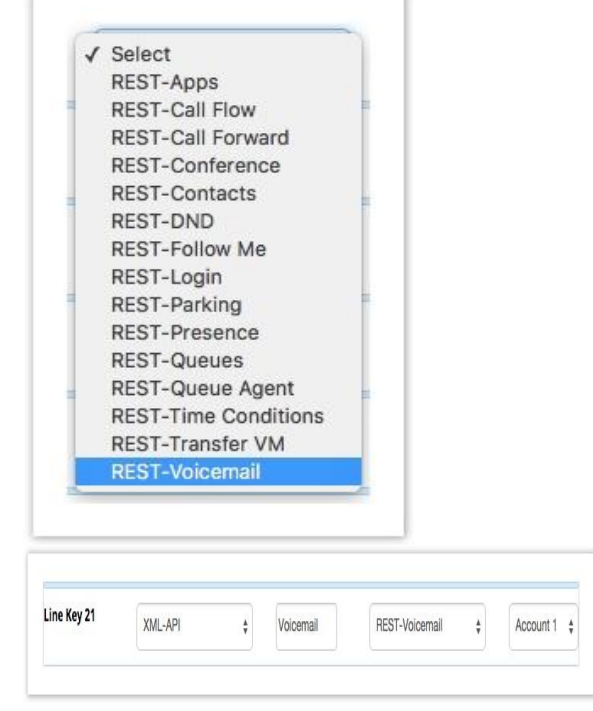

 The **Label** is the name that will be shown for that button on the phone's screen. By default, the REST-Voicemail button's label is "Voicemail." You can optionally change the label name to be something different.

 You can also move the button to a different position if desired. To do this, click on the line key name*,* and while holding the mouse button down, drag the row to a new position (up or down). Then drop the button in the new position by releasing the mouse button.

The line key numbers will not update until after you save the model.

*In our example, we have moved Line Key 21 to position 4. The original Line Key 4 appears below it, and the numbering sequence will update after we save the model.*

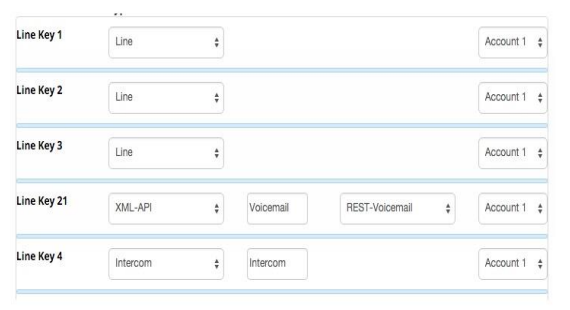

Save the model using the **Save Model** button.

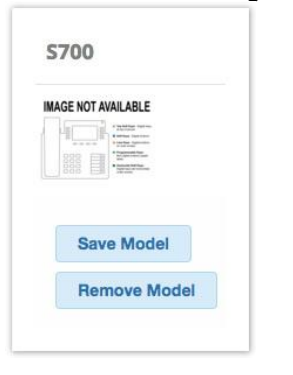

 You now need to update the phone configuration file. The three options at the bottom of the template are:

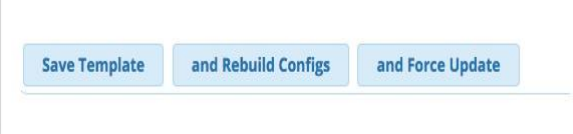

 **Save Template**- This will only save your changes into the PBX database. It will not write out new config files for the phones that are using this template as mapped in the Extension Mapping section of End Point Manager.

- **and Rebuild Configs** This will save your changes to the PBX Database and will also write out new config files for the phones that are using this template as mapped in the Extension Mapping section of End Point Manager. The phones will need to be rebooted in order to retrieve the changes.
- **and Force Update** This will do both the "**Save Template**" and the "**and Rebuild Configs**" options above, and it will also immediately update any phones that are mapped to use this template and currently registered to the PBX, with no need to reboot the phones.

#### <span id="page-18-0"></span>**Conference Calling**

Assuming you are in a call with person "A" and you want to add person "B" to the call:

1. Press the Line 2 key. Person "A" is put on hold.

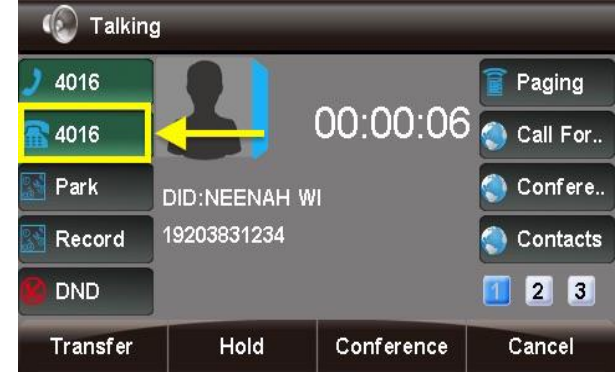

2. Enter the number of person "B."

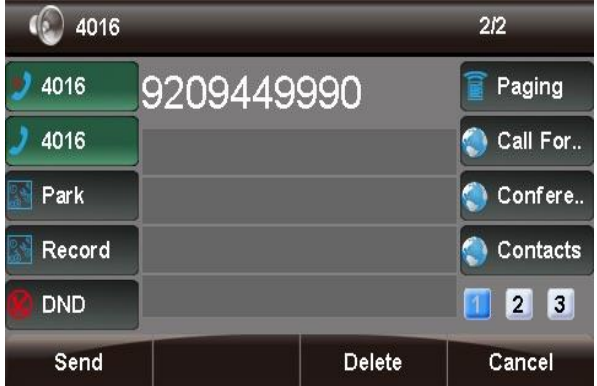

3. Press the **Send** soft key or **#**, and wait for person "B" to answer.

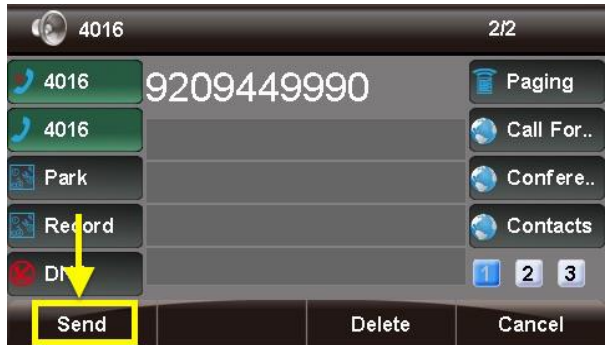

4. Press the **Conference**) button or the **Conference** soft key. Person "A" and person "B" are now in a conference call with you.

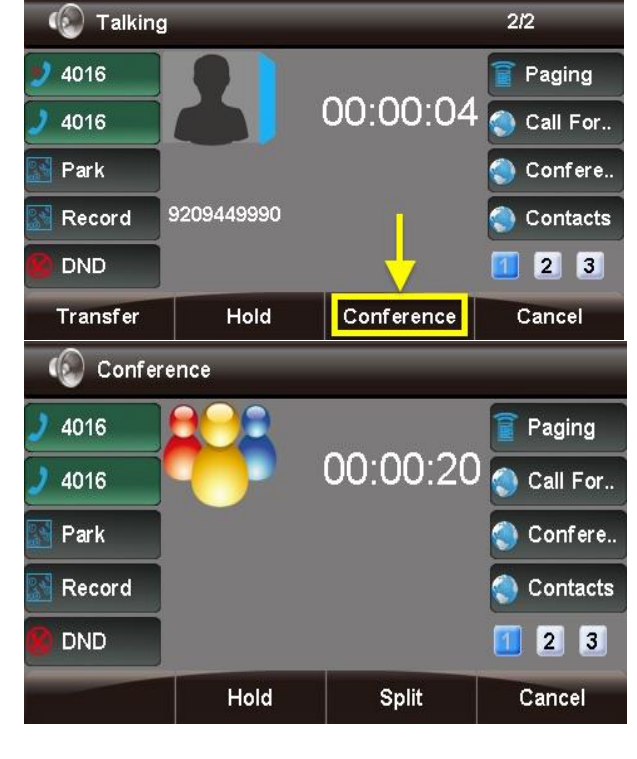

# <span id="page-19-0"></span>*Adding Additional Callers to a Conference*

You can repeat the process above, using additional line keys, to add more callers to a conference. The conference participants are put on hold while you call each additional participant. **Note**

The number of available lines limits the maximum number of conference participants.

# <span id="page-19-1"></span>*Splitting a Conference Call*

1. Press the **Split** soft key during a conference call to separate the conference call into individual calls. Each conference participant will be put on hold.

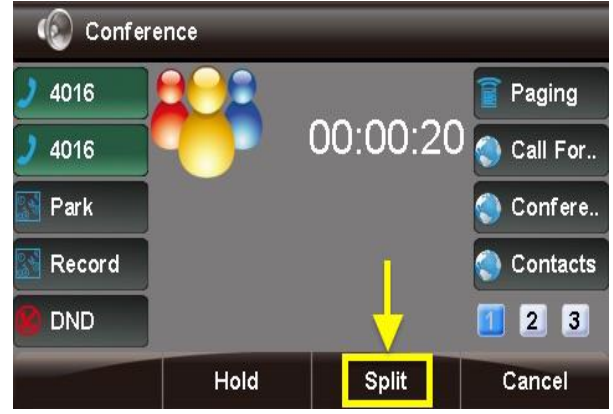

2. You can now press the line key for any of the onhold calls to pick one up. The other caller(s) will remain on hold.

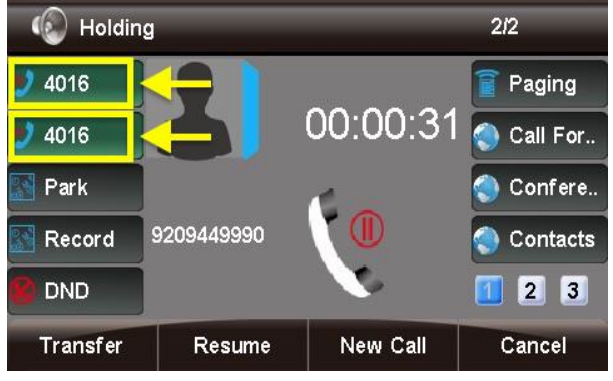

# <span id="page-19-2"></span>**Ending a Call**

<span id="page-19-3"></span>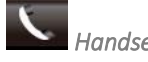

- *Handset*
- A) Hang up the handset, *OR*
- B) Press the **Cancel** soft key.

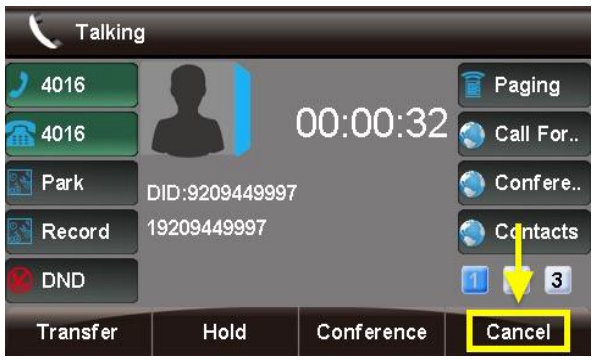

<span id="page-20-0"></span>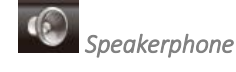

- A) Press the **(speaker)** button, *OR*
- B) Press the **Cancel** soft key.

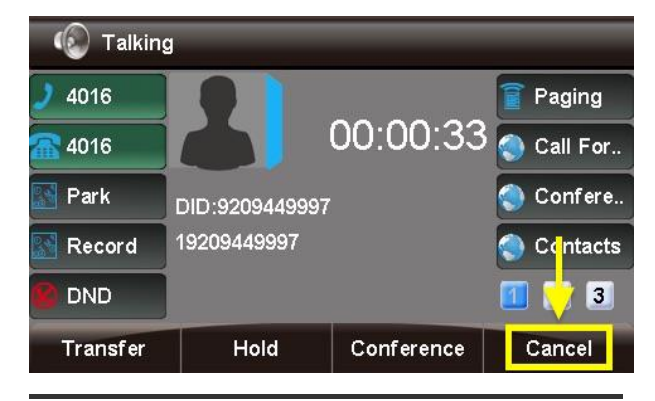

<span id="page-20-1"></span>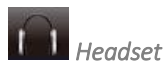

# Press the **Cancel** soft key.

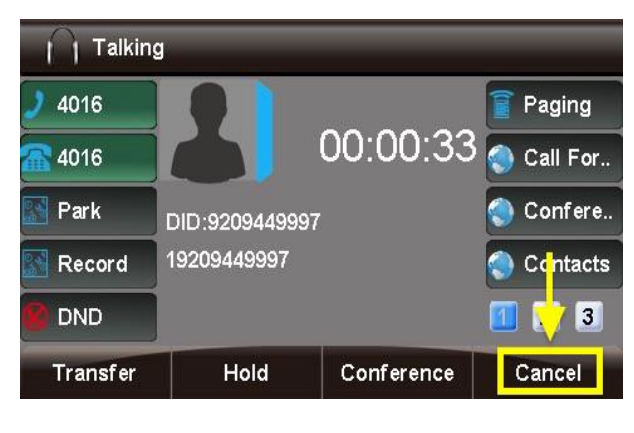

<span id="page-20-2"></span>**Headset**

# <span id="page-20-3"></span>*What is Headset Mode?*

Headset mode allows you to make and receive calls through a headset instead of the phone's handset or speakerphone as the default audio method.

You can switch to and from headset mode at any time, even during an active call.

<span id="page-20-4"></span>*Enabling/Disabling Headset Mode* 

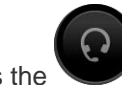

Press the (headset) button to toggle headset mode on or off.

If headset mode is enabled, the phone's home screen will show a headset icon at the top of the screen and a "Headset mode!" text alert at the bottom.

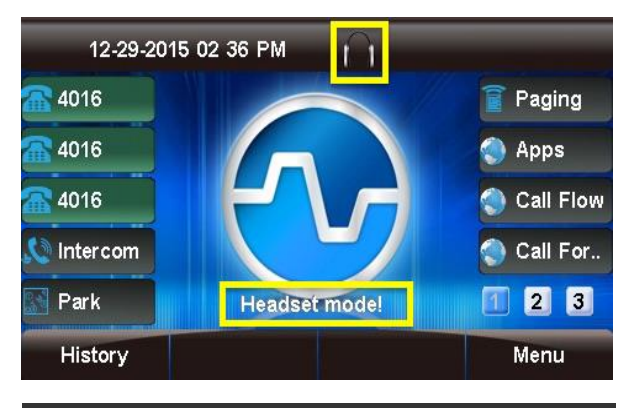

# <span id="page-20-5"></span>*Adjusting the Headset Volume*

Headset volume is affected by a combination of the headset's own setting and the phone's setting. If you adjust the volume directly on the headset, this does not change the setting on the phone itself. You may need to adjust both in order to achieve the desired result.

While the headset is in use, press the **+** or **-** buttons on the phone to increase/decrease the phone's volume setting.

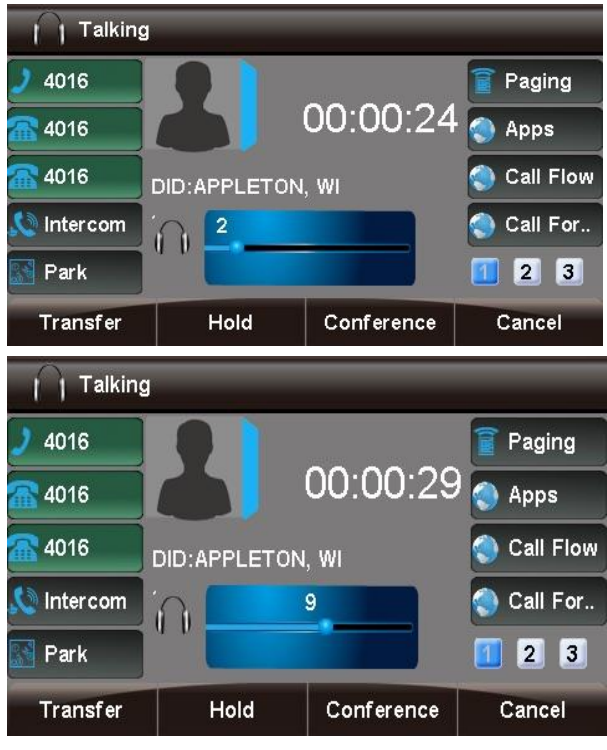

# <span id="page-21-0"></span>*Muting the Microphone*

To mute your microphone so that the other party cannot hear you, press your headset's built-in mute button, if available, or press

the (mute) button on the phone.

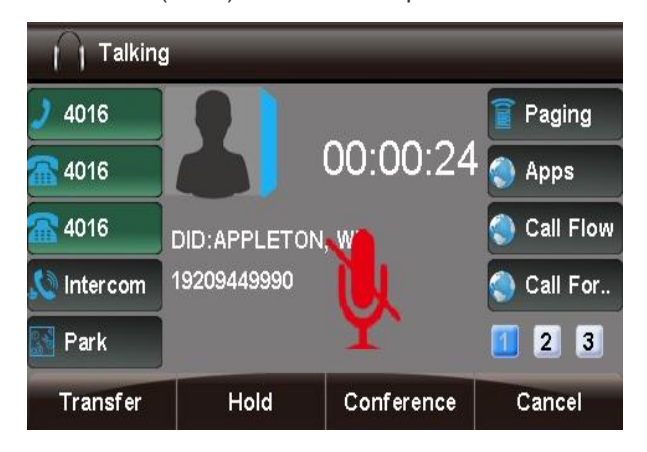

To un-mute the microphone, press headset's built-

in mute button or the  $\bullet$  (mute) button on the phone again.

<span id="page-21-1"></span>*Switching from Headset Mode to Another Mode During a Call* 

**Headset to Handset:** Pick up the handset.

# **Headset to Speakerphone:** Press

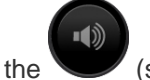

the (speaker) button.

# **Note**

If you are using the headset and press

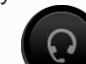

the (headset) button without doing either of the above, the call will go to the handset if it is off-hook, or the speakerphone if the handset is on-hook.

<span id="page-21-2"></span>*Switching from Another Mode to Headset Mode During a Call* 

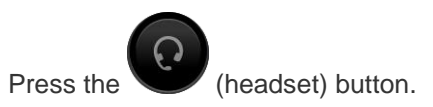

# <span id="page-21-3"></span>**Hold**

<span id="page-21-4"></span>*To Place a Caller on Hold:* 

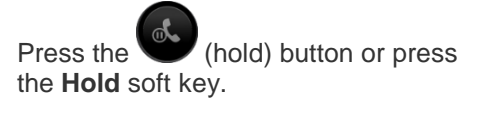

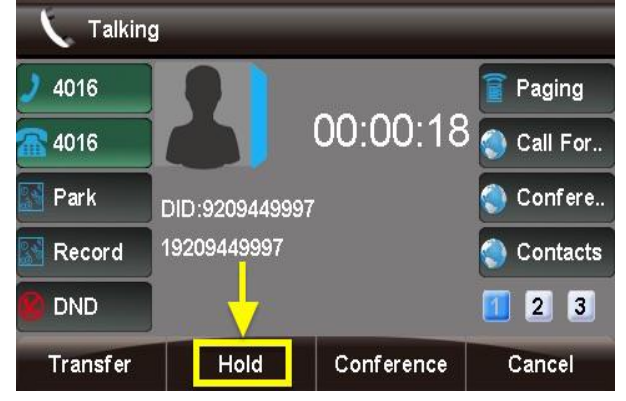

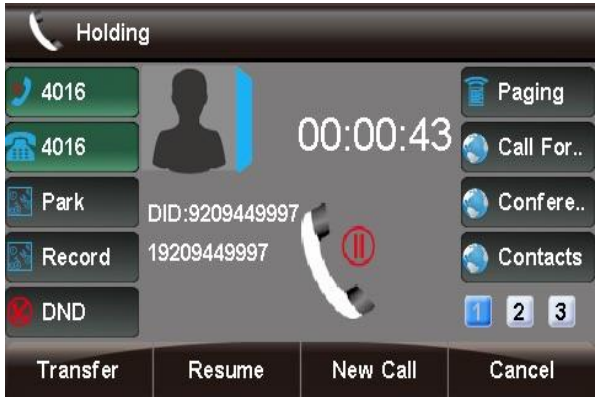

<span id="page-22-0"></span>*To Resume a Call:* 

Press the (hold) button again or press the **Resume** soft key.

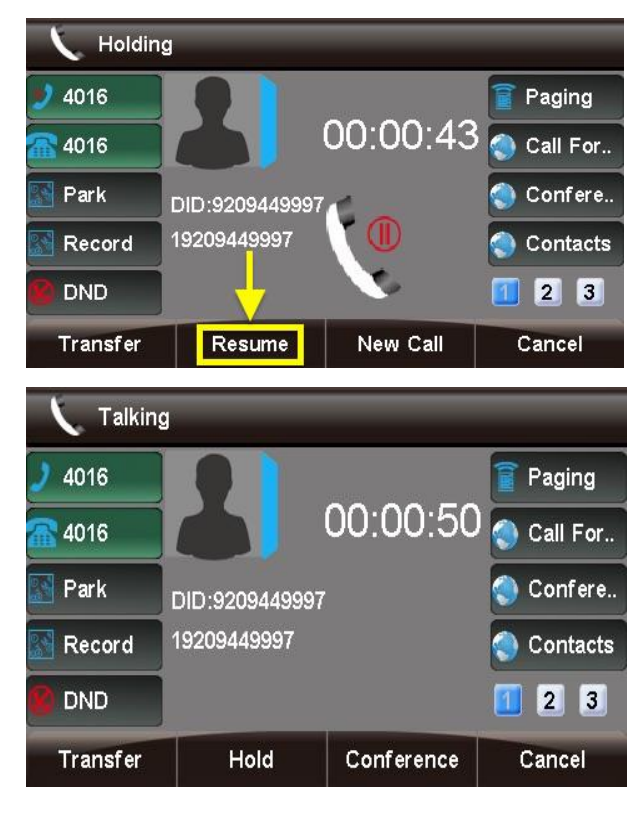

# <span id="page-22-1"></span>**Intercom Call**

# <span id="page-22-2"></span>*Overview of Intercom Feature*

Intercom Calling allows you to dial another extension but have the extension you are dialing "auto answer" instead of ringing.

<span id="page-22-3"></span>*Using Intercom Button to Intercom a User* 

• If you have a Intercom Button setup on your Sangoma Phone you can press it at anytime.

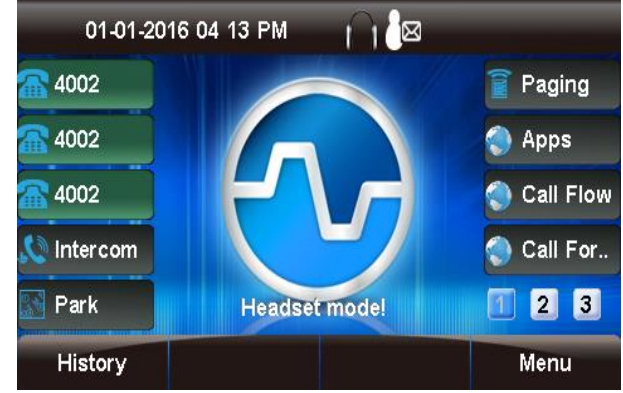

• The phone will then wait for you to enter in the extension you want to intercom

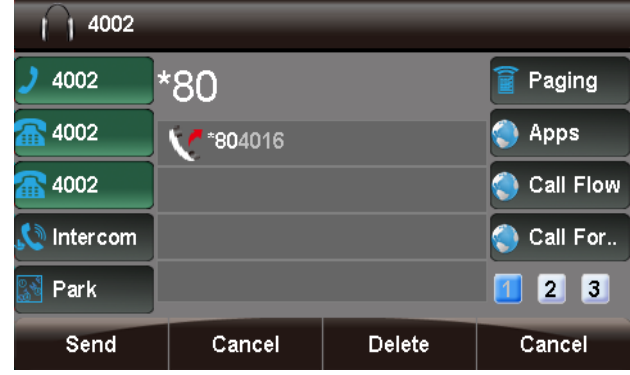

 Enter in the extension you want to Intercom and press the Dial button

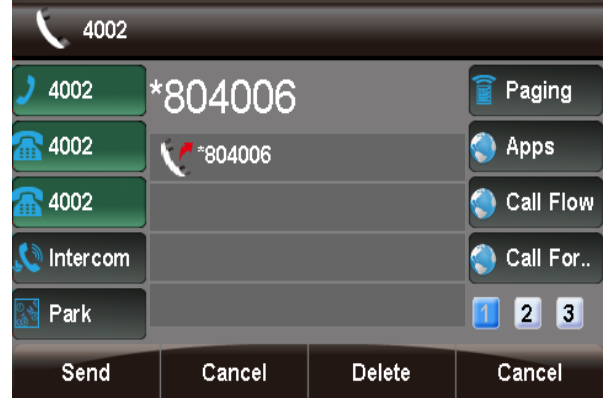

Your Intercom will be initiated to that user.

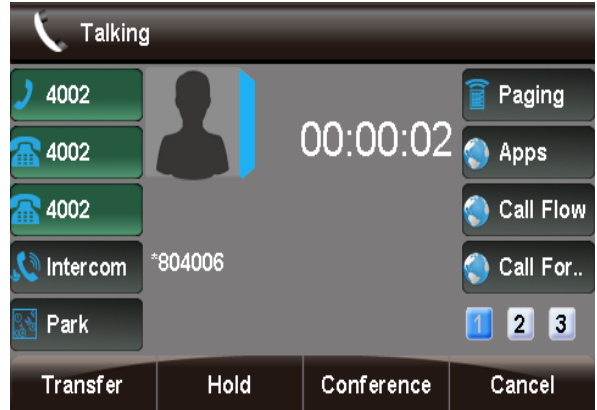

<span id="page-23-0"></span>*Setting up a Intercom Button on your Phone* 

- You can setup a Intercom Button on your phone using the PBX End Point Manager by modifying your button layout for your Sangoma s500 or s700 Phones.
- Go into End Point Manager in your PBX and pick on the Sangoma Brand on the left menu bar.

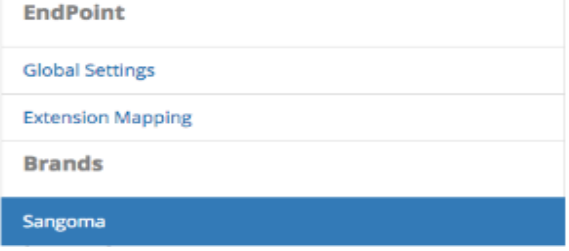

 Click on the template in End Point Manager that you want to change a button for.

**Endpoint Manager** 

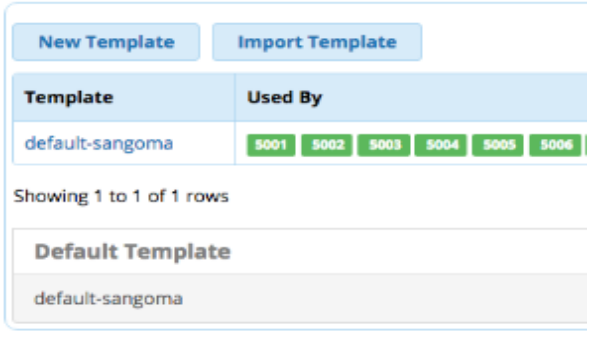

Click on the Models menu tab at the top

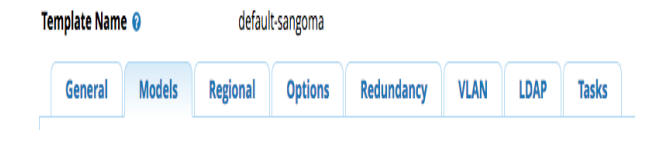

 Select a model number you want to add a Intercom Button

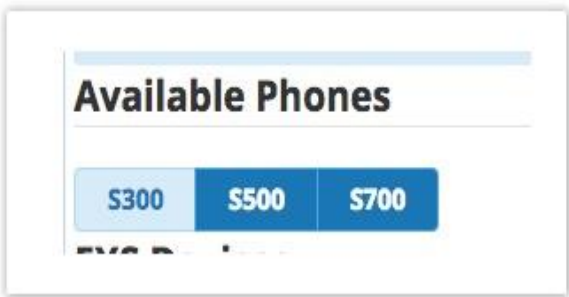

 Scroll down the your first available Line Key that is not used

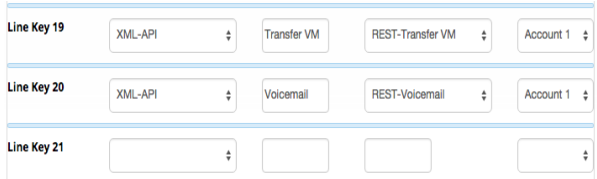

 From the Drop Down of button types pick Intercom

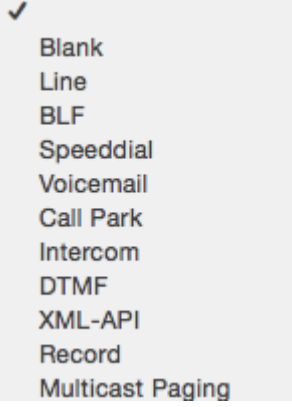

 You can optionally change the label name to be something different then Intercom if you want. The Label is the name that will be shown on your Phone Screen for that button.

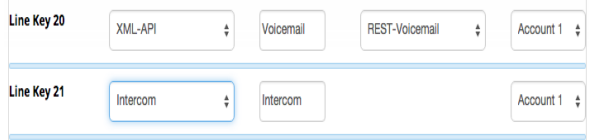

 You can now drag the button to be in a differnt spot. In our example we will drag Button 21 that we just setup as a Intercom button up toward the top to make it button 4 on the phone. Left click on the button and while holding down your left mouse drag the button to a different spot and release it.

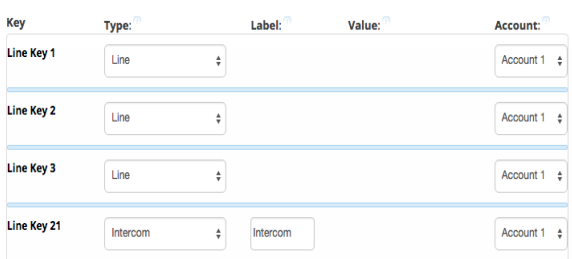

 Save the Model using the **S700** 

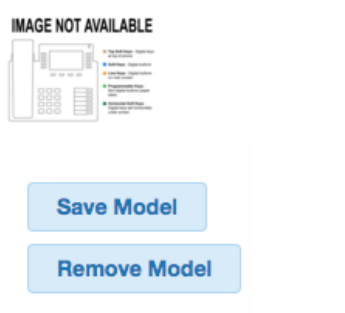

 If you go back into the model number it will show Intercom as button 4 now.

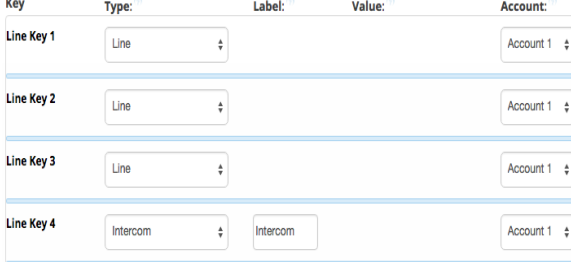

- We now need to update the phone config. Our 3 options at the bottom of the template are
- **Save Template** This will only save your changed into the PBX Database but will not write out new config files for the phones that are using this template as mapped in Extension Mapping section of End Pint Manager.
- **and Rebuild Configs** This will save your changes to the PBX Database and will also write out new config file for the phones that are using this template as mapped in Extension Mapping section of End Pint Manager but the phones will need to be rebooted for it to retrieve the changes.
- **and Force Update** Will do both the Rebuild Configs option above but also update any phones that are mapped to use this template and

currently registered to the PBX immediately with no need to reboot the phones.

<span id="page-24-0"></span>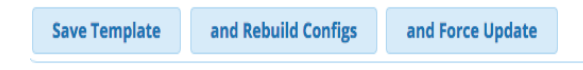

*Using a Feature Code to Intercom* 

- You can Intercom a user at anytime by dialing the PBX Intercom feature code and the extension number.
- The default intercom feature code is \*80 s to intercom extension 4000 you would dial \*804000 from your phone.

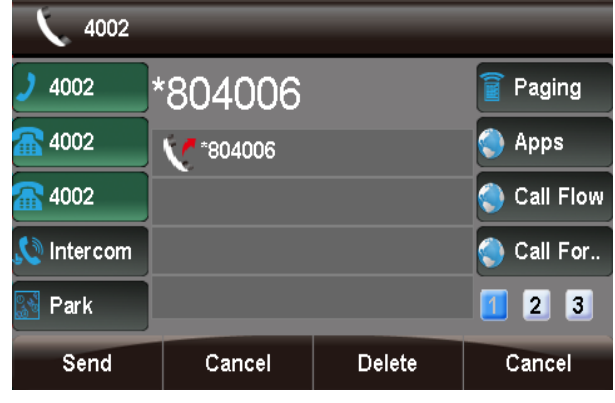

# <span id="page-24-1"></span>**Muting**

<span id="page-24-2"></span>*To Mute the Microphone:* 

During a call, press the  $\bullet$  (mute) button. The button will turn red and a red microphone will show up on the phone's screen.

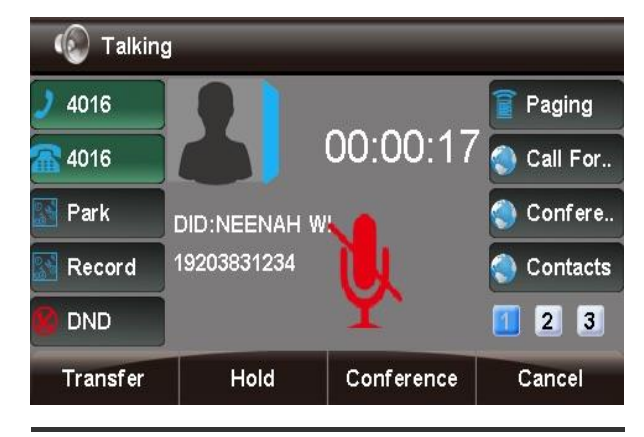

<span id="page-25-0"></span>*To Un-Mute the Microphone:* 

Press the  $\blacktriangledown$  (mute) button again. The button will no longer be red, and the red microphone icon will disappear from the screen.

# <span id="page-25-1"></span>**Setting Ring Volume**

<span id="page-25-2"></span>*Change Volume or Mute Ringer* 

To change the ringer volume, use the **+** and **-** (plus and minus) buttons on your phone. Press repeatedly to change to different volume levels (1 through 14).

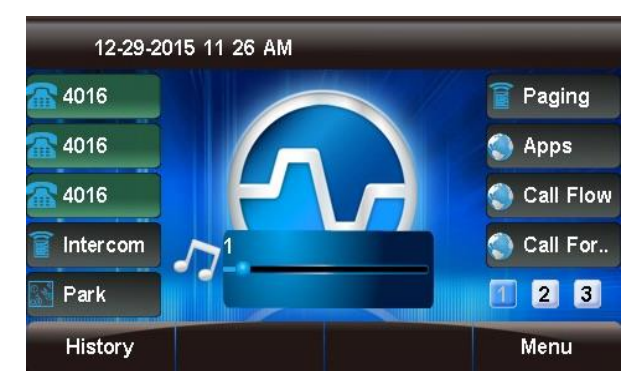

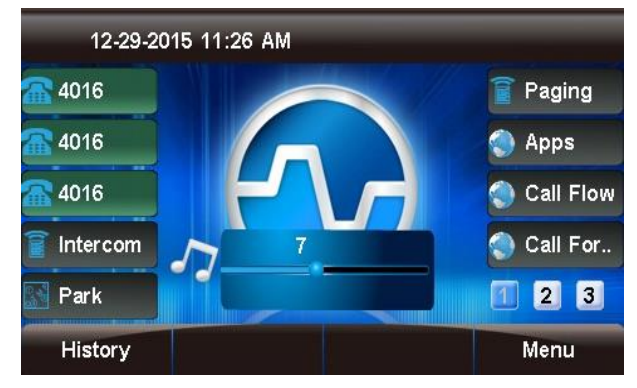

To mute the ringer, press the **-** (minus) button repeatedly until the mute symbol  $\mathbb{N}^n$  appears at the top of the screen.

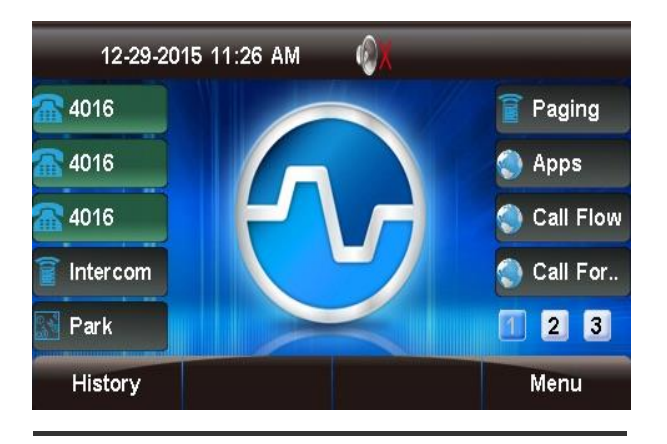

<span id="page-25-3"></span>*Mute the Ringer Temporarily (for One Incoming Call)* 

During an incoming call, press the **Silence** soft key.

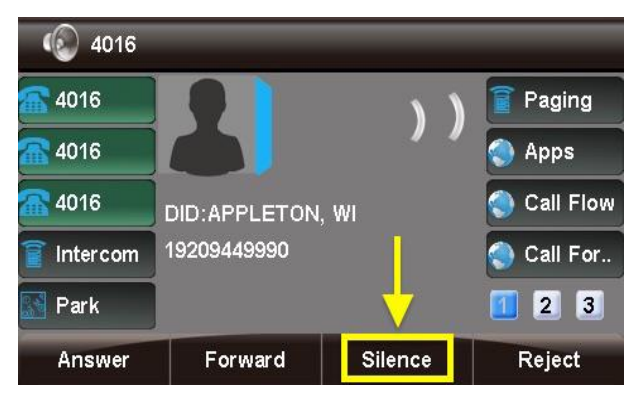

This will silence (mute) the ringer for this call only. The inbound call will still be "ringing" to your phone, giving you the option to answer, forward, reject, or ignore it.

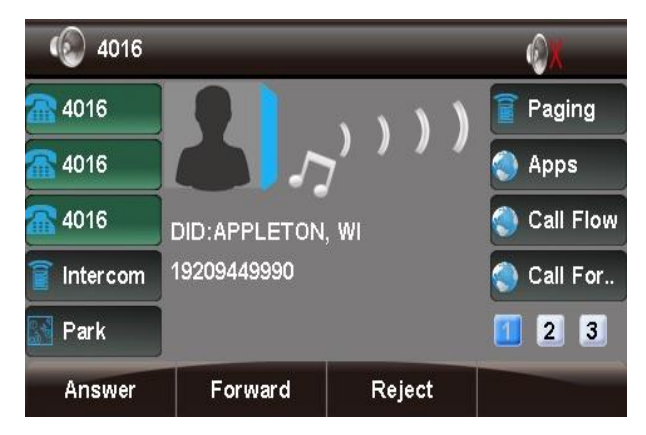

# <span id="page-25-4"></span>**Speakerphone**

Speakerphone mode allows you to make and receive calls using the full-duplex speaker and microphone built into the phone's base, rather than the handset or a headset.

You can switch to and from speakerphone mode at any time, even during an active call.

# <span id="page-26-0"></span>*Turning the Speakerphone On or Off*

<span id="page-26-1"></span>Speakerphone is the "default" audio mode unless you are using a handset or headset. Manual Toggle

At any time, you can activate/deactivate the

speakerphone by pressing the (speaker) button. Think of this as taking the speakerphone "off-hook" or hanging it up (like a handset). If the speakerphone is in use, the speaker button will be

screen.

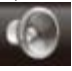

lit and a speaker icon will appear on the

- If you activate the speakerphone while the phone is idle, you will be presented with a dial tone.
- If you are on an active call using the speakerphone, and you deactivate the speakerphone, you will hang up the call.

# <span id="page-26-2"></span>Automatic Activation

Assuming you are *not* using a handset, *and* the phone is *not* in headset mode:

- If you place a call, either by dialing a number or by selecting a number from the contact list or call history, the call will be made in speakerphone mode.
- If you press the **Answer** soft key during an incoming call, the call will be answered in speakerphone mode.
- Incoming page/intercom messages will be played over the speaker.

# <span id="page-26-3"></span>*Adjusting the Speakerphone Volume*

While the speakerphone is active (in-use), press the **+** or **-** buttons to increase or decrease the volume.

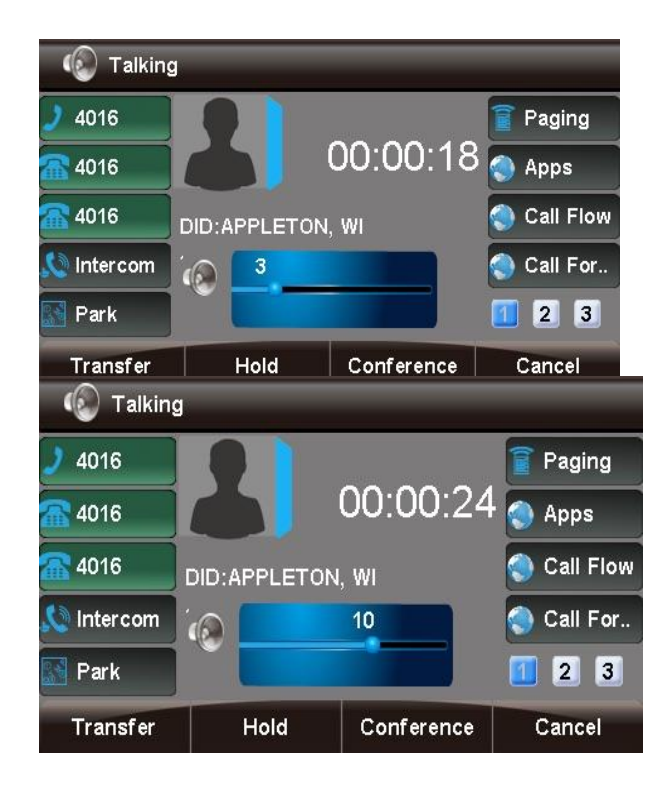

The new volume setting will persist for future speakerphone calls unless you change it again.

# <span id="page-26-4"></span>*Muting the Microphone*

To mute your microphone while on an active call, so that the other party cannot hear you, press

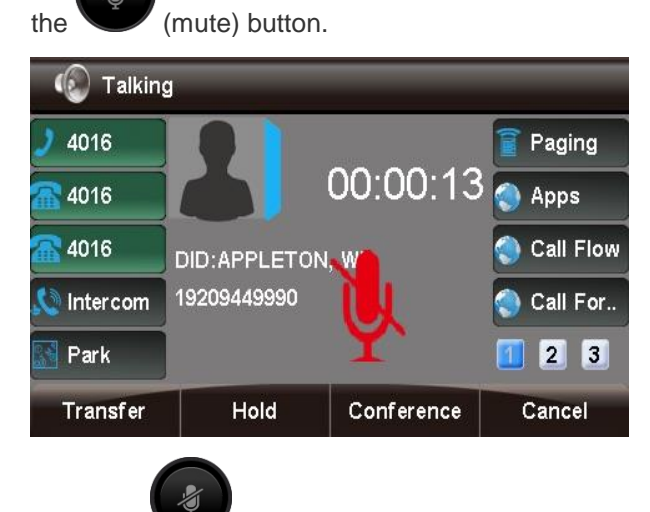

Press the (mute) button again to un-mute the microphone.

<span id="page-27-0"></span>*Switching from Speakerphone Mode to Another Mode During a Call* 

# **Speakerphone to Handset:** Pick up the handset.

**Speakerphone to Headset:** Press

the (headset) button.

<span id="page-27-1"></span>*Switching from Another Mode to Speakerphone Mode During a Call* 

Press the  $\bullet$  (speaker) button.

# <span id="page-27-2"></span>**Transferring Calls**

This wiki describes how to transfer a call using the following methods:

- **Blind:** The caller is placed on hold while you transfer the call to a new recipient. You do not speak to the new recipient first.
- **Attended**: The caller is placed on hold while you speak to (or attempt to speak to) the new recipient. If the new recipient can accept the call, you can transfer it when ready. If the new recipient does not answer, or is otherwise unavailable, you can return to the on-hold call in progress and/or try to reach a different recipient.

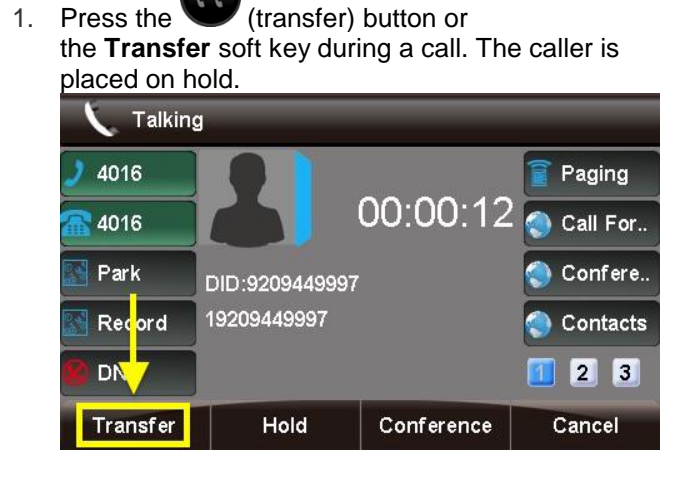

2. Enter the number to transfer the call to.

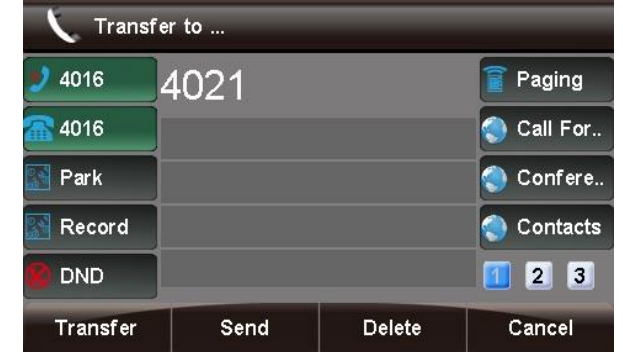

3. Press the  $\blacktriangledown$  (transfer) button or the **Transfer** soft key again to complete the transfer.

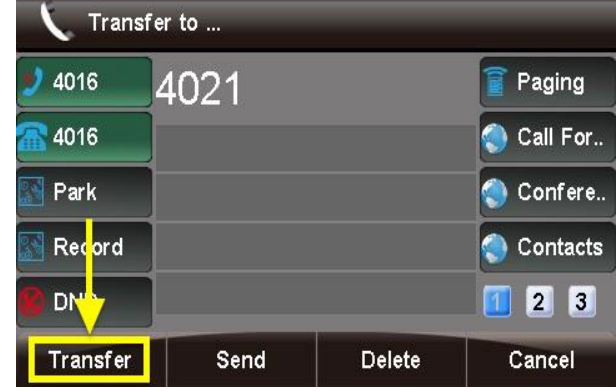

<span id="page-27-4"></span>*Attended Transfer* 

1. Press the  $\blacktriangledown$  (transfer) button or the **Transfer** soft key during a call. The caller is placed on hold.

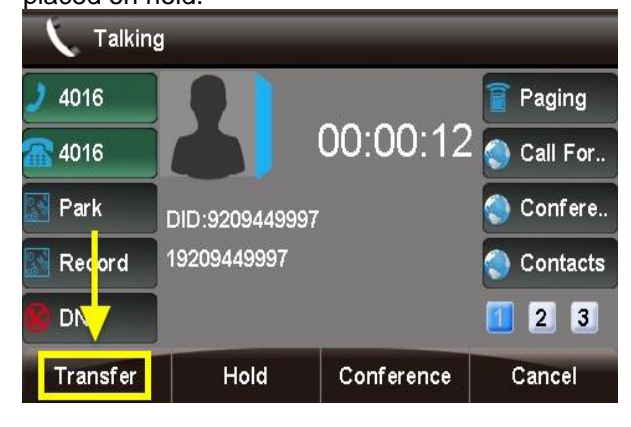

<span id="page-27-3"></span>*Blind Transfer* 

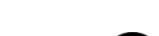

2. Enter the number to transfer the call to. In the next step, you will be placing a call to this recipient while the caller is still on hold.

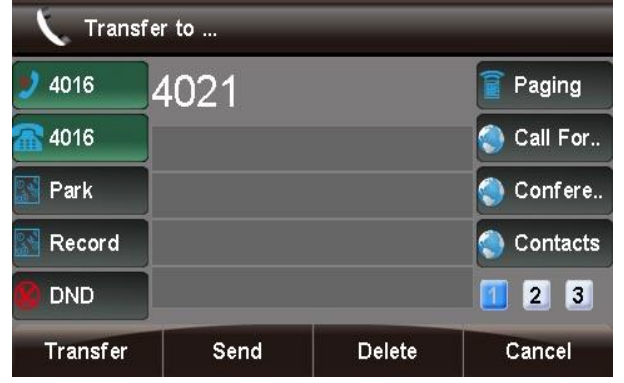

3. Press **#** or the **Send** soft key.

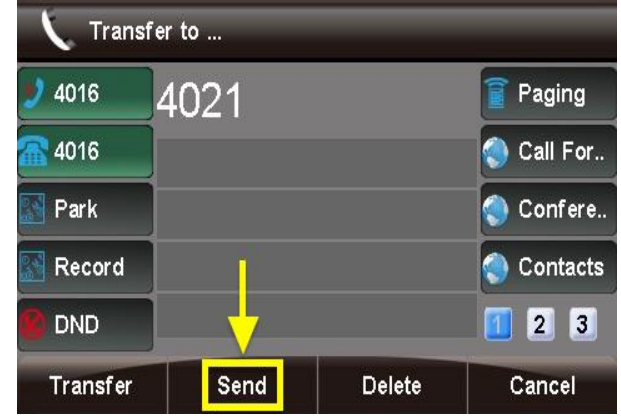

4. Speak with the recipient, if able, then either complete the transfer or cancel it:

the (transfer) button or the **Transfer** soft

a. **To complete the transfer:** Press

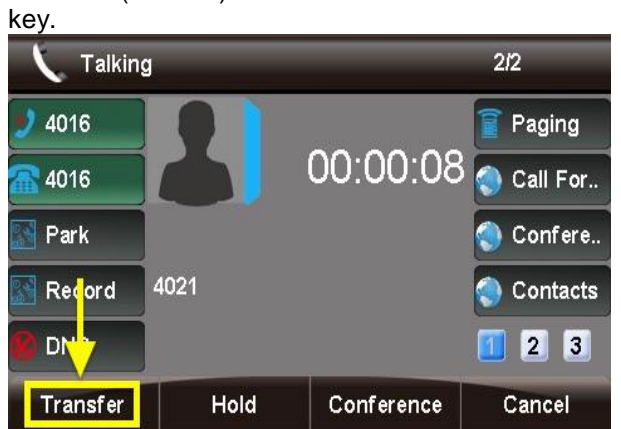

b. **To cancel the transfer:** Press the **Cancel** soft key.

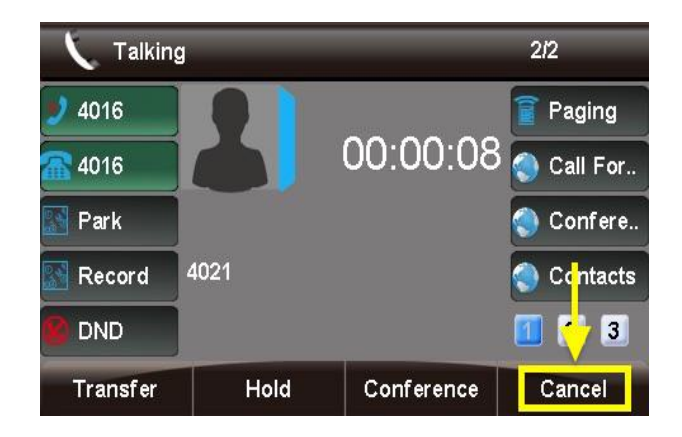

i. You will be taken to a screen showing that the inbound call is still on hold. At this point, you can either press the **Transfer** soft key to keep the caller on hold and dial a new recipient, or press the **Resume** key to speak to the caller.

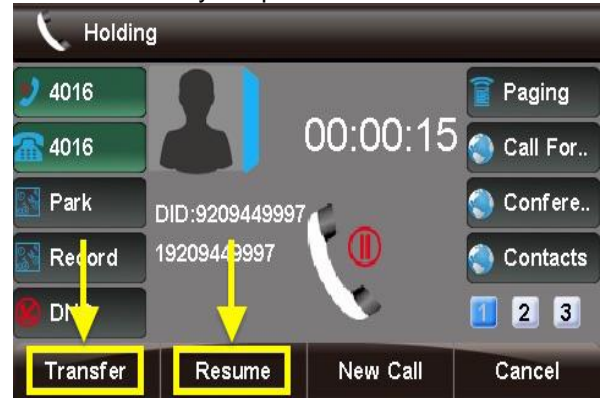

# <span id="page-28-0"></span>**Paging & Intercom Module**

<span id="page-28-1"></span>*What is the Paging & Intercom used for?*

The Paging & Intercom Module is used to set-up an extension number that your users can dial in order to place an intercom call to multiple phones on your system at the same time.

For example, in a small office you might set-up a Page Group with extension number "00." When 00 is dialed by a local user, all of the phones in the office would go off-hook, and you could speak to everyone at every extension at the same time. Alternatively, you could set-up Page Groups with different extension numbers for each department in the office, i.e. 100 for Sales, 110 for Service, and so on.

<span id="page-28-2"></span>*To Page throughout the Office.* 

Take handset off hook; or

- Press Speaker button; or
- Press Headset button with headset plugged in; or
- Press an available LINE key to activate speaker;
- Dial "4" from the dial pad.
- Press SEND key or # to complete the page.

<span id="page-29-0"></span>*To Intercom another extension on the system.* 

- Take handset off hook; or
- Press Speaker button; or
- Press Headset button with headset plugged in; or
- Press an available LINE key to activate speaker;
- Dial \*80 + extension number.
- Press SEND key or # to complete the page. On some systems all you have to do is press the associated DSS/BLF key of the extension you wish to reach.

#### <span id="page-29-1"></span>**Call/Night Flow App**

#### <span id="page-29-2"></span>*Overview*

 Call Flow Controls allow you to change the destination of the call flow. A good example of this would be setting up a call flow control on your main number. In normal mode, the calls flow to a "Business Hours" IVR, but in override mode, the calls flow to a "Night" IVR. Since you don't hold regular hours, it's not possible to program an automated Time Condition for this, so you'll want to manually control this with a Call Flow toggle button. You could use this button to switch the phone system into override mode after hours and back to normal mode during business hours. When one or more of your call flows is in override mode, the light next to the programmed button will be red.

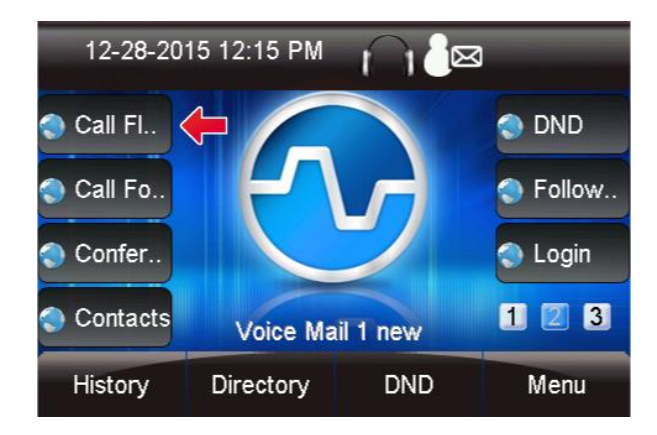

#### <span id="page-29-3"></span>*Viewing and Changing a Toggle*

Pressing the Call Flow button will bring up a list of all call flows on your system. For each toggle, you can see the following:

- **Name:** This is the name of the Call Flow Control that you defined in your PBX GUI.
- **Index used:** In your GUI, when creating a Call Flow toggle, you define an index from 0-99 for each one. This index identifies the specific call flow and can be used in conjunction with a feature code. The call flow control toggle feature is \*28 followed by the index. For example, if the index is "0," you would dial a feature code of \*280 to toggle the call flow. If the index is "99," you would dial \*2899.
- **Current State:** Either "Normal" or "Override." This determines whether the call is routed to the normal destination or override destination.

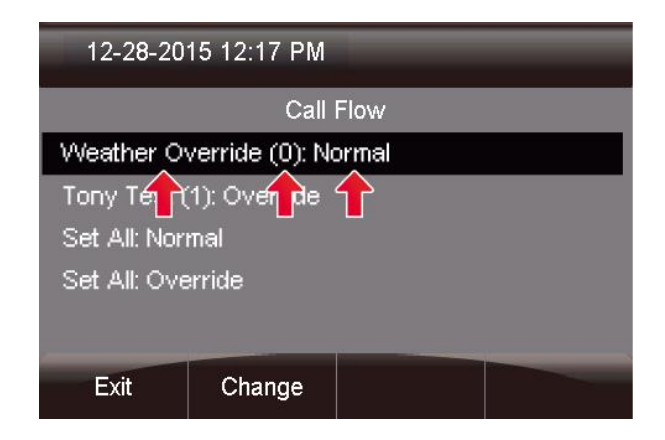

Pressing the **Change** button will let you toggle the mode between "Normal" and "Override."

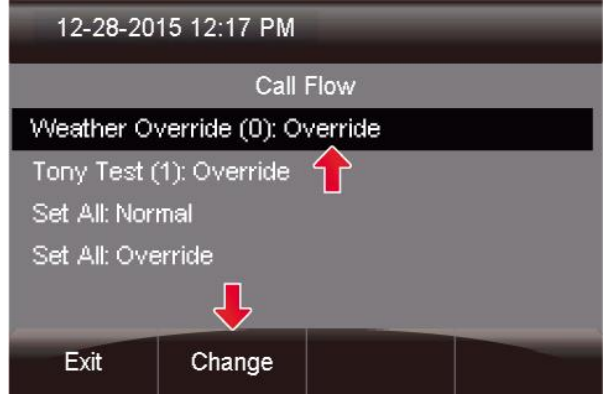

You can optionally use the Set All: Normal and Set All: Override options at the bottom to set all your call flow controls to either "Normal" or "Override" mode.

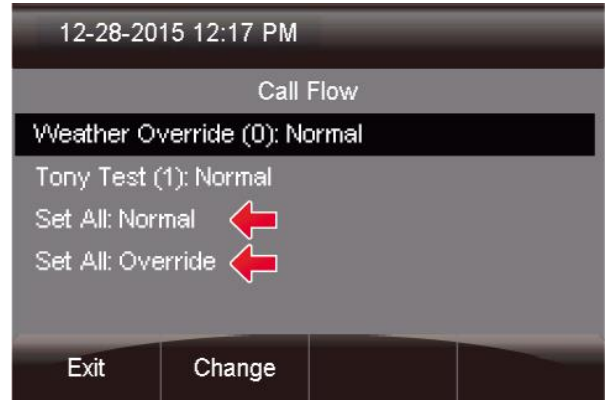

<span id="page-30-0"></span>Call Forward App

<span id="page-30-1"></span>*Enabling Call Forward*

# Press the **Call Forward** button.

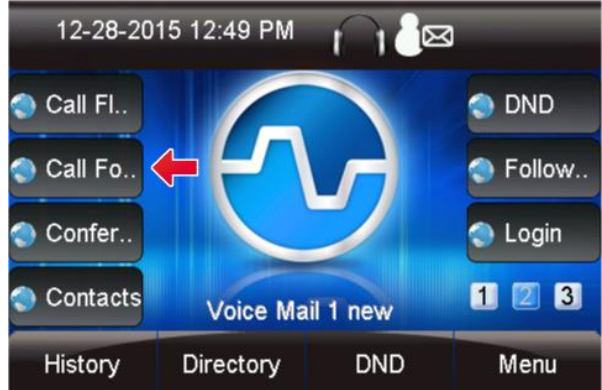

As you can see, the Call Forward option is currently disabled. You can press the **Select** button to change this.

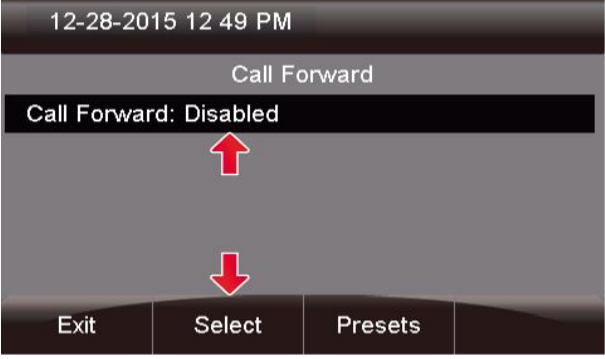

From here, enter a number that you want calls forwarded to and press the **Done** button.

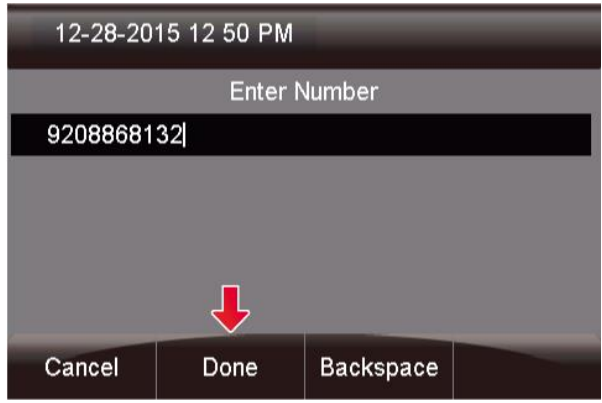

You can now see that Call Forward is enabled with the number you just defined. You can press the **Change** button to toggle this back to

disabled.

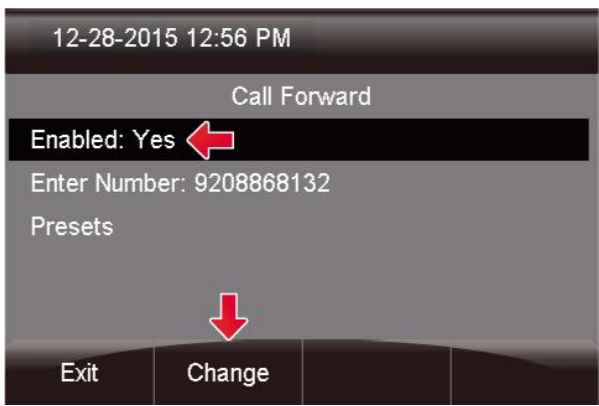

<span id="page-30-2"></span>*Setting Presets*

Inside the "Call Forward" application, press the **Presets** button.

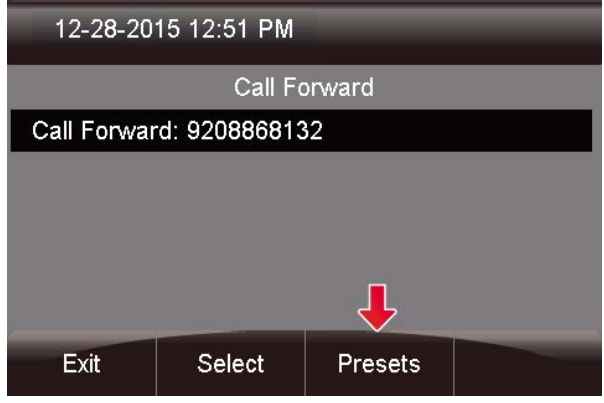

From here, you can highlight options for Home, Cell and Office. Then, press the **Change** button to edit or define your presets.

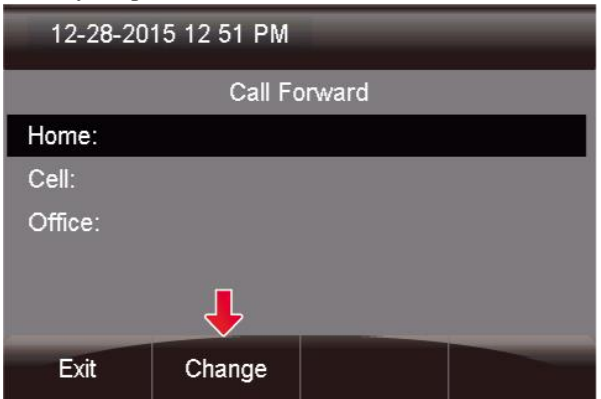

Enter in the number and press the **Done** button.

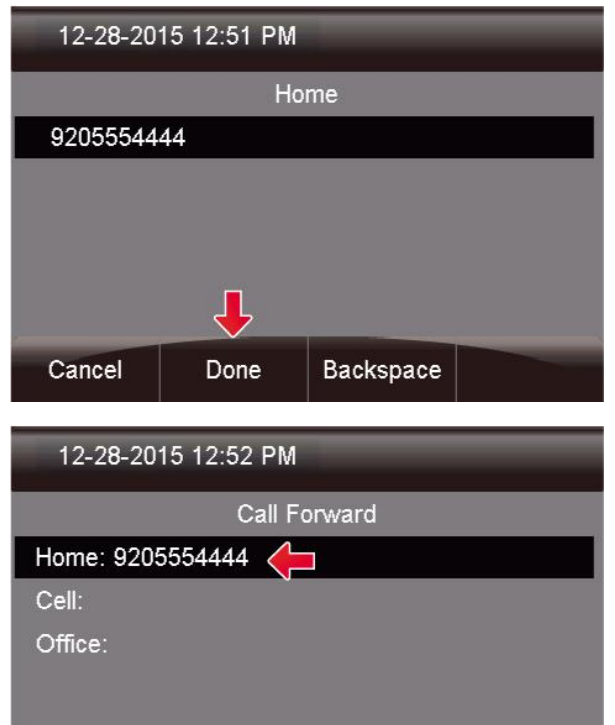

<span id="page-31-0"></span>**[Conference Room A](https://wiki.freepbx.org/display/PHON/Conference+Room+App)pp**

Exit

# <span id="page-31-1"></span>*Viewing Conference Rooms*

Change

Pressing the **Conference** soft key will bring up a list of all conference rooms that you have permissions to

view.

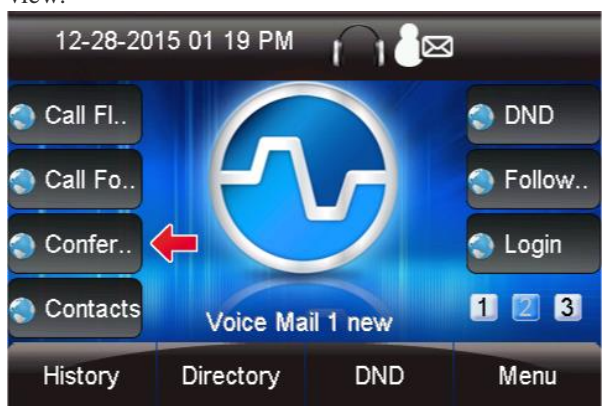

From here you can choose any specific conference room to manage by using the up/down arrow keys and pressing the **Select** soft key.

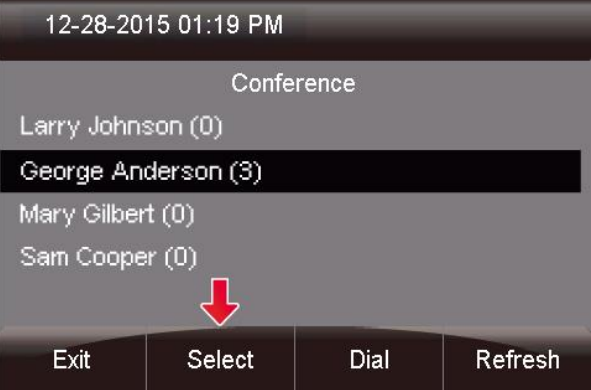

You can also see at a glance how many callers are in any specific conference room and use the **Dial** soft key to call in to the conference room.

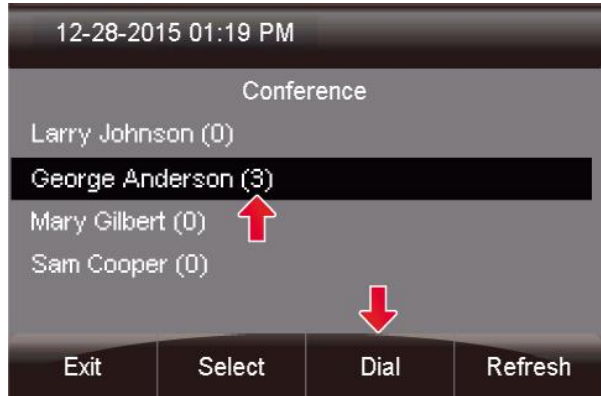

# <span id="page-31-2"></span>*Managing Conference Attendees*

Once you enter a conference room to manage it, you should see a screen like this. From here you'll see a list of callers that are in the conference room.

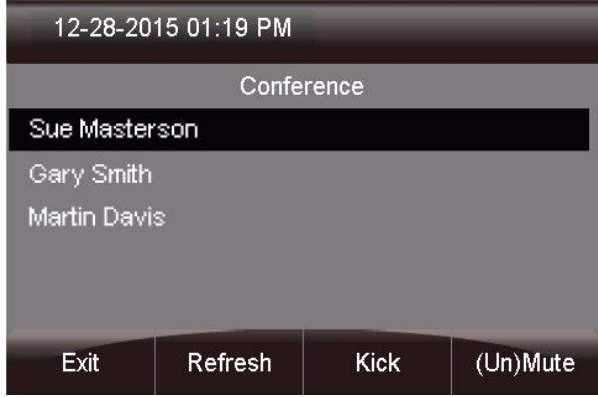

You can then kick or Mute the caller who is currently highlighted. You can also unmute a muted caller.

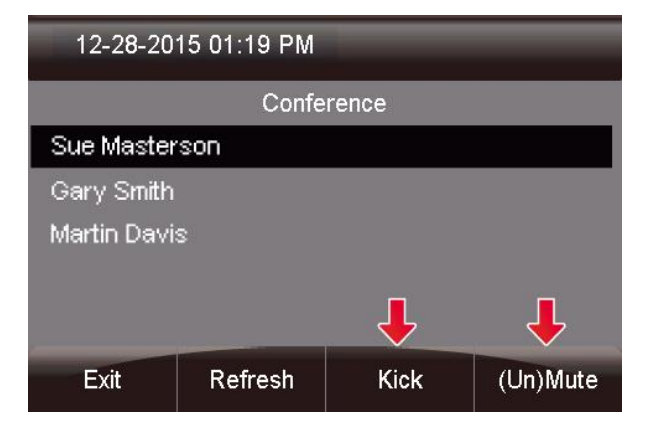

Now you can see this caller has been muted by the appearance of "(M)" in front of the caller's name. Additionally, pressing the **Refresh** soft key will update the list of callers in the conference room from your PBX.

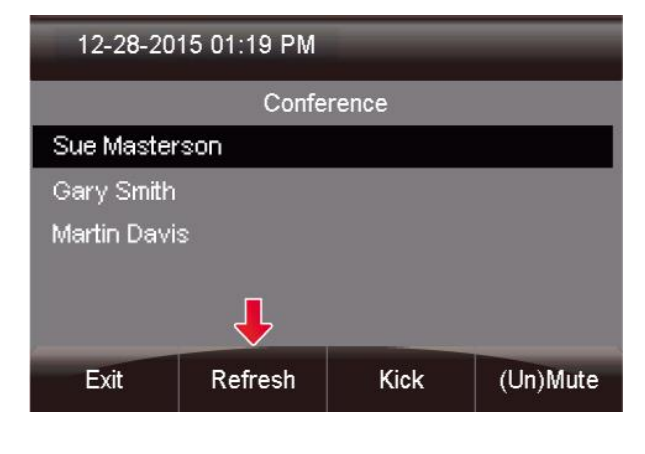

#### <span id="page-32-0"></span>**[Contacts App](https://wiki.freepbx.org/display/PHON/Contacts+App)**

#### <span id="page-32-1"></span>*Viewing Contact Groups*

Pressing the **Contacts** button will bring up a list of all contact groups created inside the Contact Manager module.

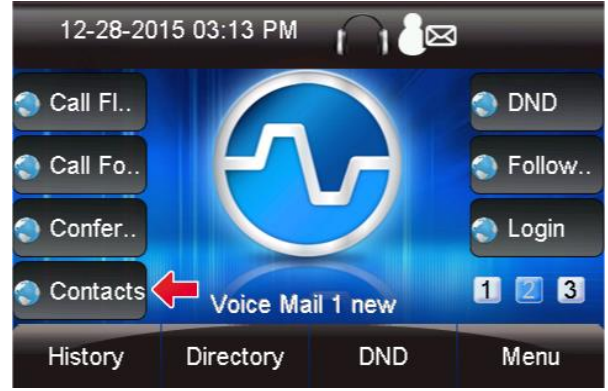

- From here you can see there are 3 groups:
- **Employees** In this example, this is an "Internal Group".
- **Vendors** In this example, this is an "External Group".
- **User Manager** This is a default group that provides all users and cannot be deleted or modified.

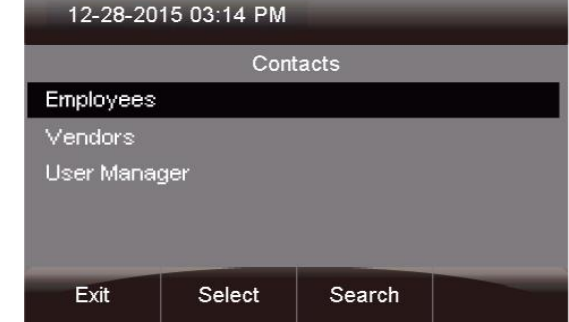

# <span id="page-32-2"></span>*Dialing Contacts*

 $\bullet$ 

 You can press the **Select** button to view the users in that group. In this example, we are selecting "Employees."

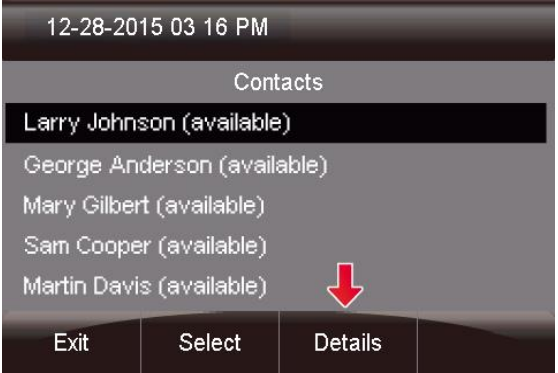

 You can now view information like his or her title, company and email address.

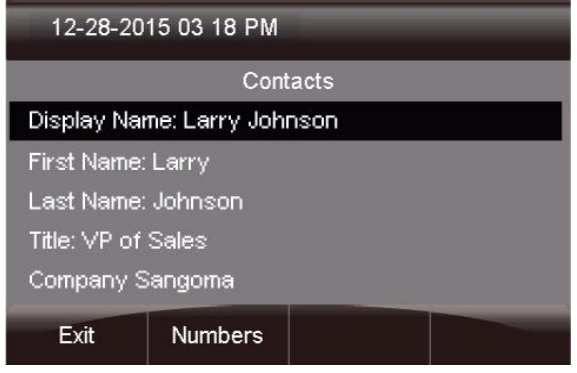

<span id="page-33-0"></span>*Searching For Users*

From the home page of the Contacts application, press the "**Search"** button.

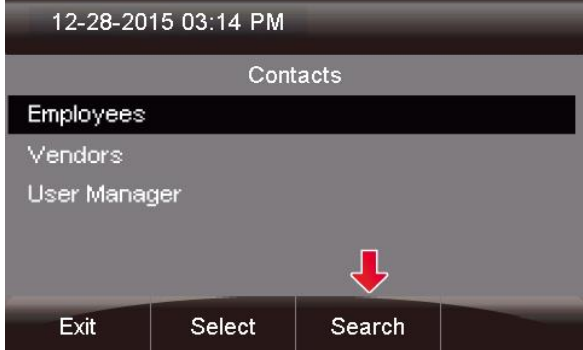

Next, enter in your search criteria and press "**Done"**.

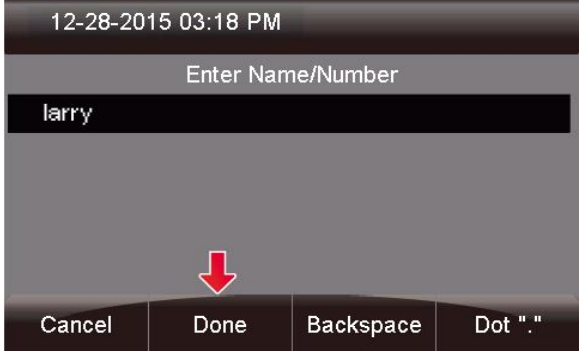

You'll then see all of the users that start with your

search criteria.

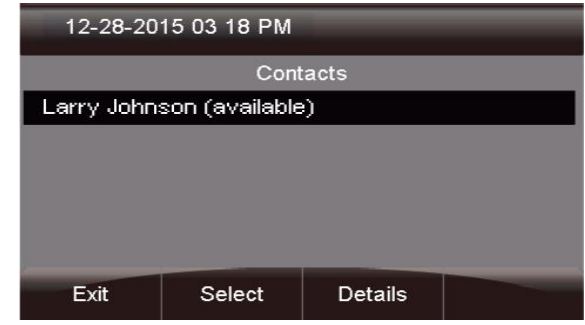

Complete the call or view details similar to the example above.

# <span id="page-33-1"></span>**Do Not Disturb App (DND)**

Press the DND button on your phone.

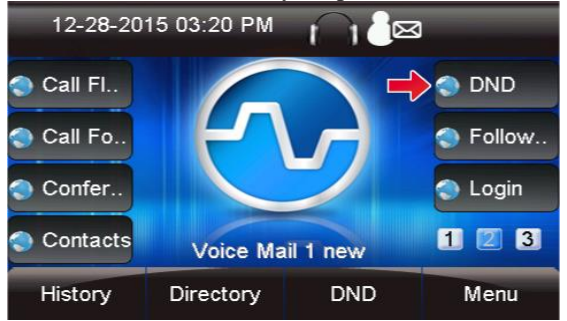

From here you can see the **Enabled** field is set to "No."

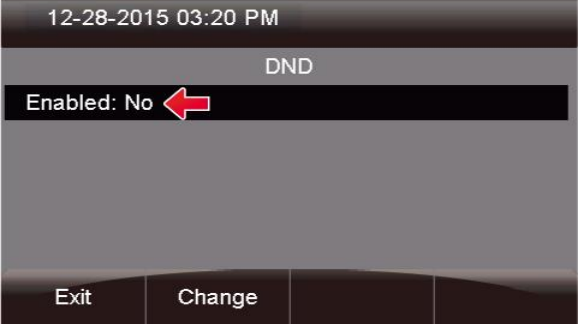

#### Pressing the **Change** button will change the **Enabled** field to "Yes."

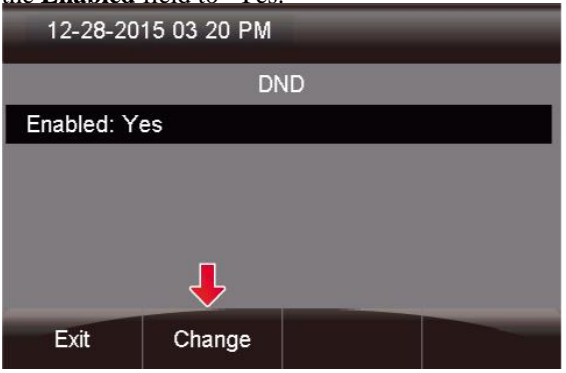

# <span id="page-34-0"></span>**[Queue Agents App](https://wiki.freepbx.org/display/PHON/Queue+Agents+App)**

#### <span id="page-34-1"></span>*Overview*

Pressing the Queue Agents button will show you a list of queues you can log into and log out of. Only queues in which you are set up as a dynamic agent will be displayed. The PBX GUI [Queues](http://wiki.freepbx.org/display/FPG/Queues+Module) module is used to configure static vs. dynamic agents.

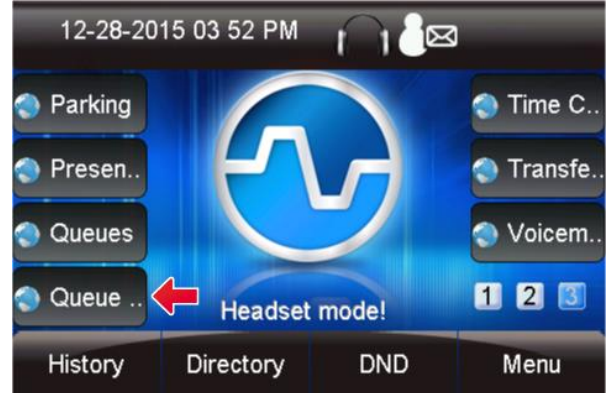

For each queue you can see the following options:

- **(-)** Not logged into queue.
- **(+)** Logged into queue as a dynamic agent, which means you can also log out at any time.
- **(X)** Logged in as a static agent, which means you cannot log out.
- **(P)** Logged into queue, but paused.

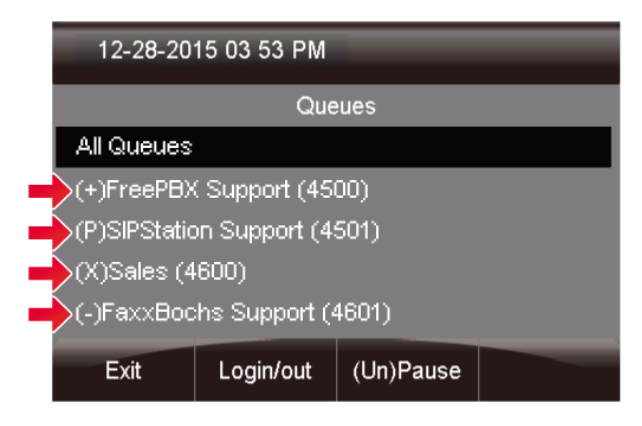

# <span id="page-34-2"></span>*Logging Into a Queue*

You will see a"  $(-)$ " in front of any queue you are allowed to log into. This means the queue is set up to allow you to log in as a dynamic agent, but you are not currently logged in.

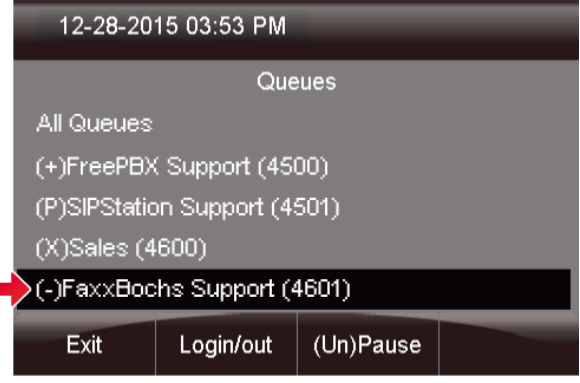

# Highlighting that queue and pressing the **Login/out** button will log you in.

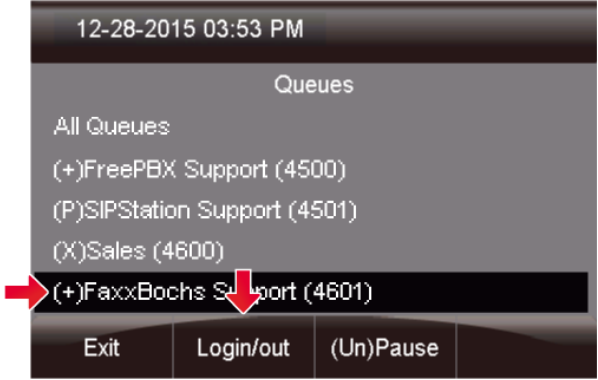

# <span id="page-34-3"></span>*Logging Out of a Queue*

You will see a "**(+)**" in front of any queue that you can log out of. This means the queue is set up to allow you to log in as a dynamic agent, and you are currently

logged in as a dynamic agent.

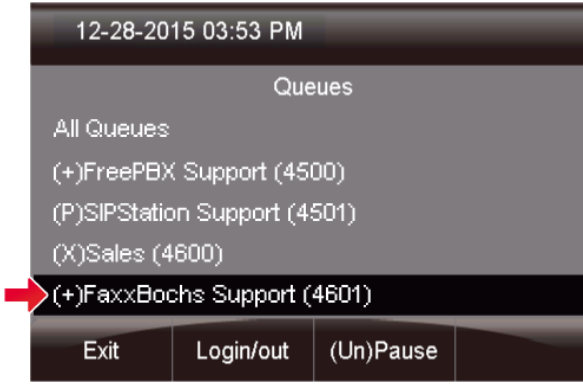

# Highlighting that queue and pressing

the **Login/out** button will log you out.

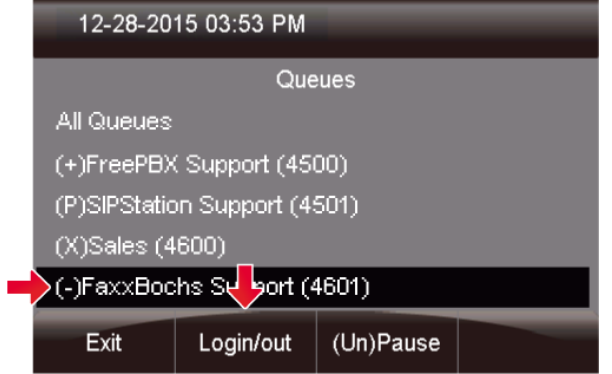

# <span id="page-35-0"></span>*Pausing Yourself In a Queue*

In any queue you are logged into, whether as a dynamic or static agent, you can pause yourself at any time. This would be any queue that currently shows a " $(+)$ " or " $(X)$ " next to the queue.

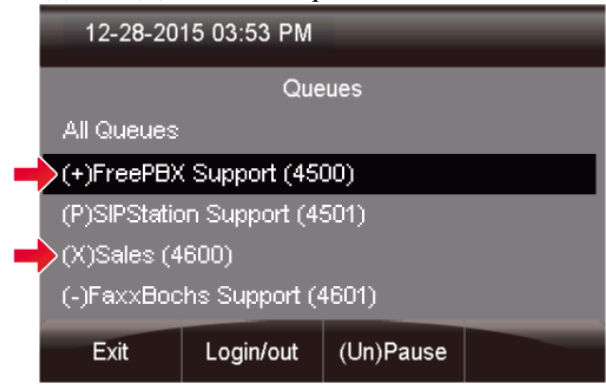

Highlighting that queue and pressing the **(Un) Pause** button will pause you.

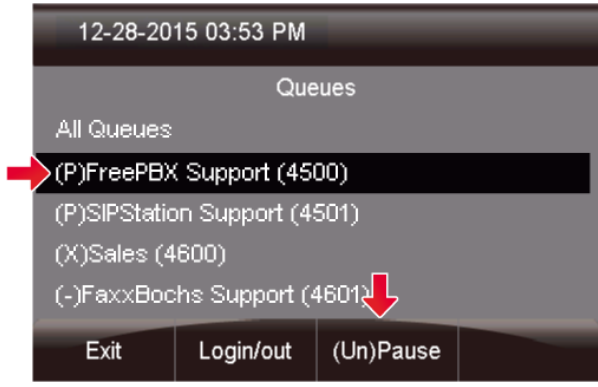

# <span id="page-35-1"></span>*Unpausing Yourself In a Queue*

Any queue you are logged in to, in which you are currently paused, will be shown with a "**(P)**" in front of the queue.

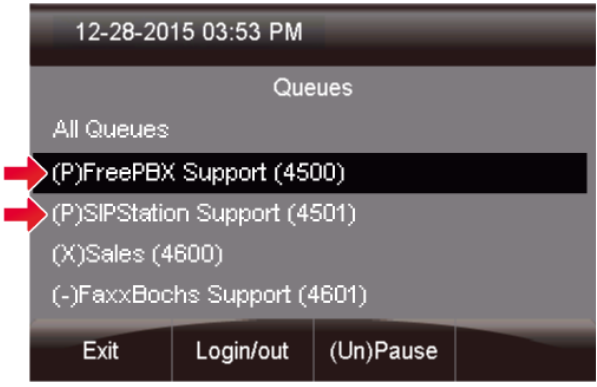

#### Highlighting that queue and pressing the **(Un)Pause** button will unpaused you.

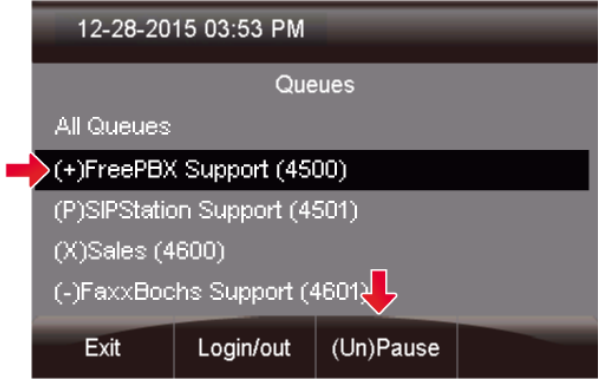

When the **All Queues** option is highlighted, when you press either the **Login/out** or **(Un)Pause** button, the action will affect all queues. So to pause yourself in all queues, highlight **All Queues** and press

### the **(Un)Pause** button.

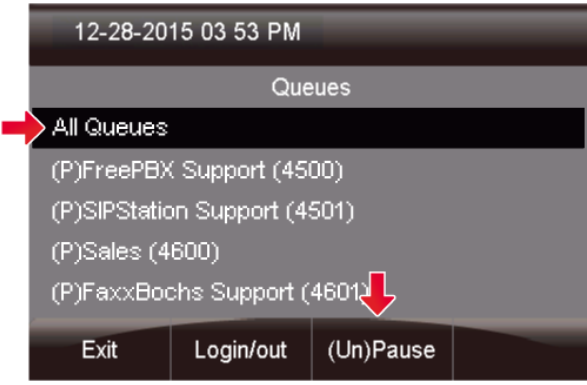

#### <span id="page-36-0"></span>**Call Queues App**

Press the **Queues** button on your phone.

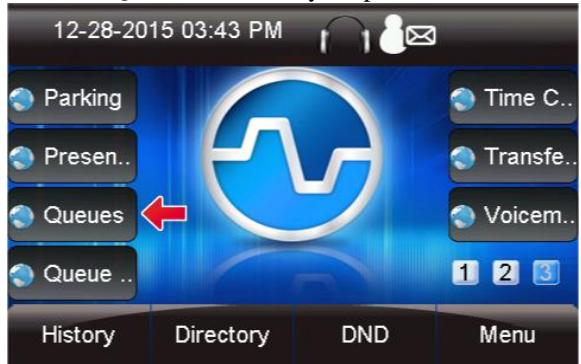

With the Queues Application, you can see the following details for each queue:

- **Callers** Number of callers waiting in queue.
- **Members** Number of agents logged into the queue.
- **Hold Time** Average hold time for callers since last reset of queue stats as defined in the [Queues](http://wiki.freepbx.org/display/F2/Queues) module of your PBX GUI.
- **Completed** Number of calls that were completed to an agent since last reset of queue stats as defined in the [Queues](http://wiki.freepbx.org/display/F2/Queues) module of your PBX GUI.
- **Abandoned** Number of calls that were abandoned by the caller since last reset of queue stats as defined in the [Queues](http://wiki.freepbx.org/display/F2/Queues) module of your PBX GUI.

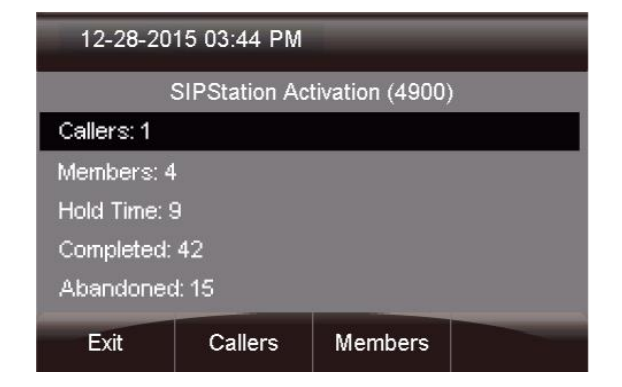

*Viewing Details of a Queue*

<span id="page-36-1"></span>Pressing the **Queues** button will bring up a list of queues that you are allowed to view and manage. Pressing the **Details** button for any queue will bring up the details of the queue.

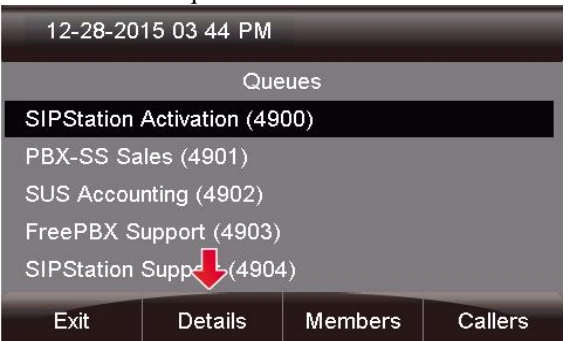

You can then press the **Callers** or **Members** button to view information about waiting callers or logged in members.

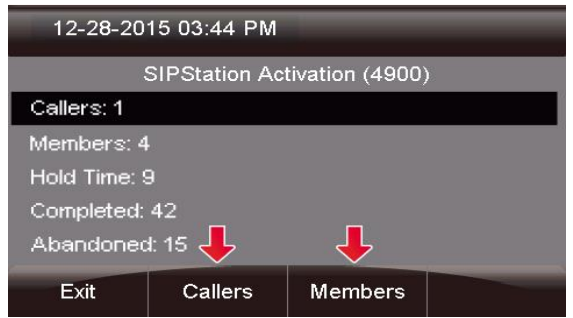

*Viewing Callers Waiting in Queue*

<span id="page-36-2"></span> Pressing the **Callers** button for a queue will bring up a list of all callers waiting in queue.

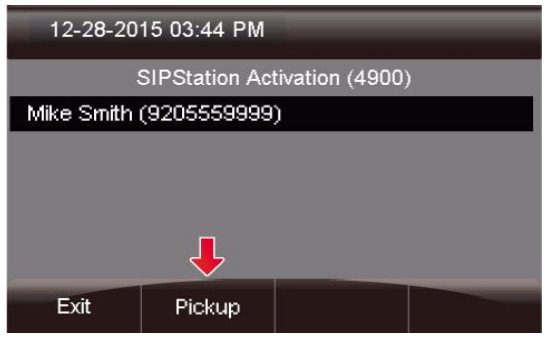

 Pressing the **Pickup** button will allow you to steal that specific caller that is highlighted out of the queue. Your phone will then ring.

<span id="page-37-0"></span>*Managing Agents in a Queue*

 Pressing the **Members** button will show you a list of all agents who are logged into the queue.

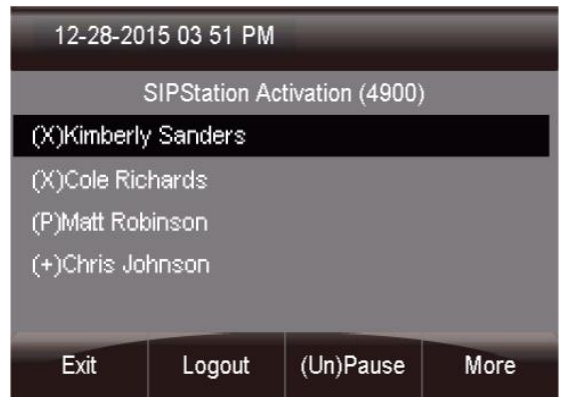

- Any member with a " $(X)$ " or " $(+)$ " can be paused.
- Any member that is currently paused will be marked with a "**(P)**" and can be unpaused.
- Any member with a "**(+)**" can be logged out of the queue, since they are a dynamic member.
- Any member with a "**(X)**" cannot be logged out, as they are a static agent and can only be paused or unpaused.
- Pressing the **(Un) Pause** button will toggle the highlighted agent between paused and unpaused.

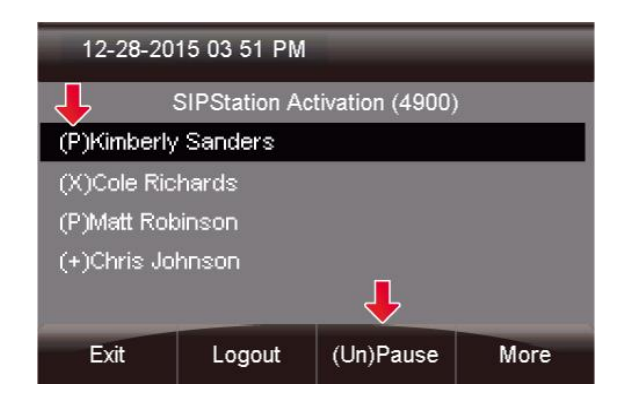

 Pressing the **Logout** button will log out the highlighted agent from the queue.

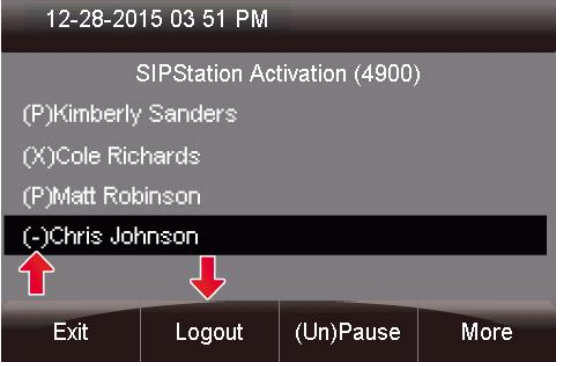

# <span id="page-37-1"></span>**Find Me App**

<span id="page-37-3"></span><span id="page-37-2"></span>*Overview*

# **Press the Follow Me button.**

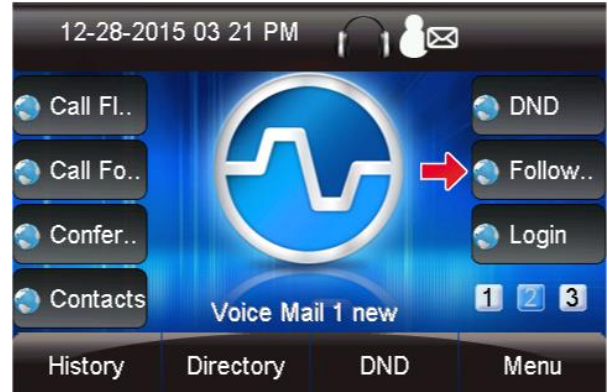

- Here, you can manage the following Follow Me settings:
- **Enabled:** Yes or No
- **Group List:** The list of numbers that will be called as part of your Follow Me
- **Initial Ring Time:** How long to ring your extension directly before calling the list of numbers in your Follow Me phone numbers list
- **Ring Time:** How long to ring the numbers in your Follow Me phone numbers list
- Confirm Calls: If you are going to be dialing external numbers and want to make sure a voicemail or answering machine does not answer the call, enable this option

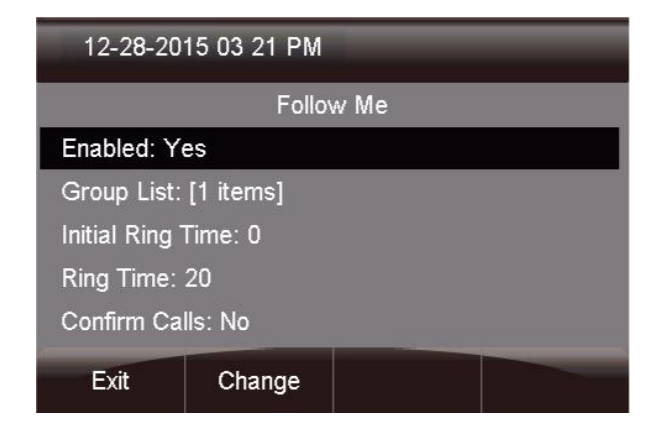

# <span id="page-38-0"></span>*Enabled*

You can select the **Enabled** option and press the **Change** button to toggle between Yes or No. If set to **No**, inbound calls to your extension will NOT be sent to your Follow Me.

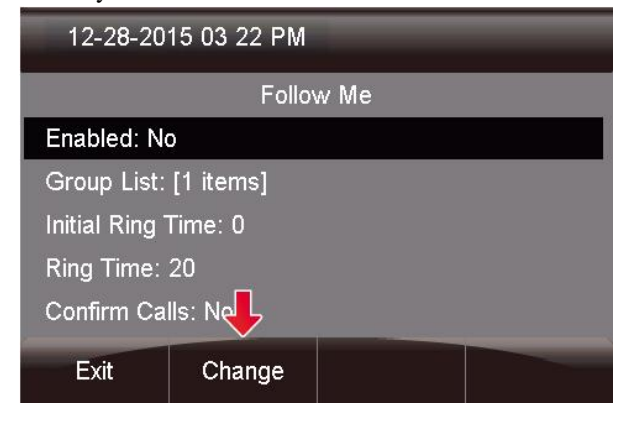

<span id="page-38-1"></span>*Adding Phone Numbers to a Follow Me List* You can edit and add any numbers you want to be dialed when activating your Follow Me. Select the **Group List** option and press the **Change** button to edit this

option.

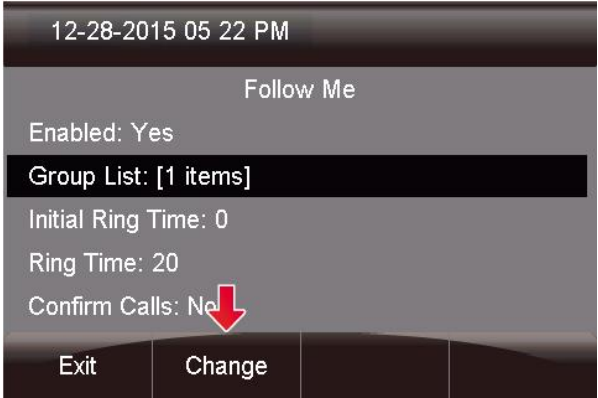

You can scroll through the group list and see all the numbers that will be called as part of your Follow Me. You can then add a new number by pressing the **Add New** button.

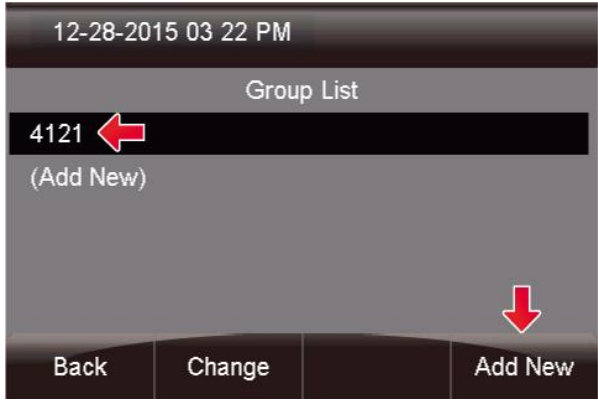

You'll be prompted with a text box to enter the number. Enter the number the same way you would dial it from your phone and press the **Done** button when done.

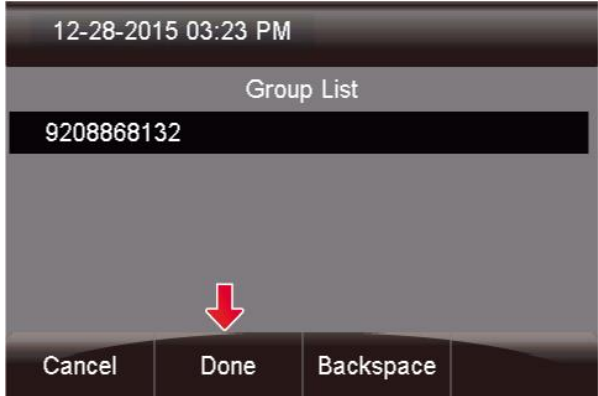

You should now see the number you just added to your Group List. Press the **Back** button to return to the previous

screen.

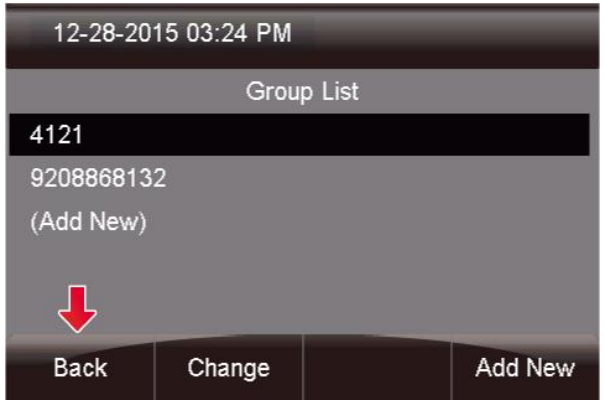

# <span id="page-39-0"></span>*Initial Ring Time*

Highlight the I**nitial Ring Time** option and press the **Change** button.

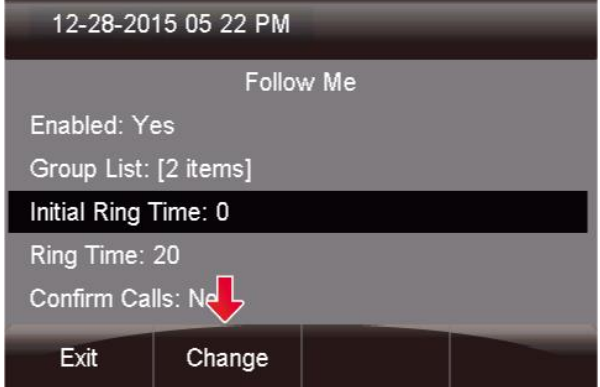

Here you can choose how long you want the PBX to call your normal extension (up to 60 seconds) before it calls the phone numbers in your Group List. Set this to **0** if you do NOT want the system to call your desk phone first. Remember, you can include your own extension in your Group List of numbers to be dialed. Enter a value between 1 and 60 seconds.

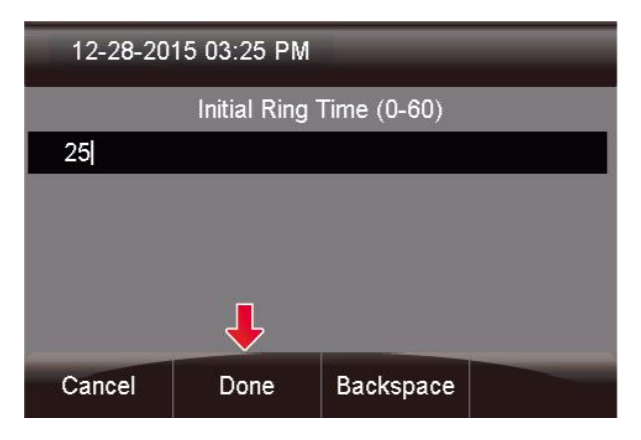

Once the time is entered, press the **Done** button.

# <span id="page-39-1"></span>*Managing Confirm Calls*

Below **Confirm Calls** is not enabled. Highlight this option and press the **Change** button to enable it.

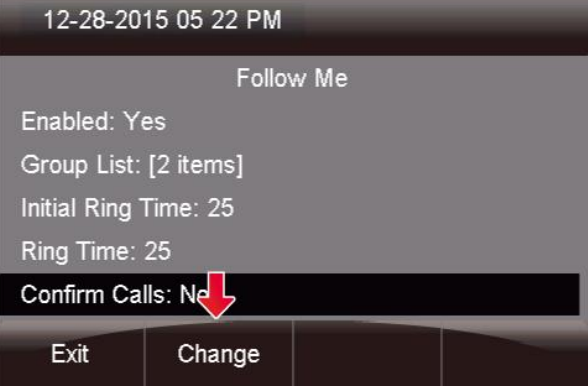

When "Confirm Calls" is enabled, the system will prompt any external numbers that are dialed from your Follow Me with an option to press 1 to accept the call. This will prevent your cell phone's voicemail from answering the

call.

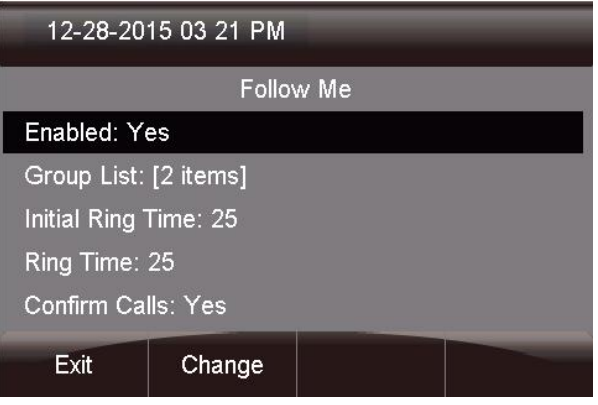

# <span id="page-39-2"></span>**Login and Logout App**

You would use Login and Logout to Hot Desk you extension to a desk you share with someone else, or you have moved to a different desk. Hot Desk only works with similar phone types, S500 to S500, S700 to S700.

#### <span id="page-40-0"></span>*Logging Out a User from Your Phone*

Press the **Login/Logout** application button on the device.

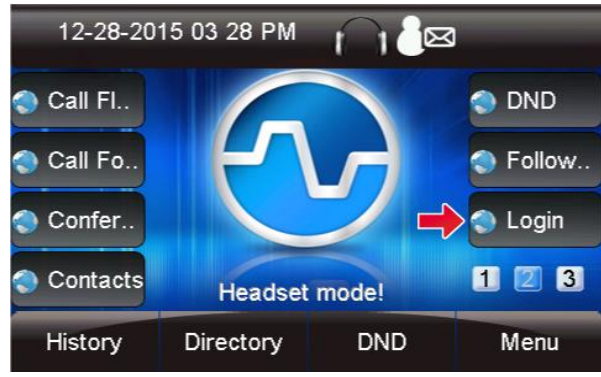

You'll then see options to "Login" or Logout".

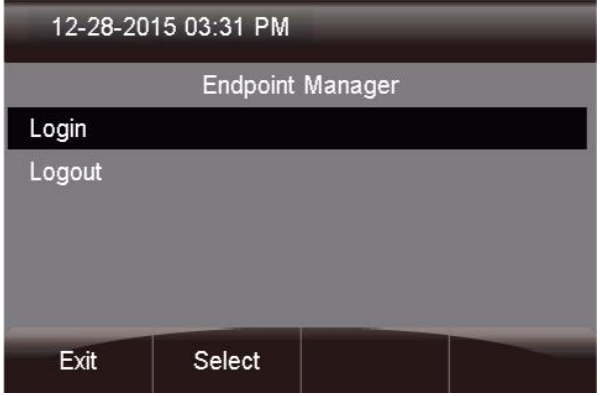

Highlight **Logout** and press **Select** to log the user out of the phone.

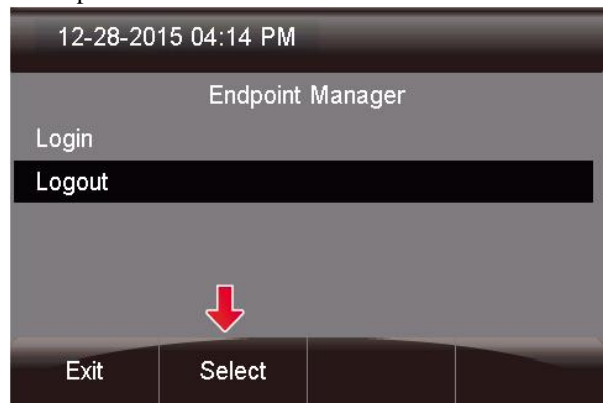

# <span id="page-40-1"></span>*Logging In a User from Your Phone*

Highlight the **Login** option and press the **Select** button to log another user in as a new device.

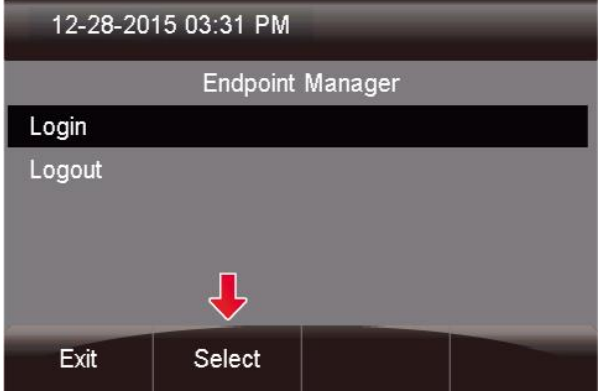

You will be prompted for your extension and password. The password by default is your voicemail password. If you do not have a voicemail box set up on your account, you would use the "User Password" as defined in the End Point Manger Global Settings, (111111). You can also optionally use the Admin password as defined in the End Point Manger Global Settings, (222222), to log in any phone without knowing the voicemail password.

| 12-28-2015 05:06 PM            |      |           |  |  |  |
|--------------------------------|------|-----------|--|--|--|
| <b>Authentication Required</b> |      |           |  |  |  |
| Extension 2010                 |      |           |  |  |  |
| Password 000000                |      |           |  |  |  |
|                                |      |           |  |  |  |
|                                |      |           |  |  |  |
| Cancel                         | Done | Backspace |  |  |  |

Press the **Done** button when you're finished.

# <span id="page-40-2"></span>**[Parked Calls App](https://wiki.freepbx.org/display/PHON/Parked+Calls+App)**

<span id="page-40-3"></span>*Viewing and Retrieving Parked Calls*

Pressing the **Park** button while not on a call will display a list of parked calls. You can see the caller ID of the person parked and how long they have been

parked for. 12-28-2015 03 32 PM ⊺ ⊠ **O** Parking Time C. Transfe. Presen.. **Queues** Voicem. 120 Queue. Voice Mail 1 new History Directory **DND** Menu

From here you can pick up any specific parked call by using the up/down arrow keys and pressing **Dial.** You can also use the **Refresh** button to update the list.

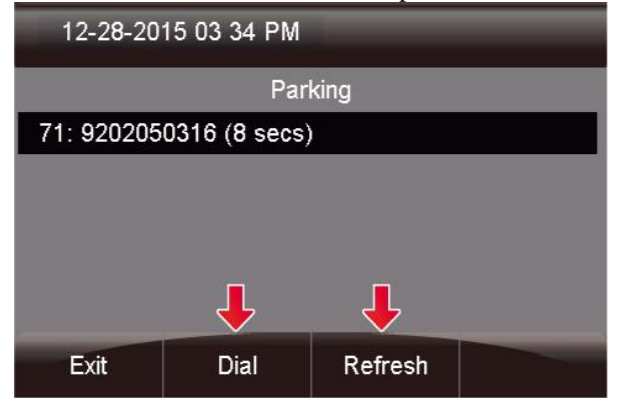

# <span id="page-41-0"></span>*Parking a Caller into your Default Lot*

While on an active call, you can press the "Park" button to park the caller. The caller will be parked into the default parking lot for your user.

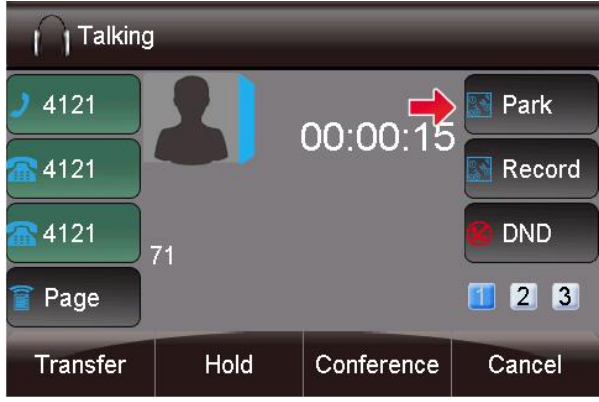

# <span id="page-41-1"></span>**[Presence App](https://wiki.freepbx.org/display/PHON/Presence+App)**

# <span id="page-41-2"></span>*Viewing your Current Status*

Press the Presence Application on your phone.

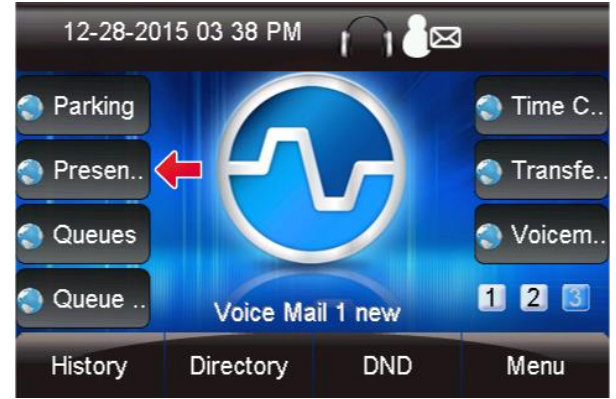

You will be shown your currently active status. In our example below, you can see this user's status is set to **Available**.

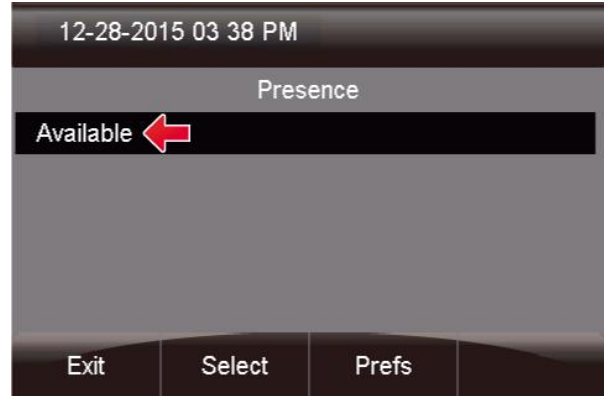

# <span id="page-41-3"></span>*Changing your Current Status*

Press the **Select** button to change your current status.

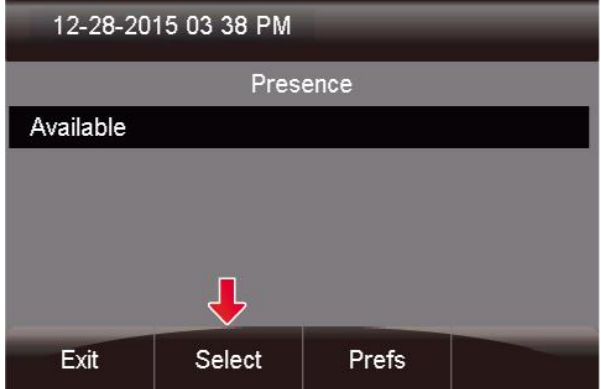

Here, you can see the currently active status has a **\*** in front of the text, such as **\*Available**.

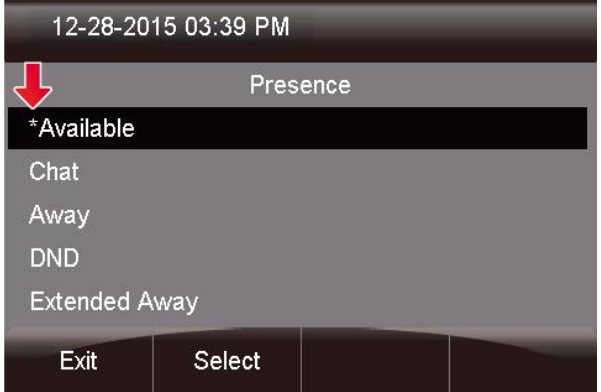

Scroll down to the status you want to set and press the **Select** button. This will change your status to your newly selected status.

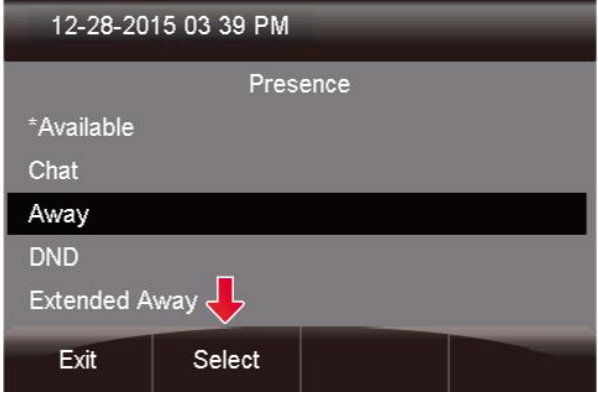

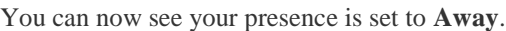

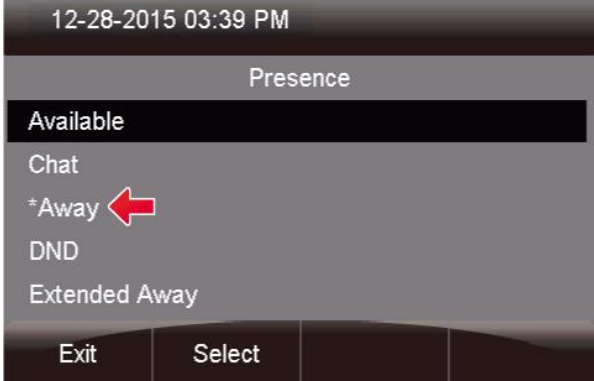

<span id="page-42-0"></span>*Changing your Preferences for When a Status is Active*

 Inside the Presence Application, you can control your preferences for what will happen when you set a status. For each status type you can set:

- **Nothing:** The system will **not** enable DND or Follow Me, and calls will route no differently than if you had no status set.
- **Follow Me:** The system will enable your Follow Me until you change to a status that is told to "Do Nothing" or enable "DND."
- **DND:** The system will enable your Do Not Disturb until you change to a status that is told to "Do Nothing" or enable "Follow Me."
- Pressing the **Prefs** button will bring up a list of all statuses, along with the current preference for each status.

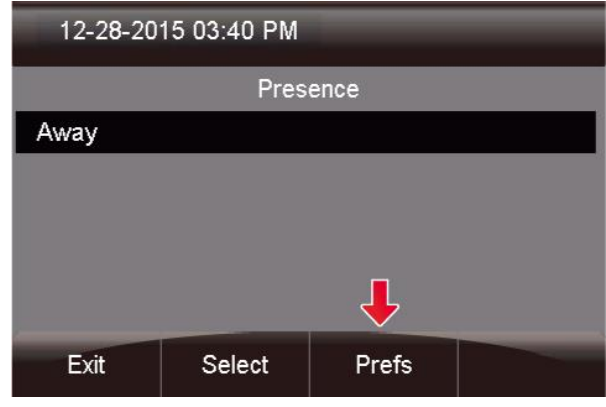

In our example, you can see that **Away** is told to enable **Follow Me**, and **DND** is told to enable **DND**.

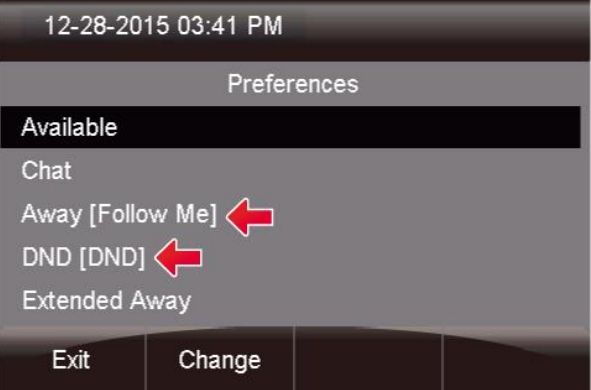

Scroll to the status you would like to set a preference for, and press

#### the **Change** button.

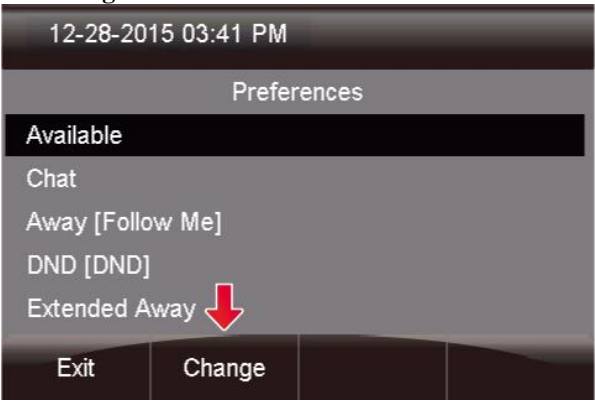

In this example, we are going to highlight the **Follow Me** preference and press the **Select** button.

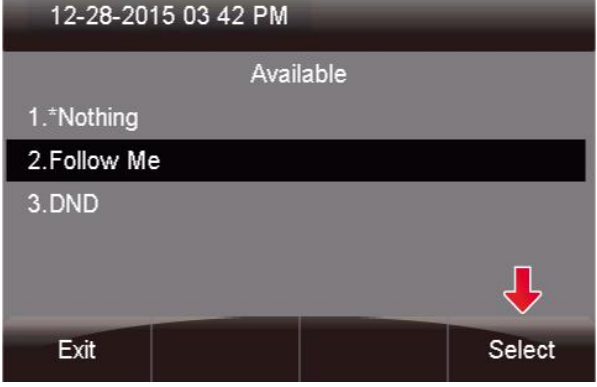

Now the next time you toggle to that status the action you defined will be taken.

# <span id="page-43-0"></span>**[Time Conditions App](https://wiki.freepbx.org/display/PHON/Time+Conditions+App)**

#### <span id="page-43-1"></span>*Overview*

- The purpose of the Time Conditions application is to let you override your normal time condition rules to in order force a matched or unmatched state. (i.e. "Open for Business" vs. "Closed for Business" or "Day" vs. "Night.")
- There are two types of overrides, **Temporary** and **Permanent**.

#### <span id="page-43-2"></span>*Sample Use Cases*

# **Temporary Override (Matched or UnMatched)** -

For example, it's 4:00 PM on a Friday. Your normal time condition rule says to put the system in Unmatched (night) mode at 5:00PM, but you want to leave early. Setting a "Temporary Override" will put the system into Unmatched mode (night) until the next scheduled time change. From there on, the time condition schedule will take over. In our example the override would kick in until 5:00PM, then at 5:00PM the normal schedule will keep the system in Unmatched mode, since that is what the schedule was set up to do.

#### **Permanent Override (Matched or Un-Matched)** -

For example, it's 4:00 PM on a Thursday. Your normal time condition rule says to put the system in Unmatched (night) mode at 5:00PM, but you want to leave early, and tomorrow is a holiday. Your business will be closed all day on Friday. Setting a "Permanent Override" (Unmatched) will put the system into Unmatched (night) mode and leave it in that mode until you go back into the application and tell it to reset the override, which will then force the system to use the automated schedule you created.

#### <span id="page-43-3"></span>*Viewing Time Conditions*

Press the **Time Conditions** button on your phone.

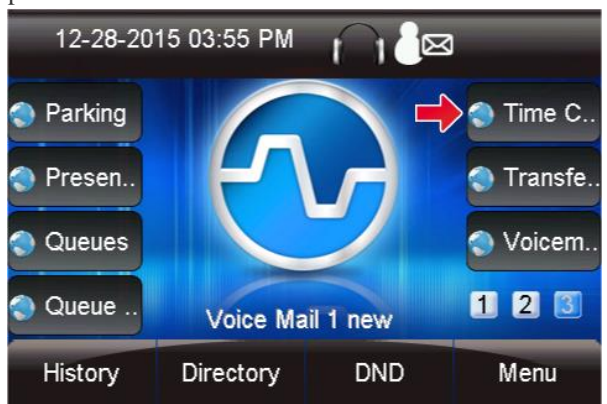

After launching this application, you can see a list of all the time conditions you have permissions for. It will show the name and feature code, and current override state of the time condition (if set).

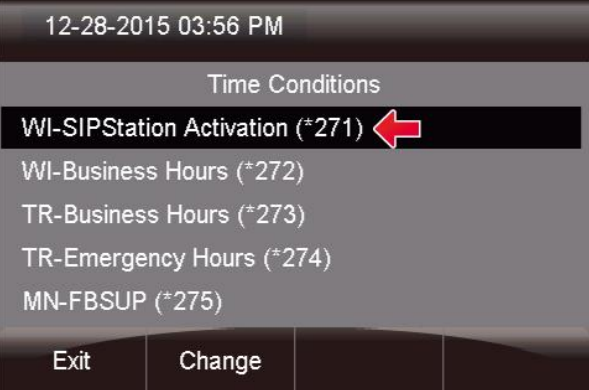

#### <span id="page-44-0"></span>*Overriding Time Conditions*

- For any time condition, you can pick from the following options:
- Reset Override Use this option to remove any overrides currently set. This will tell the system to go back to the automated schedule immediately.
- Temporary Matched This forces the system to send all calls to the "Matched" destination of this time condition that you set up until the next scheduled automatic change. Once the new automatic scheduled change happens, this time condition will be back on the normal schedule that you set up moving forward, and will not be in override anymore.
- Permanent Matched This forces the system to send all calls to the "Matched" destination of this time condition that you set up indefinitely until you manually tell it to "Reset Override" from this application or from the [Time Condition PBX GUI](http://wiki.freepbx.org/display/FPG/Time+Conditions+Module)  [module.](http://wiki.freepbx.org/display/FPG/Time+Conditions+Module)
- Temporary Unmatched This forces the system to send all calls to the "Unmatched" destination of this time condition that you set up until the next scheduled automatic change. Once the new automatic scheduled change happens, this time condition will be back on the normal schedule that you set up moving forward, and will not be in override anymore.
- Permanent Unmatched This forces the system to send all calls to the "Matched" destination of this time condition that you set up indefinitely until you manually tell it to "Reset Override" from this application or from the [Time Condition PBX GUI](http://wiki.freepbx.org/display/FPG/Time+Conditions+Module)  [module.](http://wiki.freepbx.org/display/FPG/Time+Conditions+Module)
- To edit the highlighted Time Condition, press the Change button.

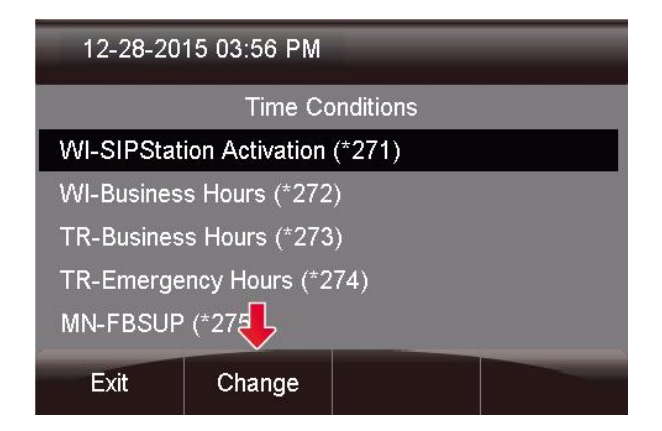

From here, you can see this Time Condition is currently set to Reset Override as indicated by the

# small

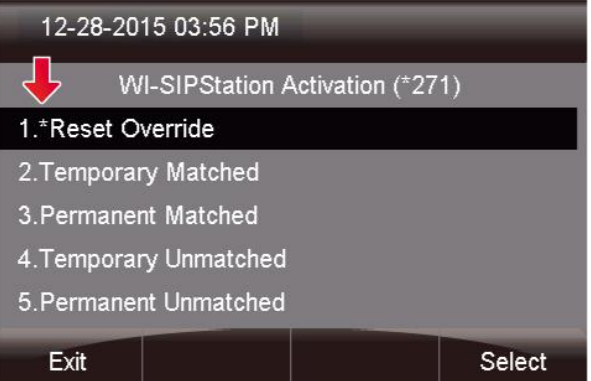

Scroll to the new option you would like and press the Select button.

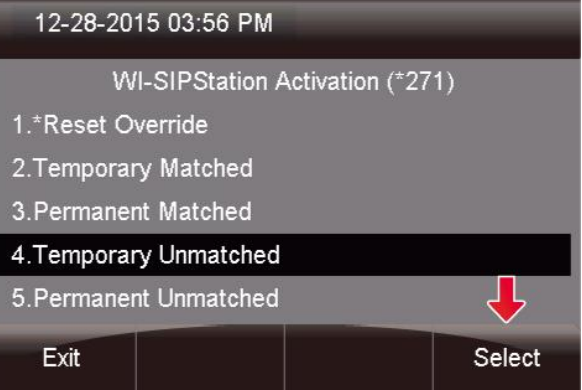

To change the override for all time conditions globally, you can use the **Set All** button and the change will be applied to all the time conditions you have access to.

| 12-28-2015 03 58 PM    |        |  |  |  |  |
|------------------------|--------|--|--|--|--|
| <b>Time Conditions</b> |        |  |  |  |  |
| MN-FBSUP (*275)        |        |  |  |  |  |
| MN-GENSUP (*276)       |        |  |  |  |  |
| MN-PBSUP (*277)        |        |  |  |  |  |
| MN-PRIORITYSUP (*278)  |        |  |  |  |  |
| Set All                |        |  |  |  |  |
| Fxit                   | Change |  |  |  |  |

<span id="page-44-1"></span>*COS to Restrict Which Toggles a User Can See*

 If you purchased and set up Class of Service restrictions, then the user will only be presented with Call Flow controls that they have permissions to see when they press the Call Flow button. Please see

<span id="page-45-4"></span>the Class of Service-Admin Guide for more information on using COS.

# <span id="page-45-0"></span>**[Transfer to Voicemail App](https://wiki.freepbx.org/display/PHON/Transfer+to+Voicemail+App)**

<span id="page-45-1"></span>*Transferring Calls to the Voicemail of Another Extension*

While on a call, press the **Transfer to** 

**Voicemail** button to transfer the call to the voicemail of another extension.

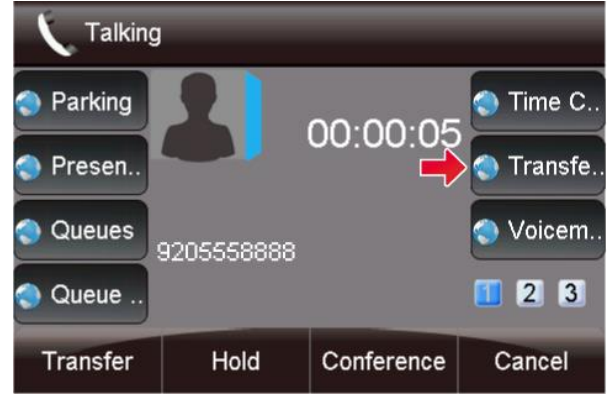

Enter in the Extension number and press the **Done** button.

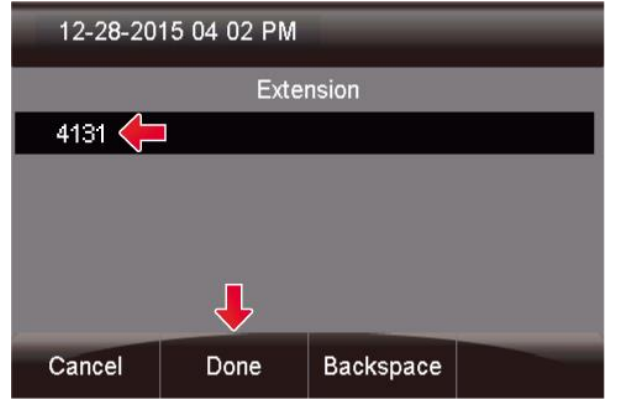

The call will now be transferred to the voicemail of the extension number you defined.

# <span id="page-45-2"></span>**[Visual Voicemail App](https://wiki.freepbx.org/display/PHON/Visual+Voicemail+App)**

<span id="page-45-3"></span>*Setting Up Your Voicemail*

**Press** the Voicemail **button.**

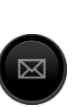

Then **settings**. You are presented with a list of options and **Password** is automatically selected.

Press **Select** to change your password, then exit when finished.

#### T*o Record You're Name*

Arrow down to **Name** then the **Select** key. Use **Play** key to hear, the **Change** key re-record it, and the **Delete** key to delete it. Press the **Done** key to go back to the previous Menu, or **Exit** to exit Voicemail settings

#### <span id="page-45-5"></span>*To Record You're Unavailable Greeting*

Arrow down to **Unavailable Greeting** then the **Select**  key. Use **Play** key to hear, the **Change** key re-record it, and the **Delete** key to delete it. Press the **Done** key to go back to the previous Menu, or **Exit** to exit Voicemail settings.

#### <span id="page-45-6"></span>*To Record you're Busy Greeting*

Arrow down to **Busy Greeting** then the **Select** key. Use **Play** key to hear it, the **Change** key re-record it, and the **Delete** key to delete it. Press the **Done** key to go back to the previous Menu, or **Exit** to exit Voicemail settings.

#### <span id="page-45-7"></span>*Viewing Voicemails*

This icon at the top of your phone screen will show you that you have a voicemail(s)

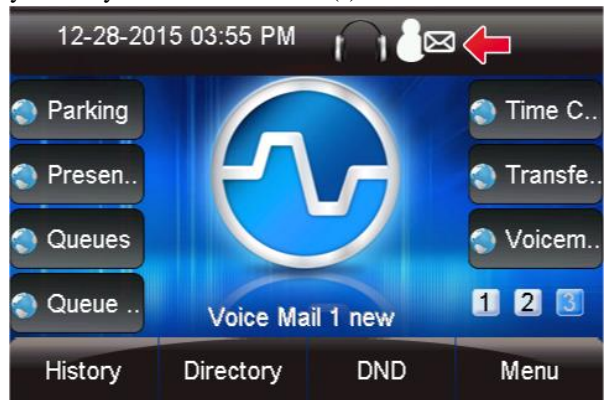

# <span id="page-45-8"></span>**Press the** Voicemail **button.**

From here you can quickly see who left you voicemails and choose which messages to listen to first.

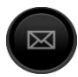

- A **(+)** in front of the message indicates the message is new.
- A **(-)** in front of the message indicates the message is old.

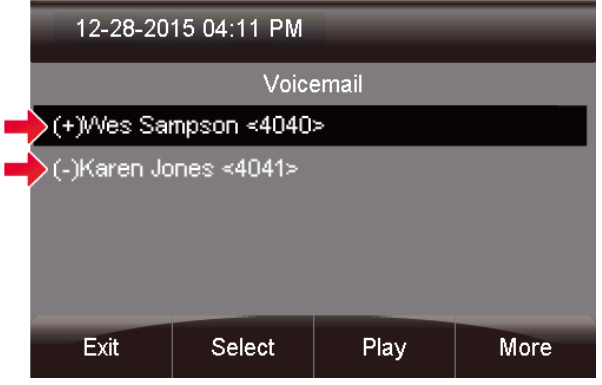

# <span id="page-46-0"></span>*Listening to Voicemails*

You can press **Select** to find out more information about the voicemail message that was left.

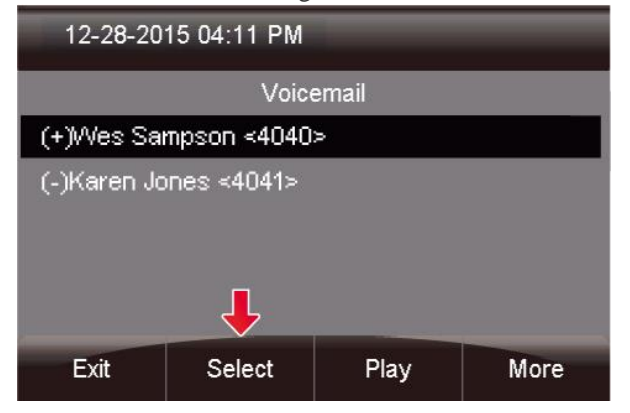

The following will be displayed on this screen:

- Name and number of who left the message.
- Length of voicemail message.
- Date the message was left.
- Time of day the message was left.

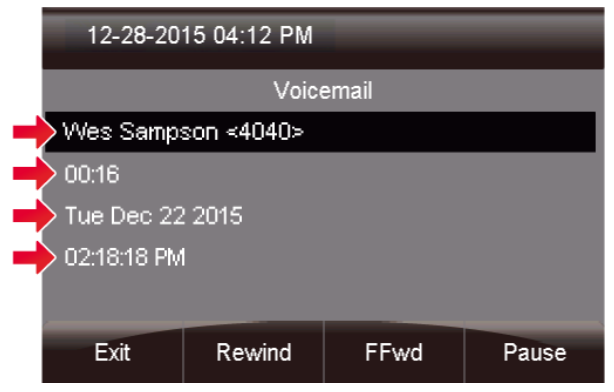

If you press the **More** button, additional options will appear.

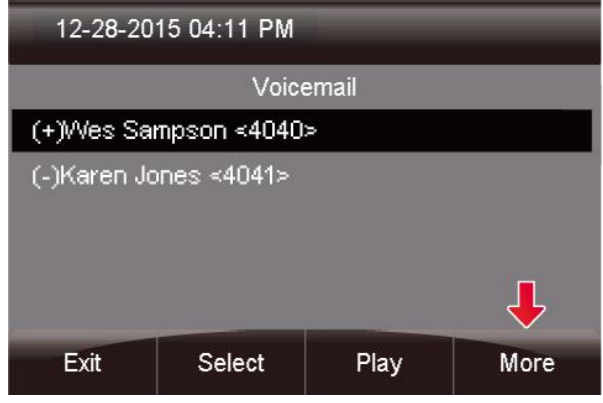

You now see options to **Toggle** this voicemail from unread to read or vice versa, and an option to edit **Settings**.

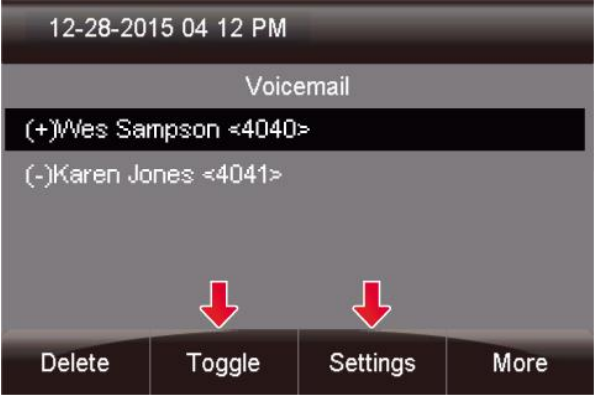

Lastly, you can press the **Play** button to listen to your voicemail.

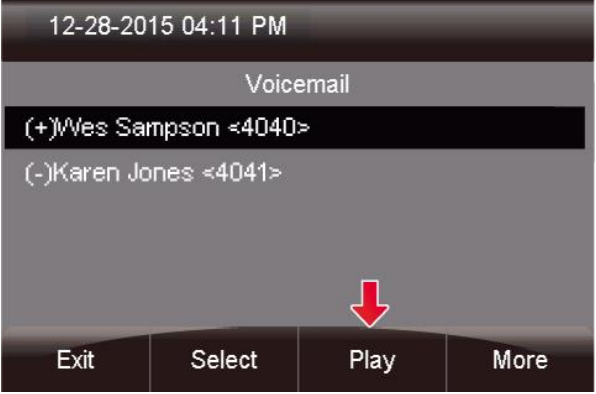

The message will now play over your device.

# <span id="page-46-1"></span>**User Control Panel**

The user control panel is a way for users to control call handling and personal settings from a web

browser. You can login to the User Control Panel by pointing your browser to the IP Address of your PBX and picking the User Control Panel Option. Administrators can login using the admin username and password that is used to access the FreePBX Administration section. Individual users can login using their extension number and voicemail password.

The Login Screen is where you enter your user name and password. Normally your extension number and voice mail password.

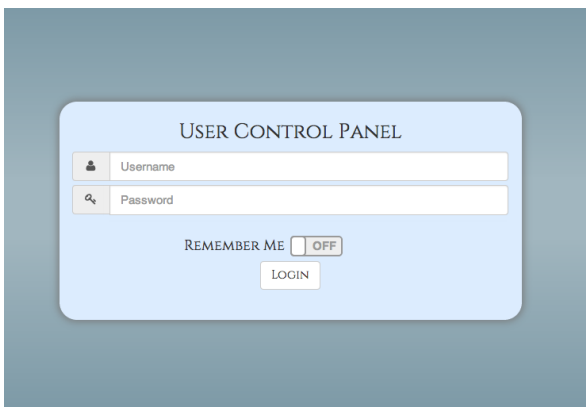

#### <span id="page-47-0"></span>*Home Page*

The Home page is where we land each time we log into UCP. From here you can access your Call History, Conference Rooms, Device Management, FAX management, Presence setting for your extension, Settings like Follow Me and DND, and Voice Mail messages. To the top right of your Home Page

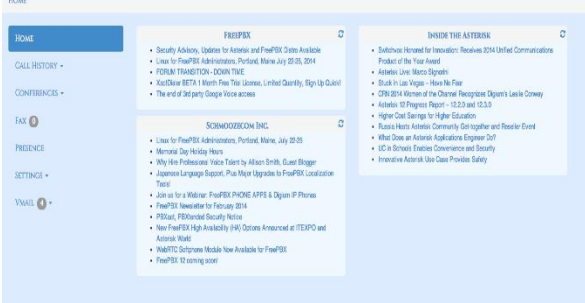

# <span id="page-47-1"></span>*[Call History](http://wiki.freepbx.org/display/F2/Call+History+-+UCP)*

The Call History section allows you to see all inbound and outbound calls for your user and listen to any call recordings that are associated with that call.

<span id="page-47-2"></span>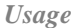

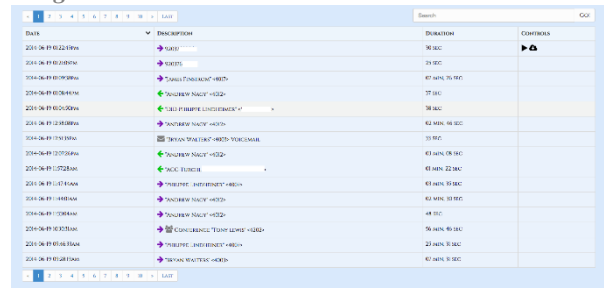

For each Call record we have the following

- **Date** Date and Time call was received or placed.
- **Description**-For each call we have the following icons under the Description
- **Duration** Length of call in Hours- Minutes-Seconds
- **Controls** If the call has a Call Recording associated with it you will get a play and download icon for the Call Recording.

You can search for any call by using the Search bar at the top and putting in the number of the person you called or who called you and pressing GO **Duration**- Length of call in Hours- Minutes-Seconds

You can search for any call by using the Search bar at the top and putting in the number of the person you called or who called you and pressing GO

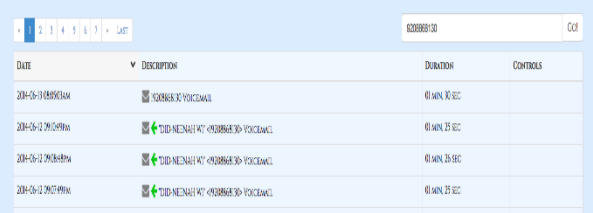

# <span id="page-47-3"></span>**Conferences – UCP**

<span id="page-47-4"></span>*Usage*  **Empty**

When the conference room is empty you will see the page below

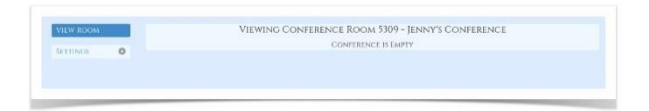

#### <span id="page-48-0"></span>*Users Present*

When users are present you will see users and be able to perform various actions on those users

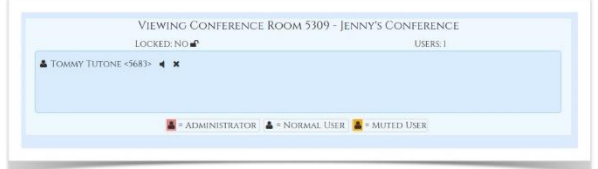

#### <span id="page-48-1"></span>*Mute User*

To mute a user click the "speaker" icon next to their name.

#### <span id="page-48-2"></span>*Kick User*

To remove a user from the conference click the "**X**" next to their name. The system will inform them they have been kicked then drop them.

#### <span id="page-48-3"></span>*Settings*

On this tab you can change settings for the chosen conference room.

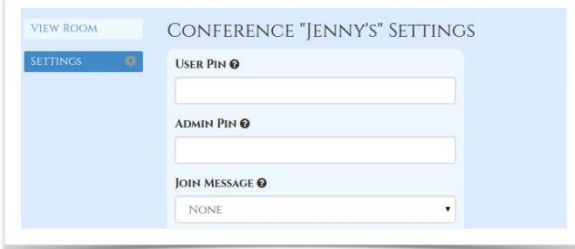

#### <span id="page-48-4"></span>*User Pin*

You can require callers to enter a password before they can enter this conference. Leave this blank for none

#### <span id="page-48-5"></span>*Admin Pin*

#### Enter a PIN number for the admin user.

#### <span id="page-48-6"></span>*Join Message*

A message to be played to the caller before joining the conference.

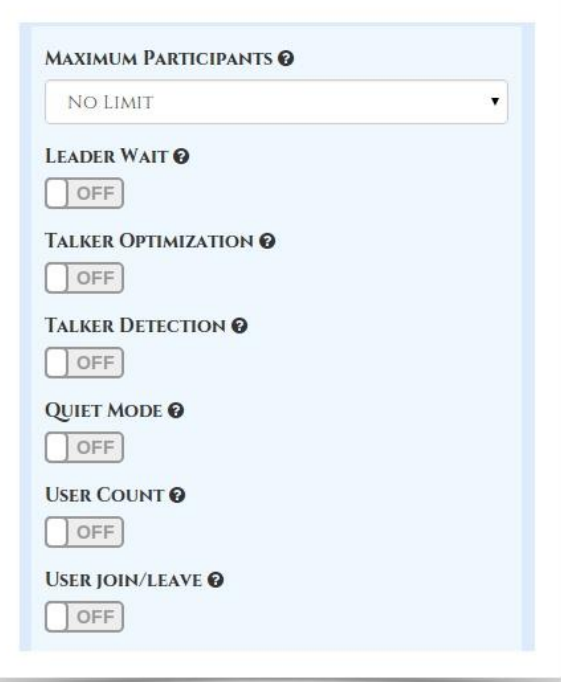

# <span id="page-48-7"></span>*Leader Wait*

Wait until the conference leader (admin user) arrives before starting the conference.

#### *Talker Optimization*

Turns on talker optimization. With talker optimization, Asterisk treats talkers who are not speaking as being muted, meaning that no encoding is done on transmission and that received audio that is not registered as talking is omitted, causing no buildup in background noise

#### *Talker Detection*

Sets talker detection. Asterisk will sends events on the Manager Interface identifying the channel that is talking. The talker will also be identified on the output of the meetme list CLI command.

#### *Quiet Mode*

Quiet mode (do not play enter/leave sounds)

*User Count*

Announce user(s) count on joining conference

#### *User Join/Leave*

#### Announce user join/leave

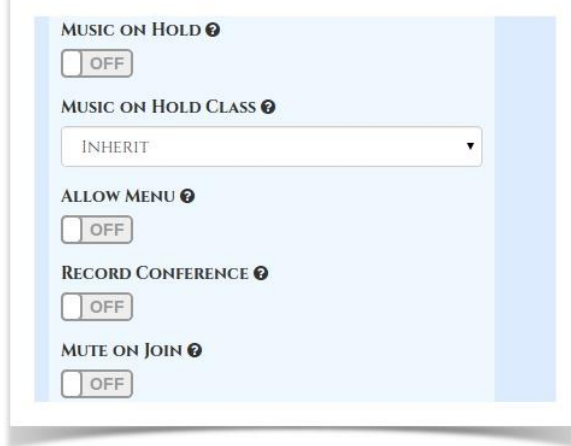

# <span id="page-49-0"></span>*Music On Hold*

Enable Music On Hold when the conference has a single caller

#### <span id="page-49-1"></span>*Music On Hold Class*

Music (or Commercial) played to the caller while they wait in line for the conference to start. Choose "Inherit" if you want the MoH class to be what is currently selected, such as by the inbound route.

#### <span id="page-49-2"></span>*Allow Menu*

Present Menu (user or admin) when '\*' is received ('send' to menu)

#### <span id="page-49-3"></span>*Record Conference*

Record the conferences.

<span id="page-49-4"></span>*Mute on Join*

Mute users when they enter the conference

#### <span id="page-49-5"></span>**Fax - UCP**

#### <span id="page-49-6"></span>*Viewing Faxes*

Faxes can be filed under the following Folders

- **Inbox** These are faxes that have not been viewed yet.
- **Archived** These are faxes that you have viewed but not deleted.
- **Outgoing- F**axes that are in progress of being sent.
- **Sent** Faxes that have successfully sent.
- **Failed** Faxes that were sent and failed out.

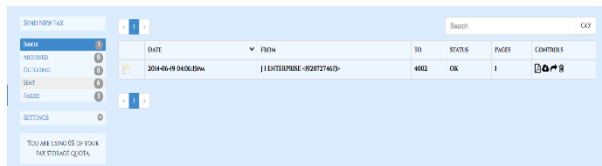

For each fax we can see the following;

- Date- Date Fax was received to sent.
- From- The Caller ID who sent the fax
- To- The number or extension the fax was sent to.
- Status- The status as reported by Asterisk of the fax.
- Pages- Number of pages Asterisk reports the fax is.
- Controls- Controls for this fax

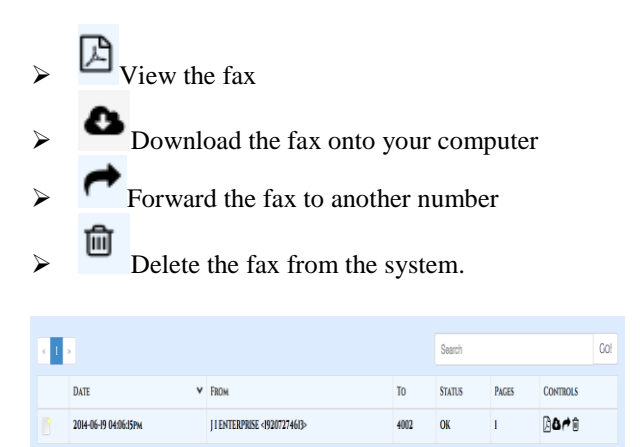

# <span id="page-49-7"></span>*Sending Faxes*

 $\mathbf{1}$ 

To send a fax choose the "Send New Fax" option at the top

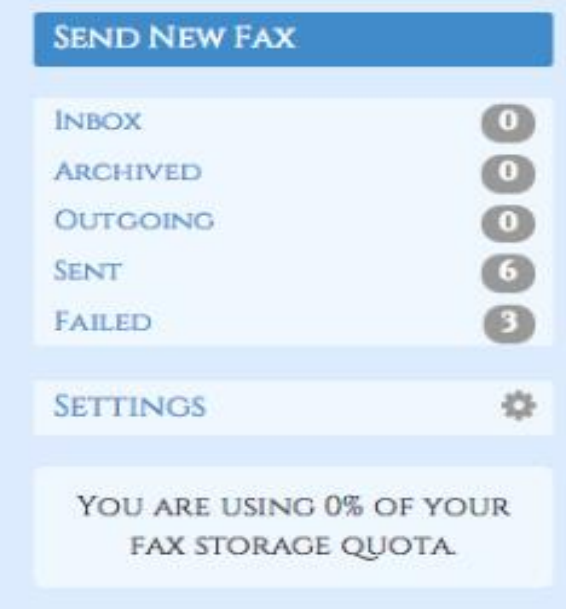

From here define the Fax Number we are sending the Fax to.

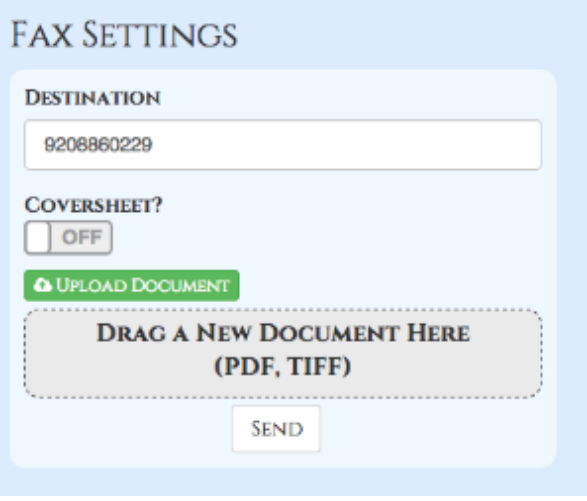

We can now optionally include the Fax Cover sheet. Please see the Fax Configuration module in your PBX Admin GUI on how to setup the Company wide Cover Sheet.

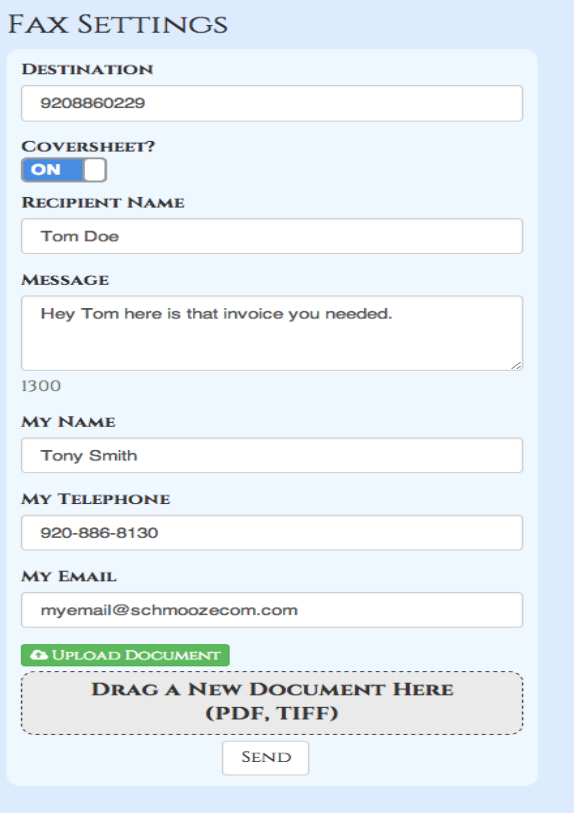

Either drag the documents you want to fax or use the "UPLOAD DOCUMENT" button. You can upload 1 or more documents and as they are uploaded they will be listed under the Files Section.

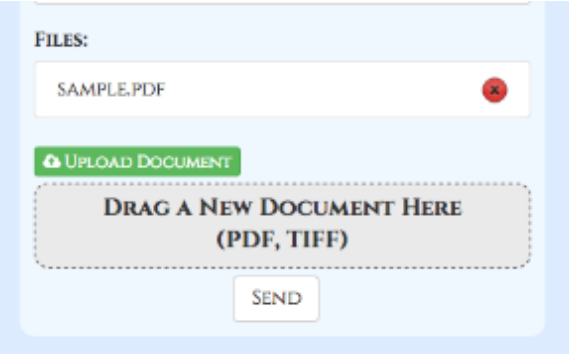

Press Send when done to send the fax. To view the status of any pending outbound fax click on the Outgoing mailbox.

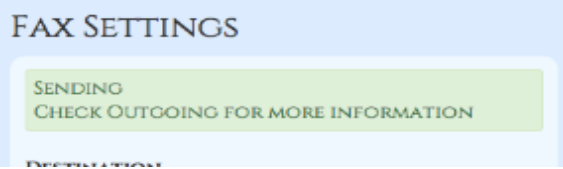

When a Fax has successfully been sent it will be moved to the Sent Folder. If it fails to send after all the retries have been exhausted it will be moved to the Failed Folder.

#### <span id="page-51-0"></span>*Fax Settings*

To manage the Fax settings related to your user press the Settings Option in Fax.

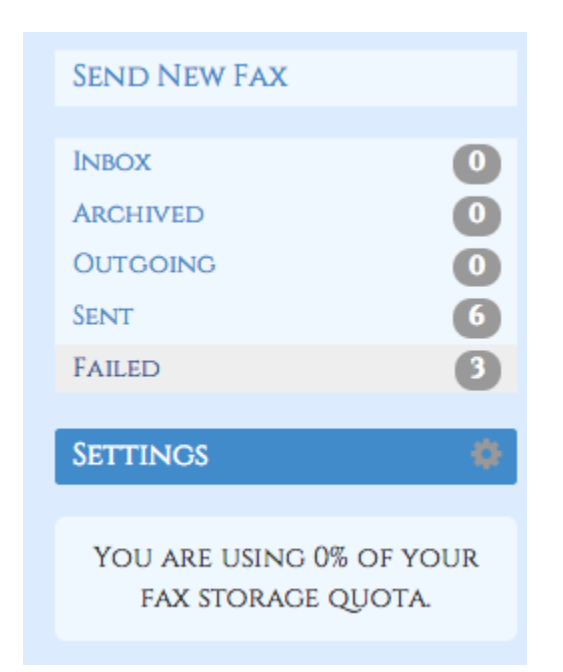

- **Coversheet Name-** Your personal name to be displayed on the Coversheet as to who the fax came from.
- **Coversheet Email** Your personal email to be displayed on the coversheet as who the fax came from.

**Email Results-** On outbound fax do you want a email of the results.

- **Never-** Never send email on results of outbound fax
- **Always-** Always send email on results of outbound fax
- **On Success**-Only send email if fax is successful
- **On Failure** Only send email if the fax fails on sending after all retires have been exhausted.
- **Use Global** Use the settings that is defined globally in the Fax Module in the PBX Admin GUI.
- **Retries** If a outbound fax fails to get confirmation on being successful how many times do you want to retry to send the fax.
- **0-** Don't try and retry sending the fax.
- **1** Try 1 time resending a failed fax.
- **2-** Try up to 2 times to resend a failed fax.
- **3** Try up to 3 times to resend a failed fax.
- **Use Global** Use the settings that is defined globally in the Fax Module in the PBX Admin G

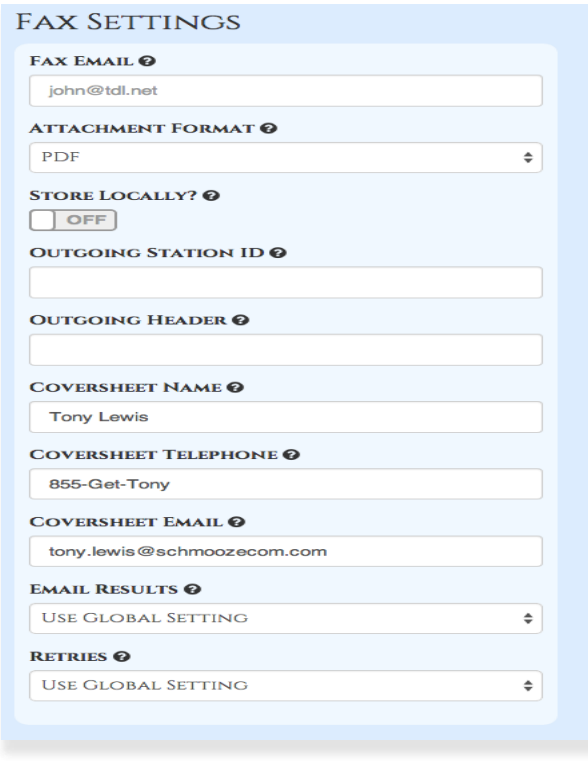

# <span id="page-51-1"></span>**Presence - UCP**

# <span id="page-51-2"></span>*Changing your status*

View the wiki here on how to change your presence on the fly anytime.

<span id="page-51-3"></span>*Usage* 

For any given setting you can automatically set a presence state or choose to do nothing.

Available states are set by the PBX administrator in the Presence State Module.

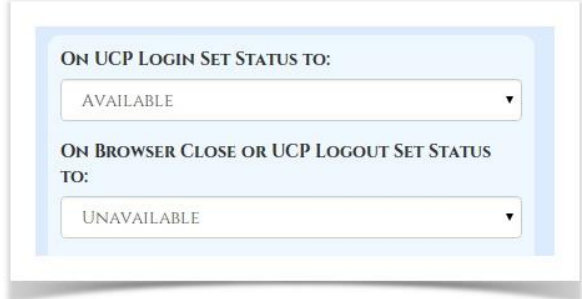

#### **On UCP Login Set Status To**

When you log in to the User Control Panel perform the selected action

#### **On Browser Close or UCP Logout Set Status To**

When you close your browser (or tab) for the User Control Panel or Log off perform the selected action

#### **Automatic Actions based on status type**

On a change to the selected status type you can have the system enable certain modes such as "Do Not Disturb" or "Find Me/Follow Me"

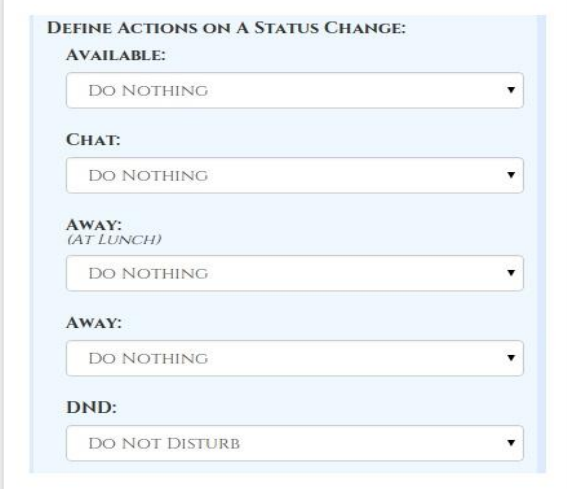

<span id="page-52-0"></span>*Available*  When available do the following

<span id="page-52-1"></span>*Chat*  When in Chat do the following

<span id="page-52-2"></span>*Away*  When Away do the following

# <span id="page-52-3"></span>*DND*  When in DND do the following

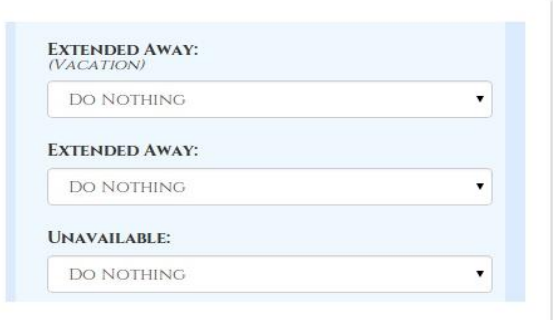

# <span id="page-52-4"></span>*Extended Away*  When Extended Away do the following

Unavailable

#### <span id="page-52-5"></span>**Follow Me Settings - UCP**

<span id="page-52-6"></span>*Usage*  Find Me/Follow Me

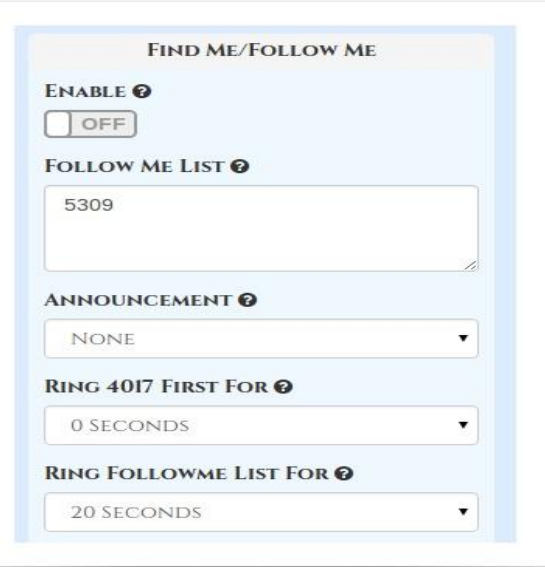

#### <span id="page-52-7"></span>*Enable*

Should Find Me/Follow Me be enabled for this user

#### Follow Me List

List extensions to ring, one per line. You can include an extension on a remote system, or an external

number by suffixing a number with a pound (#). ex: 2448089# would dial 2448089.

#### Announcement

Message to be played to the caller before dialing this group.

#### <span id="page-53-0"></span>*Ring <Exten> First For*

This is the number of seconds to ring the primary extension prior to proceeding to the follow-me list. The extension can also be included in the follow-me list. A 0 setting will bypass this.

#### <span id="page-53-1"></span>*Ring Follow-Me List For*

Time in seconds that the phones on the follow me list will ring. The number of rings will depend on region. Example: If a phone rings for 1 second then waits 2, each ring is 3 seconds.

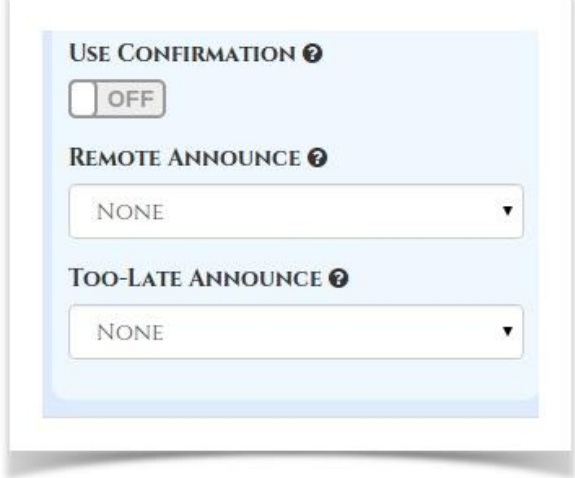

#### <span id="page-53-2"></span>*Use Confirmation*

Enable this if you're calling external numbers that need confirmation - eg, a mobile phone may go to voicemail which will pick up the call. Enabling this requires the remote side push 1 on their phone before the call is put through. Example "Press 1 to accept.

#### <span id="page-53-3"></span>*Remote Announce*

Message to be played to the person RECEIVING the call, if 'Confirm Calls' is enabled

#### <span id="page-53-4"></span>*Too-Late Announce*

Message to be played to the person RECEIVING the call, if the call has already been accepted before they push 1.

#### <span id="page-53-5"></span>*Call Forwarding*

Whether or not to forward calls in a given state. Check the box and enter the destination in the text field.

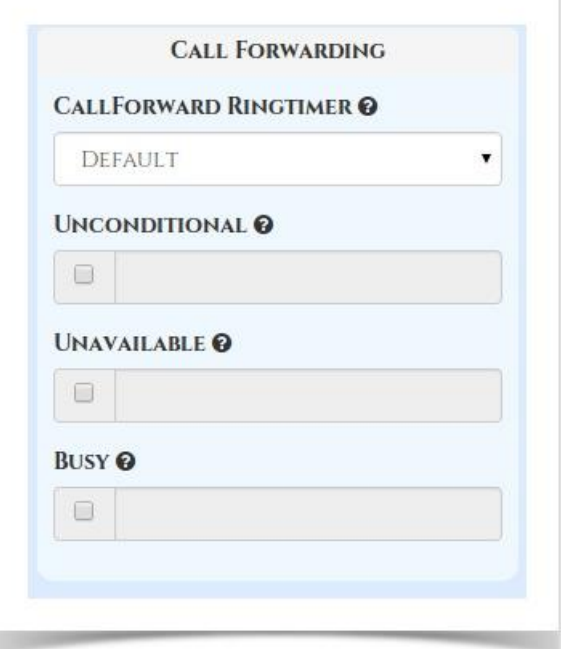

#### <span id="page-53-6"></span>*Call Forward Ring Timer*

Number of seconds to ring prior to going to voicemail or other fail over destinations that may be setup by an administrator on this account. The Always setting will ring the call forward destination until answered or the caller hangs up. The Default setting will use the value set in Ring Time. Your setting here will be forced to Always if there is no Voicemail or alternative fail over destination for a call to go to.

#### <span id="page-53-7"></span>*Unconditional*

Forward calls immediately regardless of current state of line/PBX to the number entered.

#### <span id="page-53-8"></span>*Unavailable*

Preconfigured number to which calls are forwarded if the customer endpoint becomes unresponsive due to an Internet outage or software/configuration failure of endpoint

#### <span id="page-53-9"></span>*Busy*

Preconfigured number to which calls are forwarded if the customer endpoint is busy, usually due to being on an active call

# <span id="page-54-0"></span>*Do Not Disturb*

Used to indicate that this user does not wish to be disturbed.

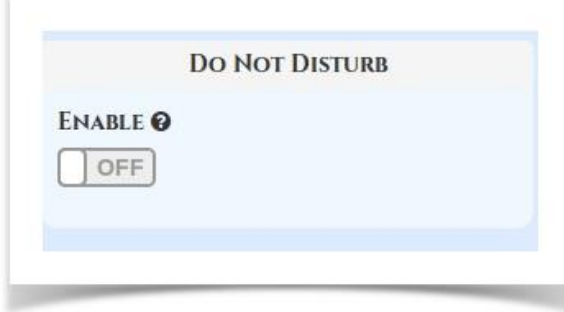

# <span id="page-54-1"></span>*Call Waiting*

A weather this user making a telephone call should be notified of an incoming call and is able to place the first call on hold while answering the second.

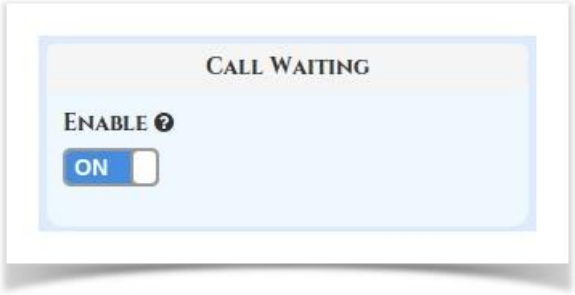

# **Where is save button?**

All settings are updated and applied in real time. No need to press save.

#### <span id="page-54-2"></span>**SMS - UCP**

- This feature requires **SIPStation** Service
- This feature requires FreePBX 12 and UCP
- This feature requires the SIPStation module
- This feature requires the SMS module

<span id="page-54-3"></span>*Enabling a User to send or receive SMS's* 

- Log in to the FreePBX UI
- On the top menu click **Admin**
- In the drop down click **User Management**
- In the right navigation pane click on the user you wish to edit.

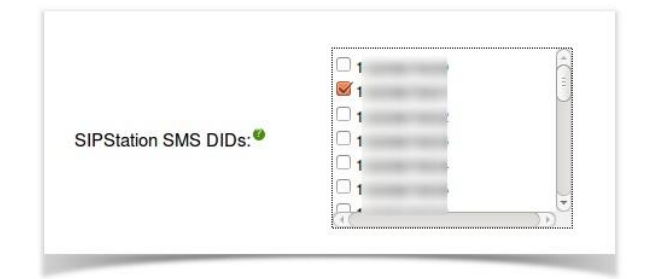

- In their settings you will see **SIPStation SMS DIDs**, Check the box next to the desired numbers
- Click **Submit** at the bottom

<span id="page-54-4"></span>*Sending an SMS*  Login to the User Control Panel

On the top right click on the colored dot.

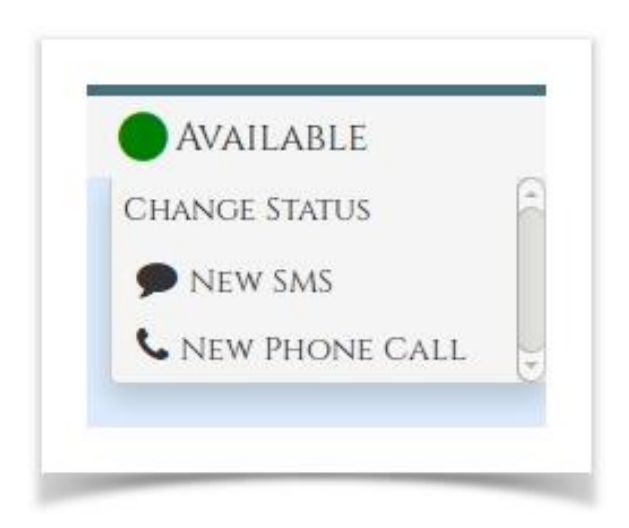

Click **New SMS** A pop-up will appear

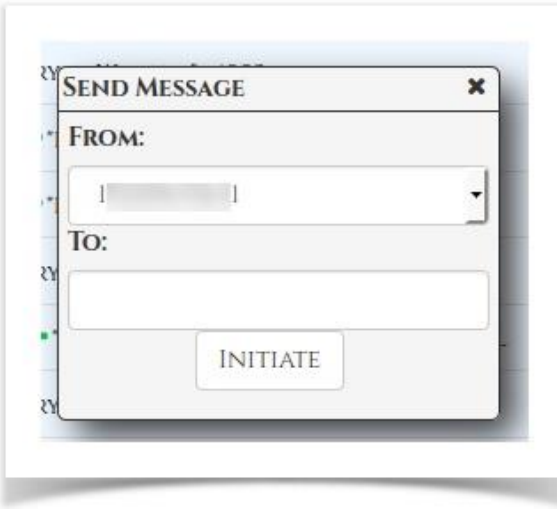

In the **From** drop down there will be a list of numbers available to this user

Choose the number you wish to send your SMS from. In the **To** box put in the Destination number.

# Press **INITIATE**

This will open a chat box. Note: this box will also appear if you receive a SMS while logged in.

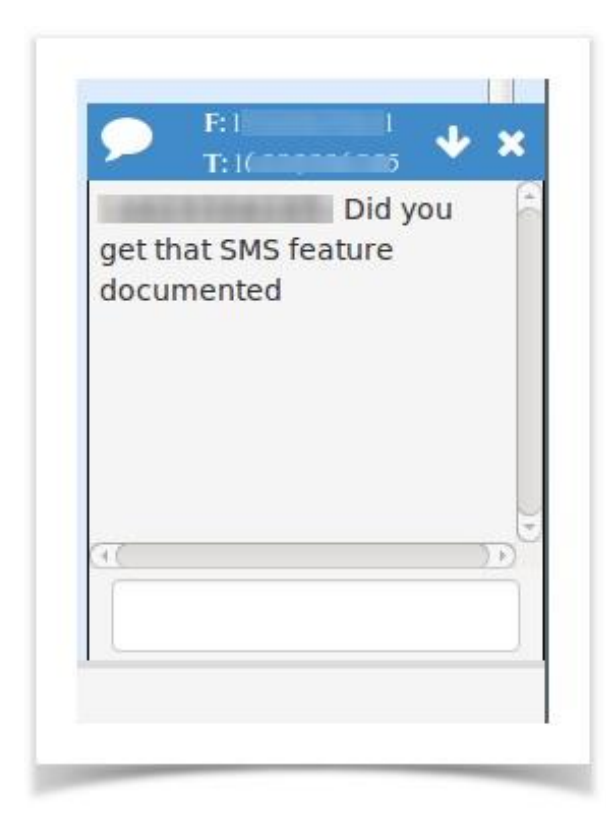

You may now interact with the message as if it were any other chat.

#### <span id="page-55-0"></span>*Receiving SMS Messages*

When a user sends a TXT message to a number that is assigned to you. You will get a chat style box when logged in.

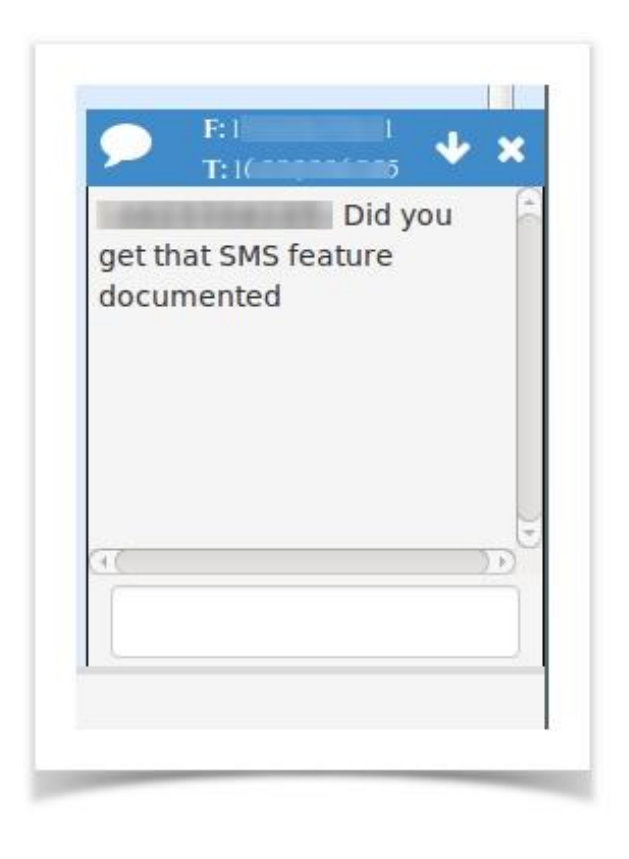

You can then respond as any other chat conversation and the user will receive your message as a text message.

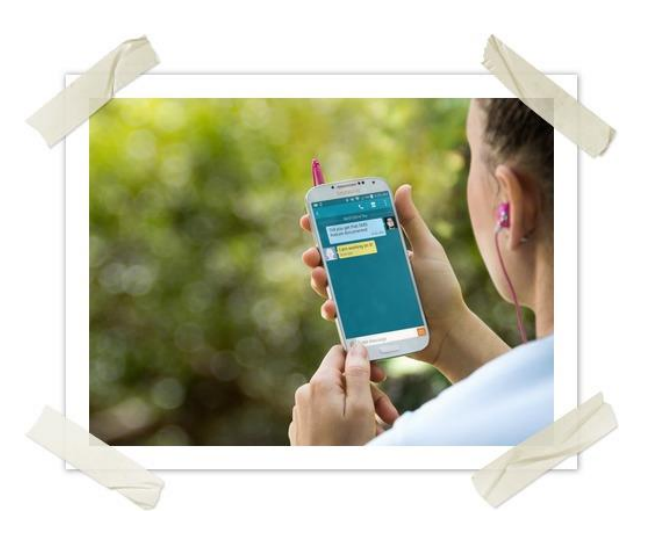

If you are Not logged in your messages will be under the SMS tab

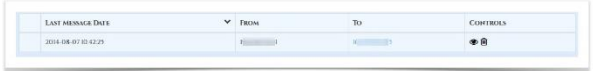

You can click the eye icon to view the message

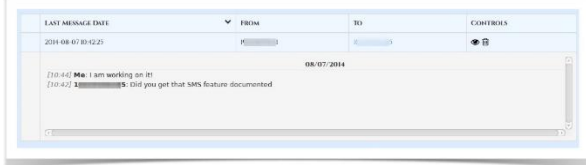

You can click on the number under **To**, to open up the chat window and respond. You can click the trash can to delete.

<span id="page-56-0"></span>*Viewing SMS History*

Your SMS History is available in the SMS tab.

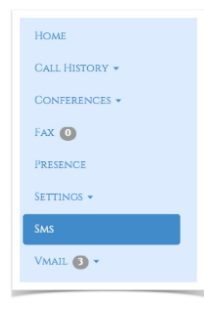

# **SMS Information**

In the SMS tab you can do see the following for each message

#### **Date**

Date of when the last SMS was sent or received for this thread

#### **From**

What DID of yours the SMS thread was from

# **To**

Who the message thread was to. Clicking on the To Number will bring up the SMS box to allow you to reply to the SMS.

#### **Controls**

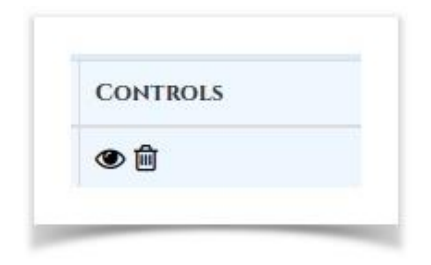

- **View** (eye) the history of the message
- **Delete** (trash) the message

<span id="page-56-1"></span>*Voicemail - UCP* Managing Voicemail Messages

For each extension we can see all our voicemails.

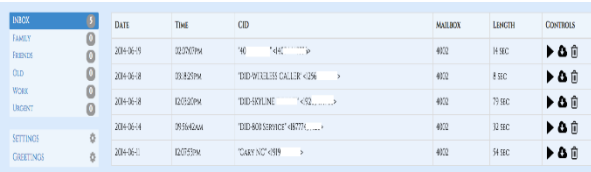

For each voicemail we can see the following;

- **Date** Date voicemail was left
- **Time** Time voicemail was left
- **CID** Caller ID of who left the voicemail if supplied
- **Mailbox** Extension number where voicemail was left
- **Length** Length in Mins and Seconds of the message
- **Controls** For each message we can choose any of the following Controls

While playing a voicemail you can use normal player controls to pause, fast-forward and rewind the message inside your browser.

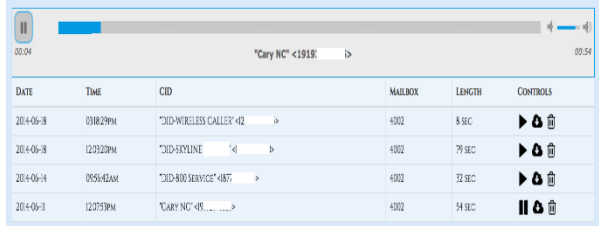

On the left side are a list of folders that voicemails can be moved to. Clicking on any folder will bring up the

voicemails inside that folder.

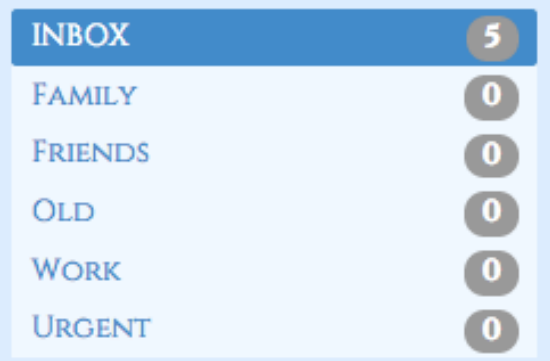

At any time you can drag a voicemail from any folder into any other folder and the message count next to each folder will auto update.

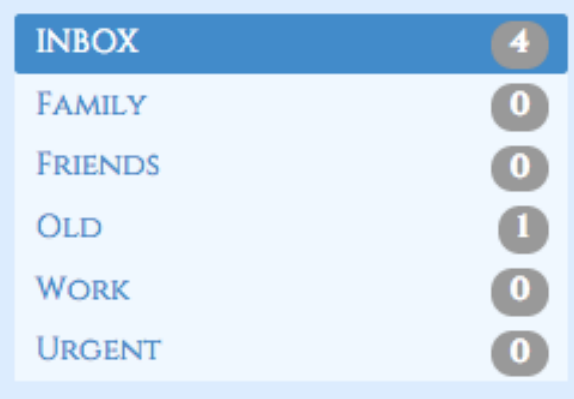

<span id="page-57-0"></span> *Managing Voicemail Settings.*

 On the left side of our voicemail section we have a option called Settings.

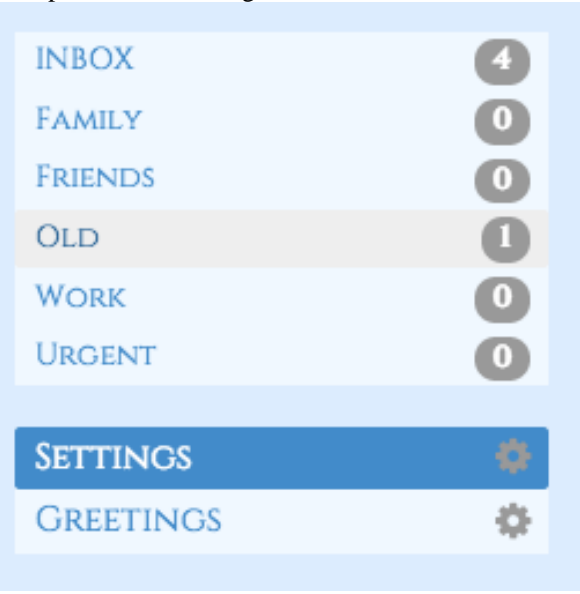

Settings is where we can manage the following options for our voicemail box.

- **•** Pin/Password- The password for our voicemail box.
- **Email Address-** Email address if defined where to send voicemails to.
- Play CID- Play the Caller ID of who left the voicemail anytime you listen to the voicemail
- **Play Envelope-** Play the date and time stamp of when the voicemail was left anytime you listen to the voicemail.

# **VOICEMAIL SETTINGS**

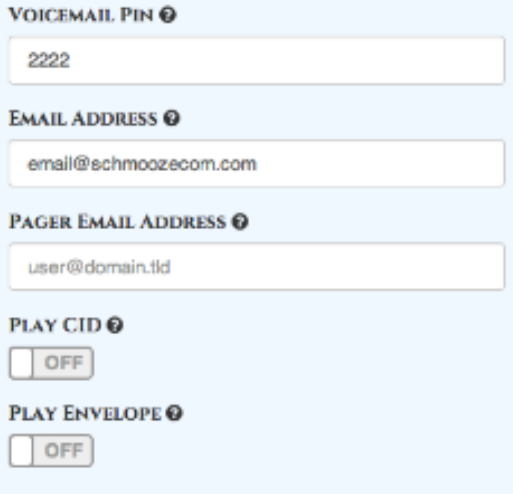

Anytime you make a change there is no save button. All changes are instant and a greenbox will show up informing

# you your changes have been saved

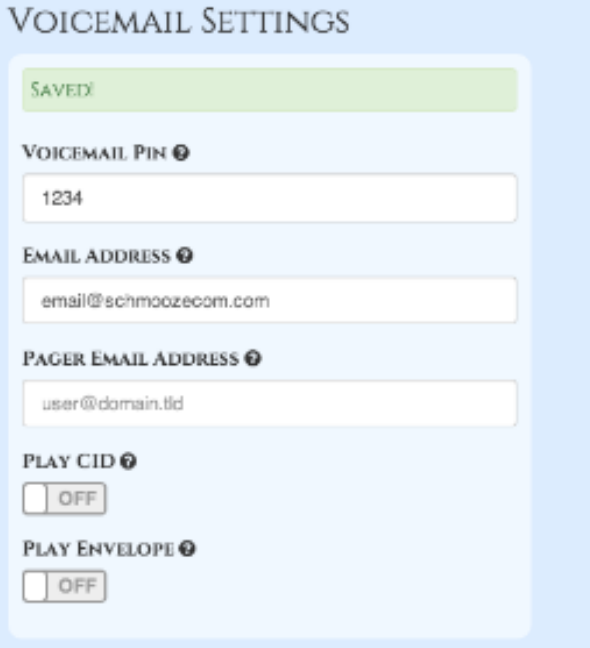

<span id="page-58-0"></span>*Managing Voicemail Greetings.*

On the left side of our voicemail section we have a option called for Greetings

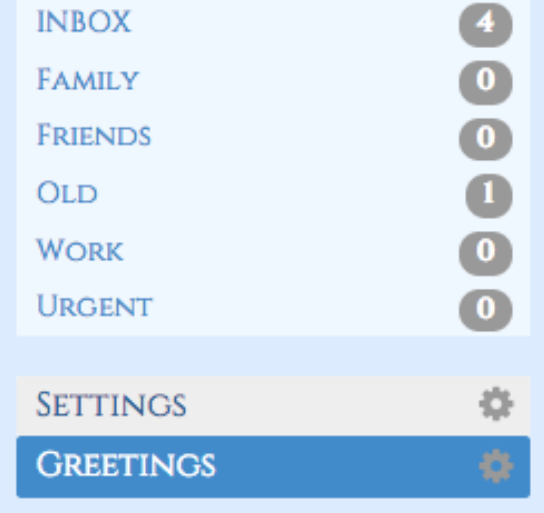

Greetings are where we can control the announcement that is played to callers with our personal message. Your PBX has the following types of greetings.

 **Unavailable**- The greeting that is played to callers when you are not available to take their call and they go to your voicemail box.

- **Busy** The greeting that is played to callers when you are not available to take their call and you are on another call already.
- **Name** This is a recording of your name and used mainly for things like the Company Directory and other modules.
- **• Temp** A Temp greeting when recorded will be played instead of the Unavailable or Busy greeting. When you delete the greeting your other greetings will be played again.

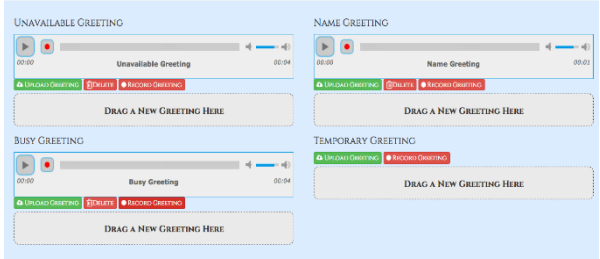

For each greeting you can press the Play button to listen to the Greeting.

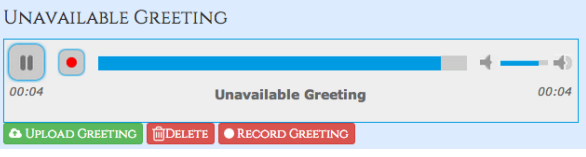

You can press the Green "UPLOAD GREETING" button to upload a new audio file for your greeting or you can drag your audio file from your computer into the "Drag A NEW GREETING HERE" box to upload a new greeting.

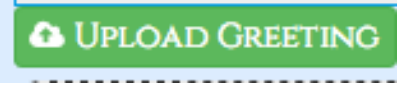

Pressing the red "DELTE" button will delete the voicemail greeting.

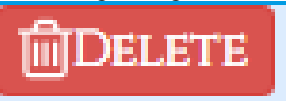

Pressing the Red "RECORD GREETING" button will prompt you to enable your Mic on your compute and let you record your greeting.

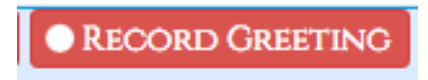

Press Save once done recording and your new greeting will be saved.

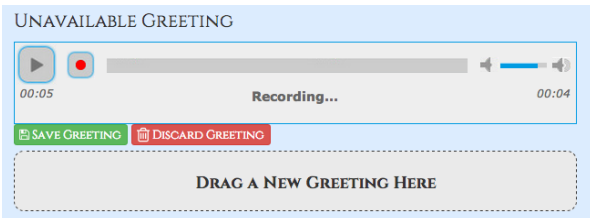

If you would like to copy your unavailable greeting to also be your busy greeting simply drag the Unavailable Greeting to the "Drag Box" of the Busy greeting as shown below.

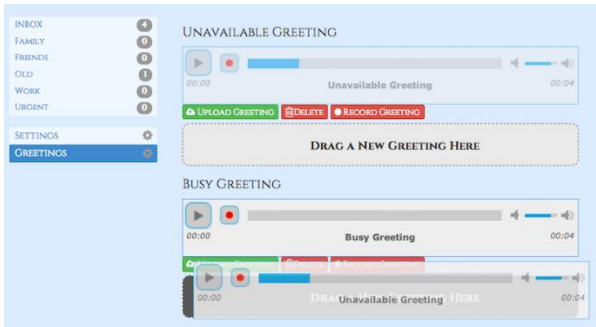

# **References**

Lewis, Tony. *Phone Apps*. 27 December 2016. 21 April 2017.

Schilleman, Mike. *Sangoma Phone User Guide*. 06 April 2016. April 2017.